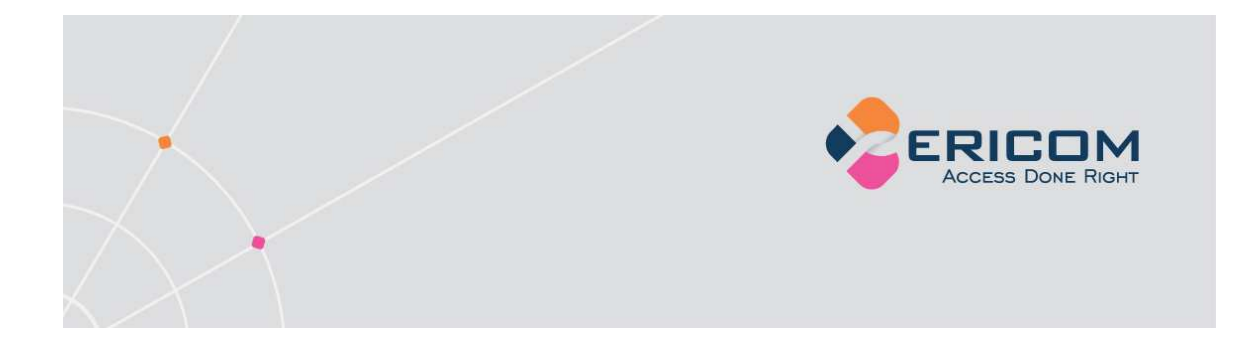

# PowerTerm® WBT

Version 9.1

User's Manual

**EMPOWER ENTERPRISE-WIDE APPLICATION ACCESS** 

# Important Notice

This manual is subject to the following conditions and restrictions:

- This User's Manual provides documentation for the PowerTerm® WBT product. Your specific PowerTerm product might include only a portion of the features documented in this Manual.
- The proprietary information belonging to Ericom® Software is supplied solely for the purpose of assisting explicitly and properly authorized users of PowerTerm®.
- No part of its contents may be used for any other purpose, disclosed to any person or firm, or reproduced by any means, electronic and mechanical, without the express prior written permission of Ericom® Software.
- The text and graphics are for the purpose of illustration and reference only. The specifications on which they are based are subject to change without notice.
- The software described in this document is furnished under a license agreement. The software may be used or copied only in accordance with the terms of that agreement.
- Information in this document is subject to change without notice. Corporate and individual names and data used in examples herein are fictitious unless otherwise noted.

#### Copyright© 2000 – 2007 Ericom® Software

Ericom® and PowerTerm® are registered trademarks of Ericom® Software, which may be registered in certain jurisdictions. Other company and brand, product and service names are trademarks or registered trademarks of their respective holders.

# **Table of Contents**

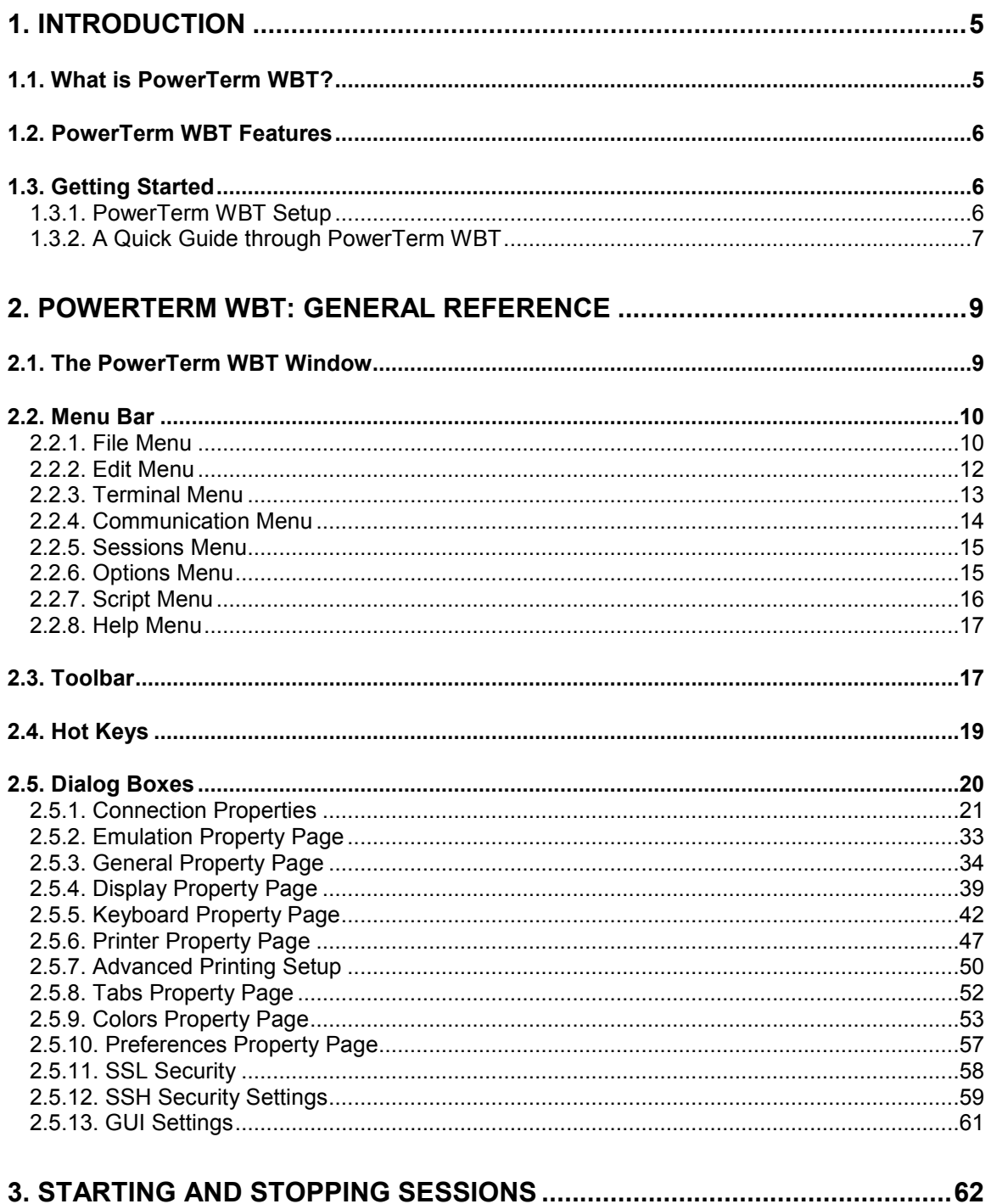

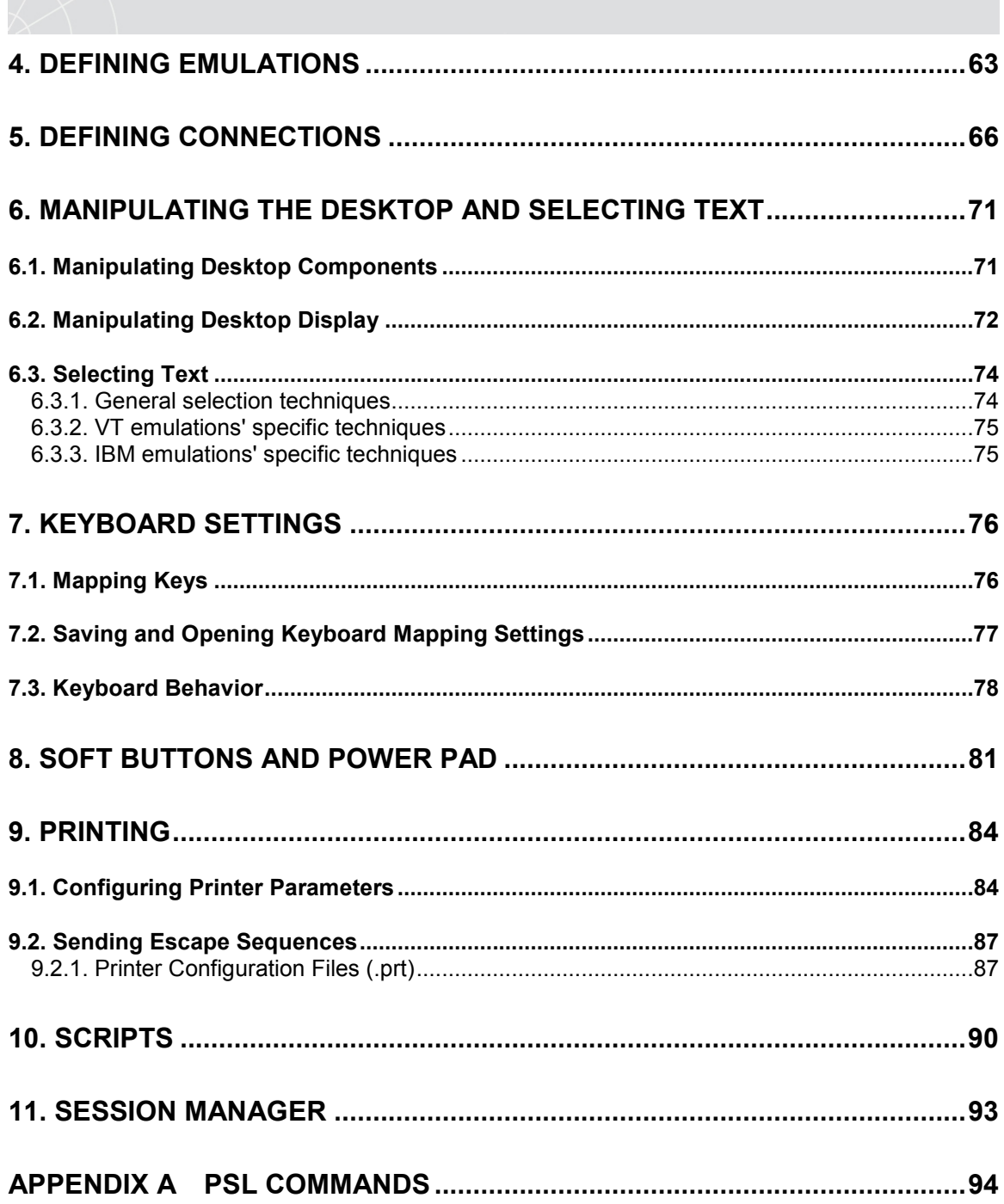

 $\sum$ 

<span id="page-4-0"></span>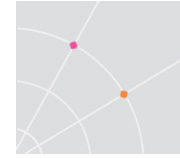

# 1. Introduction

This chapter presents PowerTerm WBT and its main features. It also describes the basic steps on how to use PowerTerm WBT for users who are familiar with accessing remote terminals.

This chapter includes the following topics:

- What is PowerTerm WBT?
- PowerTerm WBT Features
- Getting Started

# 1.1. What is PowerTerm WBT?

PowerTerm WBT is a fully functional terminal emulator for Microsoft Windows-Based Terminal. It emulates various terminal types, including IBM, UNIX, HP, VMS and Tandem. PowerTerm WBT enables you to connect to a single or to multiple hosts via both network and serial or modem connections. PowerTerm WBT's Session Manager provides quick access to a list of user-configured sessions.

PowerTerm WBT has two main features to enable the WBT to act and feel like a real host terminal:

- Terminal display emulation, PowerTerm WBT emulates the exact display of the chosen terminal. It presents host applications precisely as they would appear on the terminal. Once the WBT connects to a host computer, all host operations can be performed as if the WBT is an actual host terminal.
- Terminal keyboard emulation, PowerTerm WBT enables you to emulate the selected terminal's keyboard by mapping the WBT keys to match the host keys. Keyboard mapping definitions are stored in the registry.

PowerTerm WBT also provides various options to customize and optimize the working environment such as:

- Power Pad, a programmable floating keypad.
- Soft buttons, programmable buttons located at the bottom of the PowerTerm WBT window.
- PowerTerm Script Language (PSL), a full-featured programming language, which enables you to create scripts for automating tasks. For example, you can create a PSL script for automatic login. Scripts can be used at startup of PowerTerm WBT, or can be utilized any time during a PowerTerm WBT session. PSL commands can also be assigned to the Soft buttons and/or the Power Pad to enable additional functions with a click.

<span id="page-5-0"></span>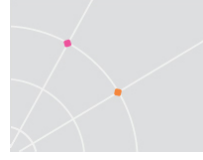

# 1.2. PowerTerm WBT Features

PowerTerm WBT features include:

- Compact, light and high performance program
- Supports TCP/IP
- Supports RS-232
- PowerTerm Script Language (PSL)
- Session Manager (for Standard edition only)
- Macro recorder for automation of tasks
- Enables you to save parameters for all sessions
- Language support for all Western European languages
- User programmable buttons
- Floating Power Pad with programmable buttons
- Control of color selection and screen attributes
- Easy to use keyboard mapping
- SCS Printer emulation
- Setup replication
- Online help (only upon request)

# 1.3. Getting Started

#### 1.3.1. PowerTerm WBT Setup

To enable WBT-host interactions, you need to define two sets of parameters:

- Terminal parameters
- Communication parameters

All parameters are saved in the registry. For more information about specifying and saving parameters, see chapters [Defining Emulations](#page-62-0) and [Defining Connections](#page-65-0).

PowerTerm WBT provides the option to work with a single host or with multiple hosts. You can create different setup configurations for working with each host to enable each user a customized working environment. Each one is saved in the registry.

#### Working with a Single Terminal Connection

When you launch PowerTerm WBT from the Connection Manager, it automatically uses the parameters in the setup configuration that you choose.

<span id="page-6-0"></span>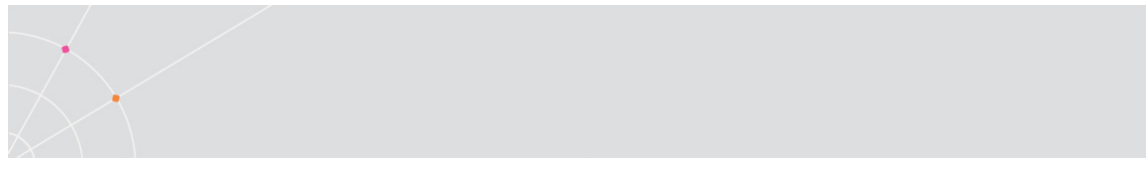

#### Working with Multiple Terminal Connections

If you are working with different terminals with different emulations, you may need to use a different setup for each emulation. To create a specific setup, you first need to create a new session (with its communication parameters) using the PowerTerm WBT Connection Manager. After this is accomplished, you launch this newly created session and define the terminal setup and save it. Theses setups will reside in the registry from where they will be loaded upon launching the session.

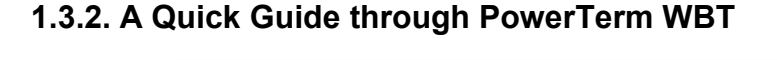

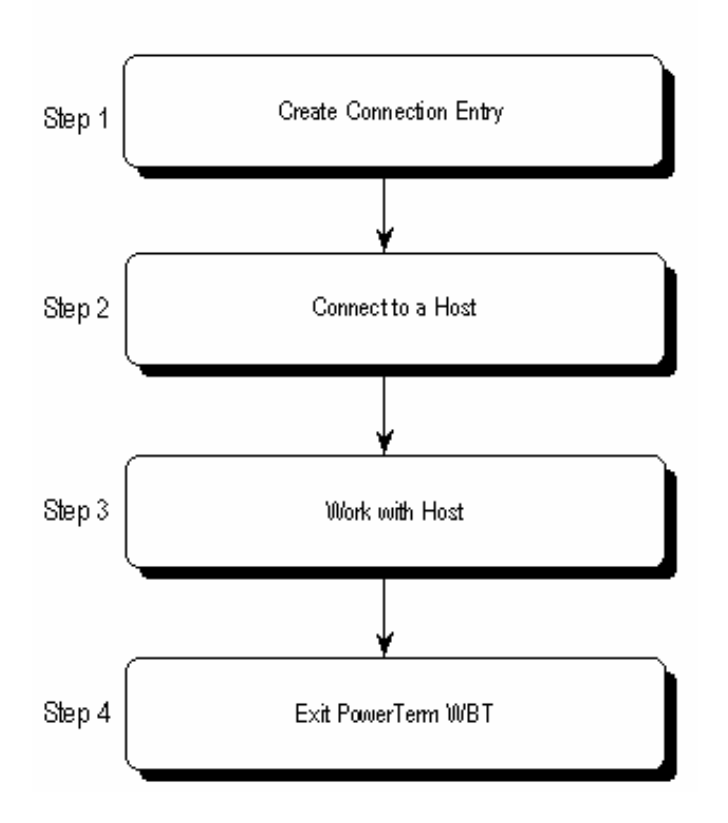

#### Step 1: Create a Connection Entry

For a full description of creating connections and specifying emulation parameters, see chapters [Defining Connections](#page-65-0) and [Defining Emulations](#page-62-0)

1. Open the Connection Manager and click Add. The New Connection dialog appears.

 In some PowerTerm WBT editions, you might have to select the Configure tab to be able to access the Add button.

- 2. Select Ericom PowerTerm WBT Terminal Emulator (or the name that was predefined by the OEM).
- 3. Click OK. The Connection Properties dialog appears.
- 4. Specify your emulation type and necessary parameters.
- 5. Type the Connection Name. This name automatically appears in the Setup Name field.
- 6. Configure the Terminal, GUI, and/or Keyboard Setup options as desired.
- 7. Click OK. The new connection appears in the Connection Name list of the Connection Manager.

#### Step 2: Connect to Host

You can either select to connect to the terminal session you have just defined or connect to a previously defined connection.

Select the desired session and click **Connect**, or double-click on the selected session. The connection is established.

#### Step 3: Work with the Host

Once you have connected to a host, PowerTerm WBT enables you to work as if you are working from a terminal. PowerTerm WBT also provides a printing option where you can define print parameters, and print the terminal screen or data transferred from the host application.

#### Step 4: Exit PowerTerm WBT

Exiting PowerTerm WBT while it is connected to a host will end the connection.

• Select File | Exit or press both <Alt> and <X> on the keyboard.

If you have changed terminal settings, PowerTerm WBT displays a message asking if you want to update the terminal settings saved in the registry. The message will point to the name of the setup configuration currently loaded. Click OK to update the terminal settings, or No to cancel the latest changes and restore the default setup.

If the session is still connected, PowerTerm WBT displays a message asking if you want to close the session.

<span id="page-8-0"></span>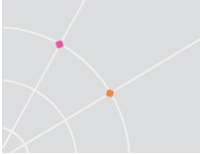

# 2. PowerTerm WBT: General Reference

# 2.1. The PowerTerm WBT Window

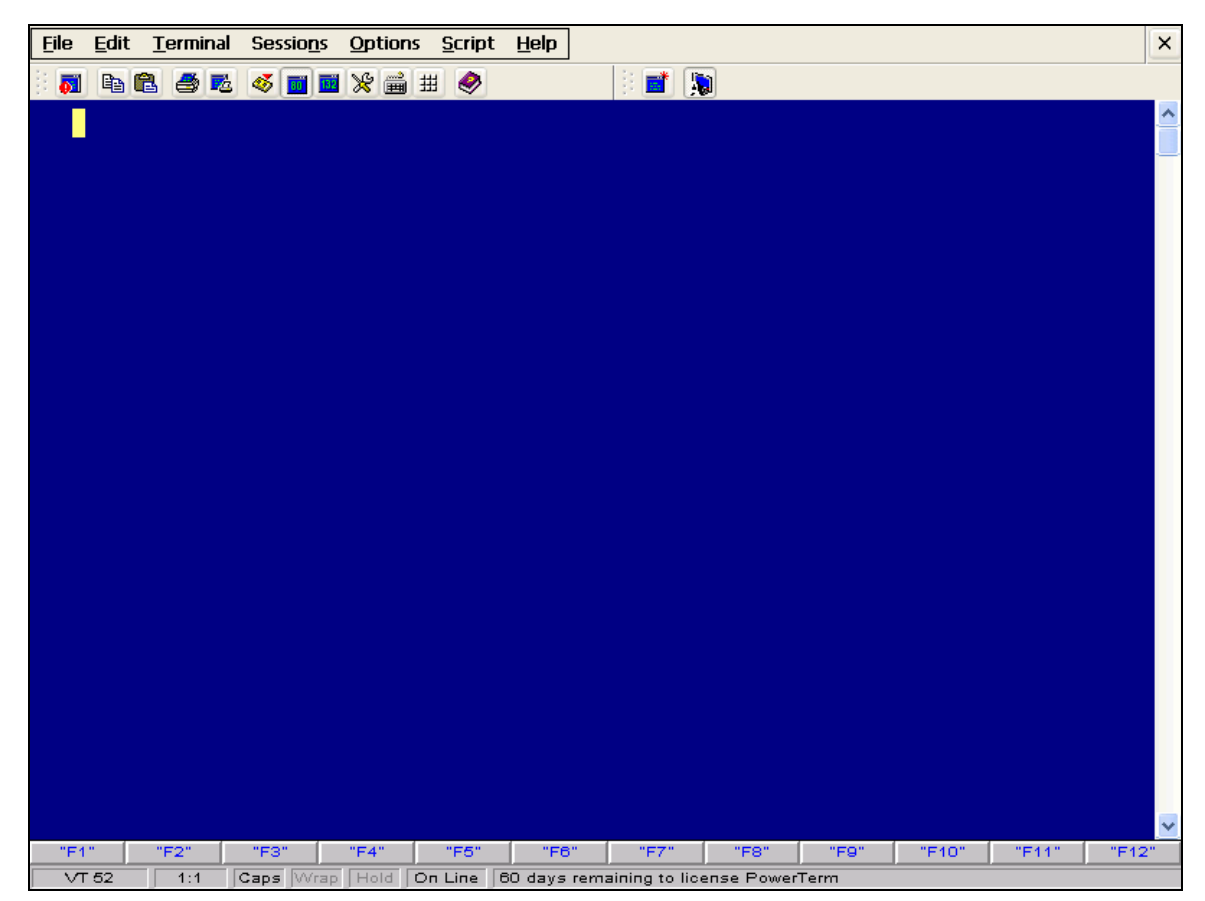

The following is a list of the PowerTerm WBT window components as they appear from top to bottom. You can display or hide the components, except the Work area, as well as change colors and fonts, as will be convenient for you.

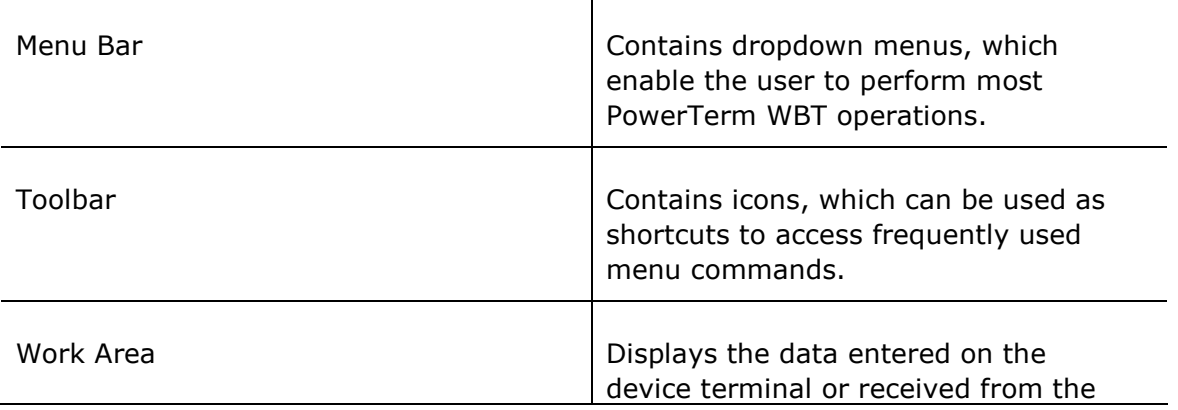

<span id="page-9-0"></span>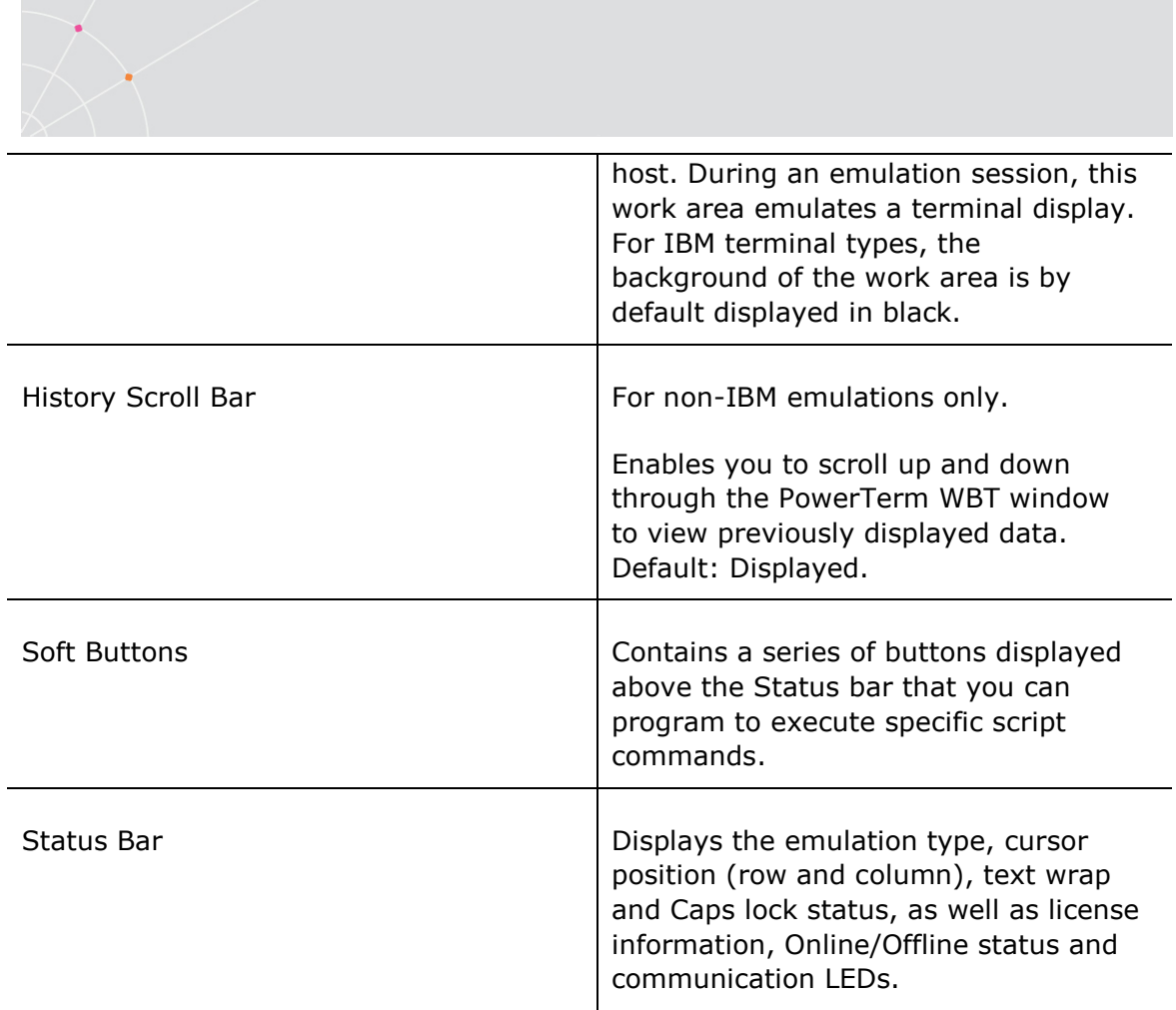

# 2.2. Menu Bar

The PowerTerm WBT Menu bar displays the main PowerTerm WBT functions in dropdown menus. The following is a brief description of each menu and the functions that it can perform.

#### 2.2.1. File Menu

The File menu provides options to create, save and restore a terminal setup file. You can also open keyboard settings and save them as well as open a new instance of the PowerTerm WBT window.

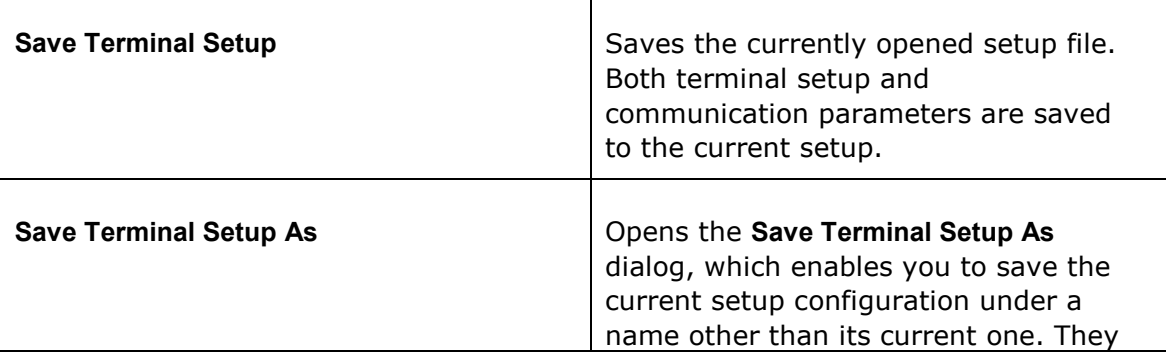

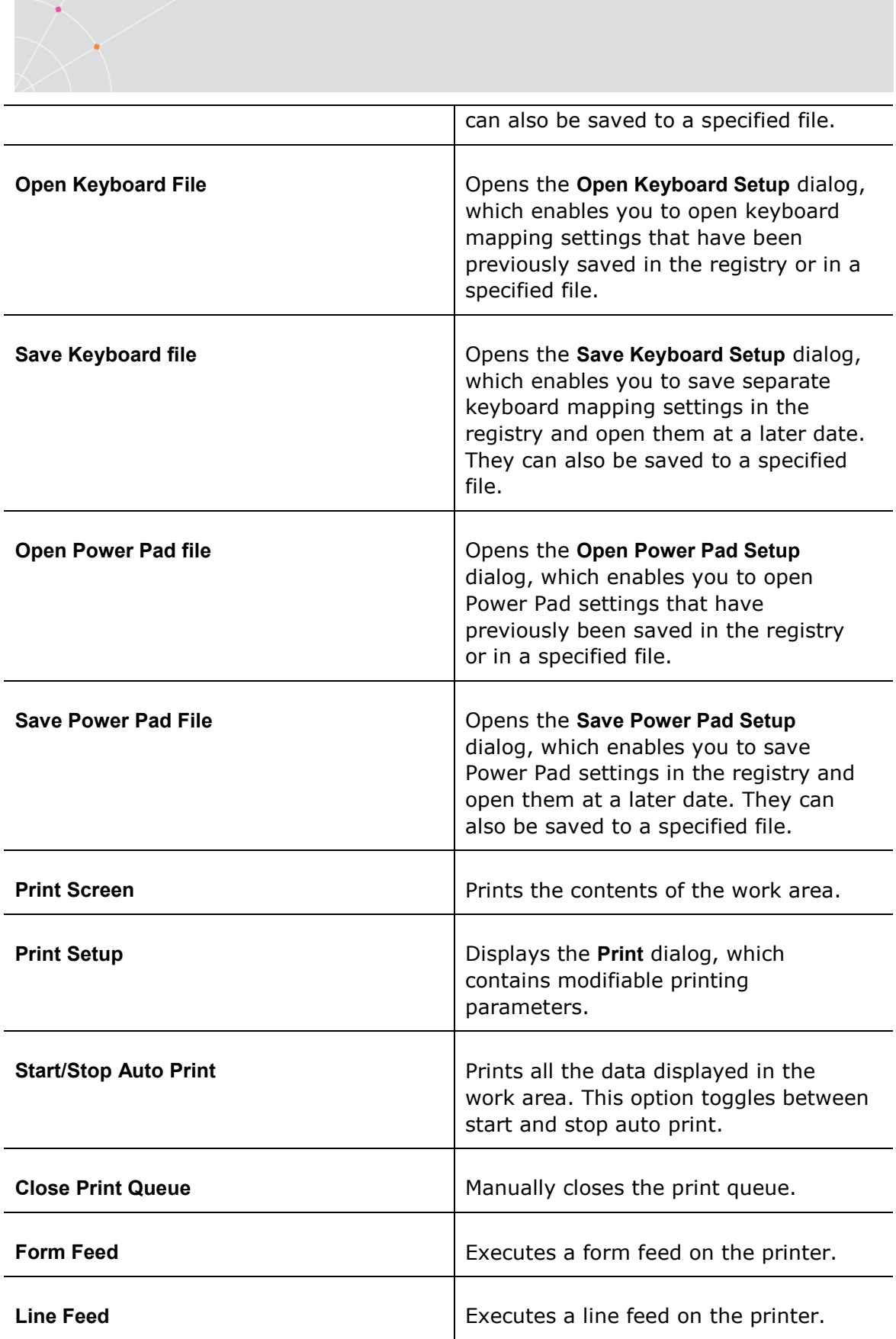

<span id="page-11-0"></span>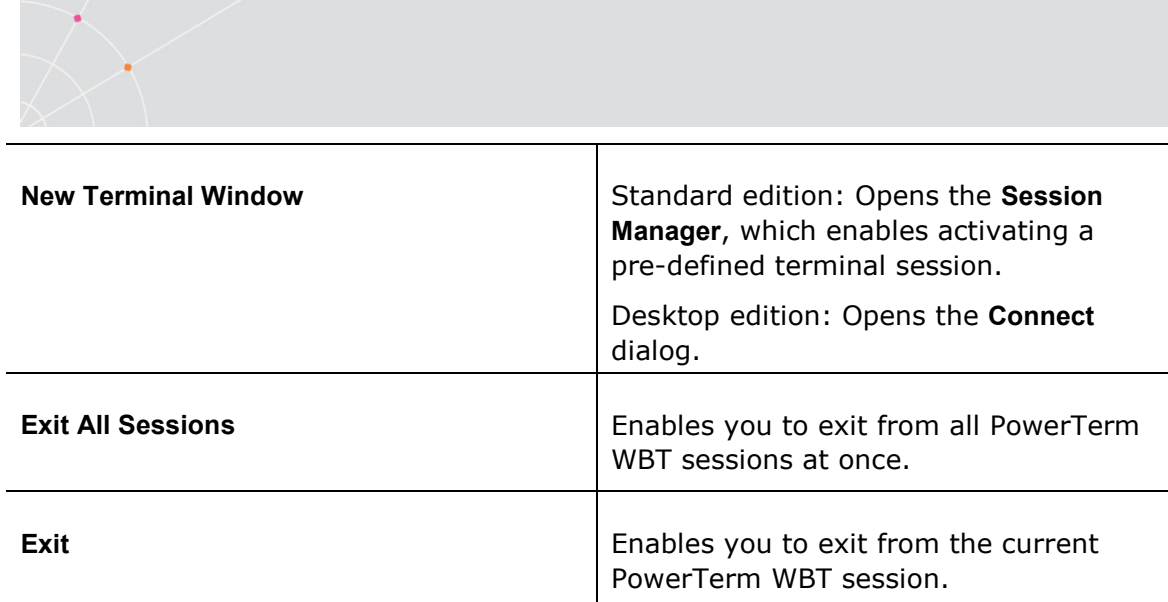

#### 2.2.2. Edit Menu

The Edit menu provides options to select, clear, and reverse text in the PowerTerm WBT window and delete the contents of the history buffer. The Edit menu also provides standard editing commands such as cut/copy/paste, in addition to commands that enable you to copy data to a file and copy data automatically to the clipboard.

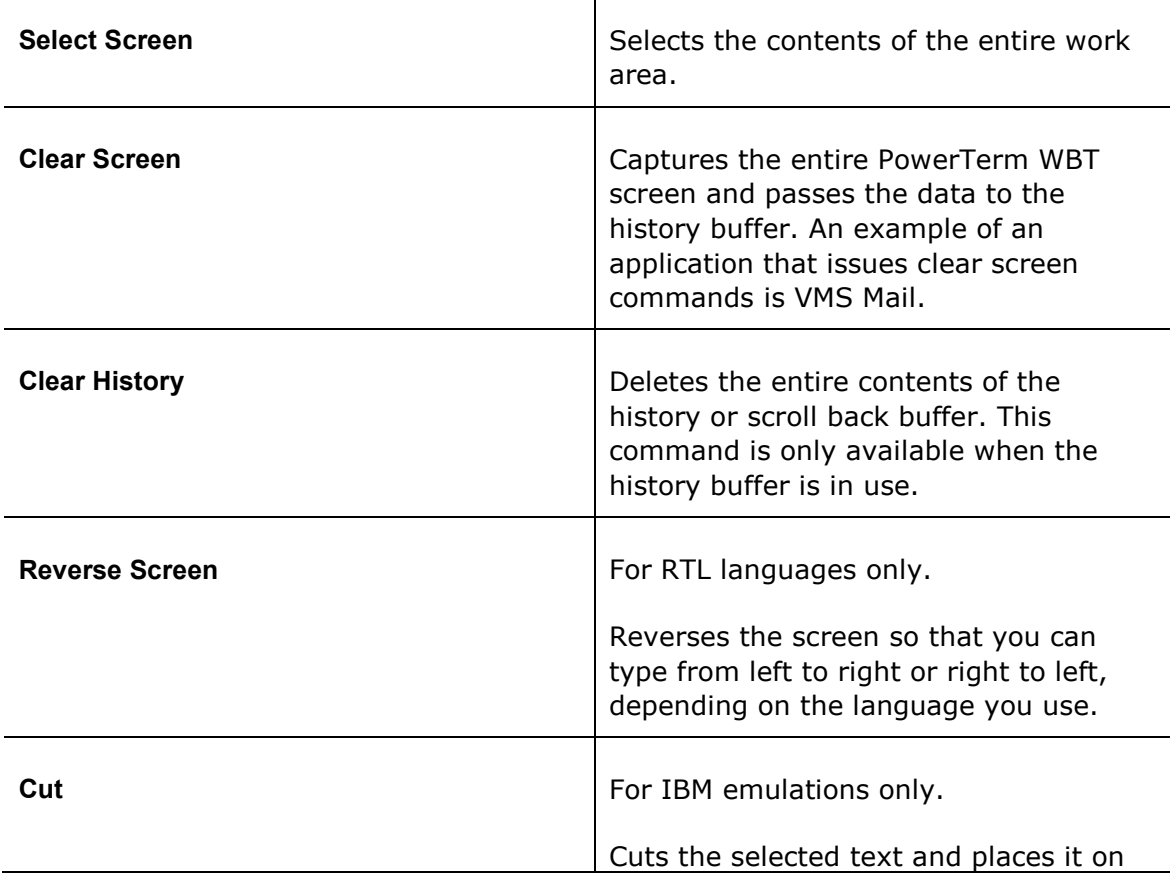

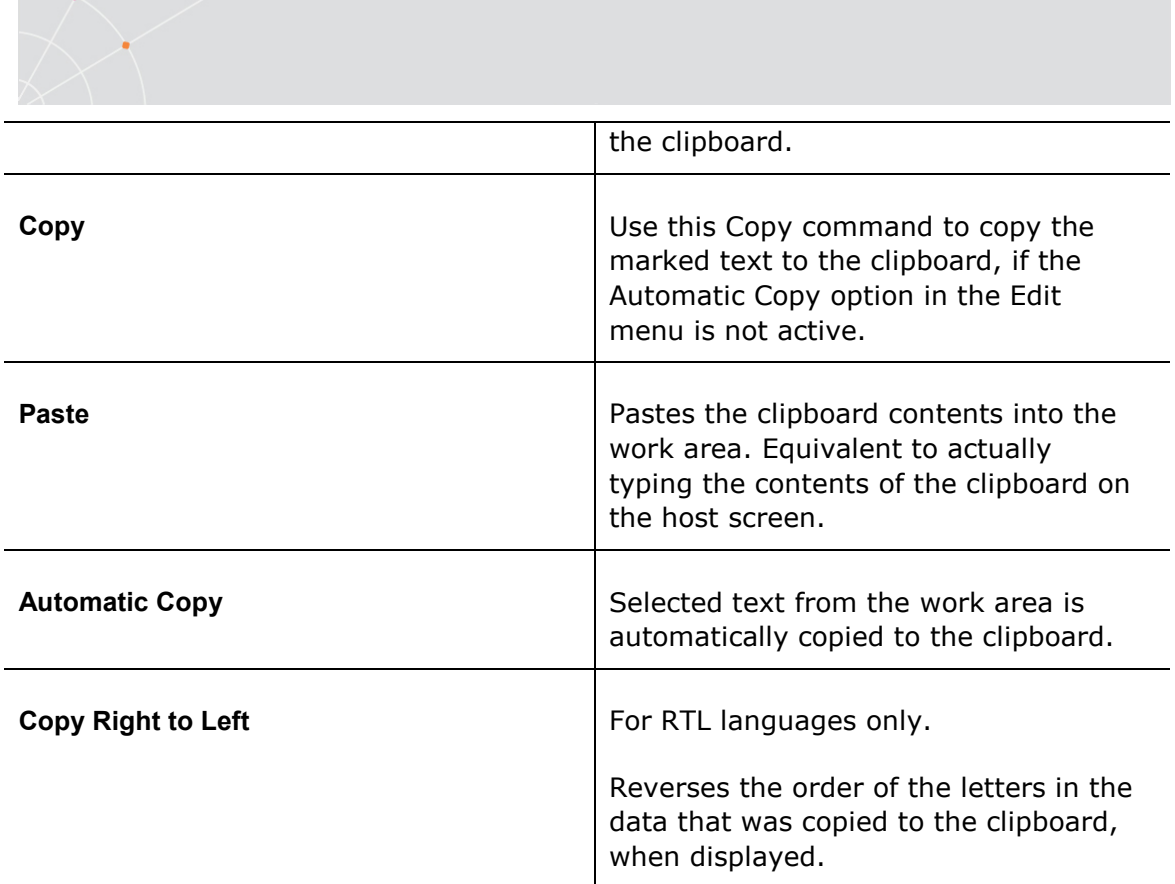

#### 2.2.3. Terminal Menu

The Terminal menu provides options to define and reset connection parameters (terminal and communication), set the system to be online or offline, and freeze or unfreeze the screen. You can also select the fonts and languages (in versions that support it) to be displayed in the PowerTerm WBT window.

┬

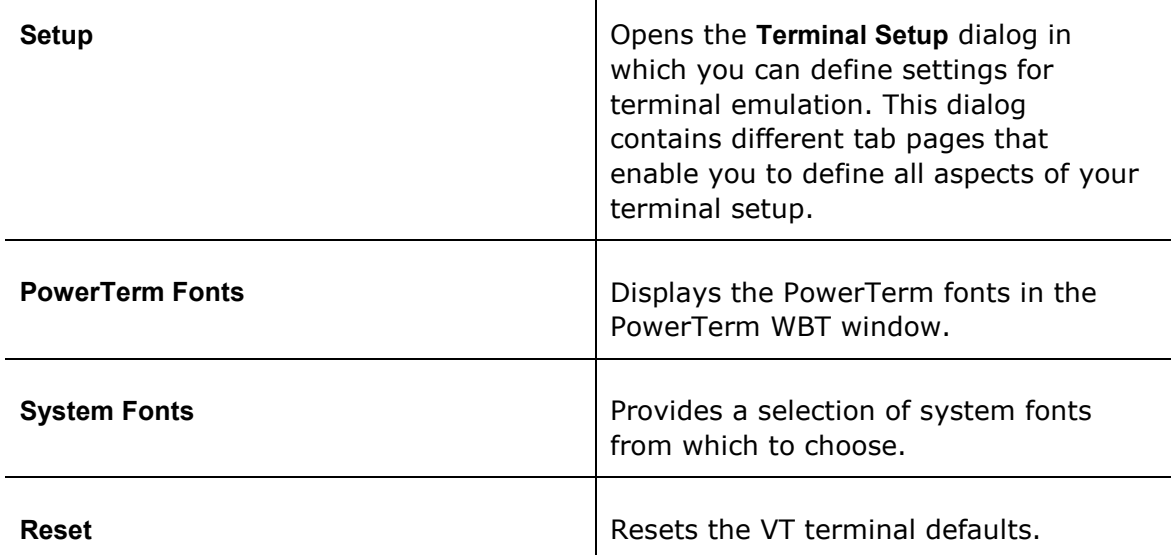

<span id="page-13-0"></span>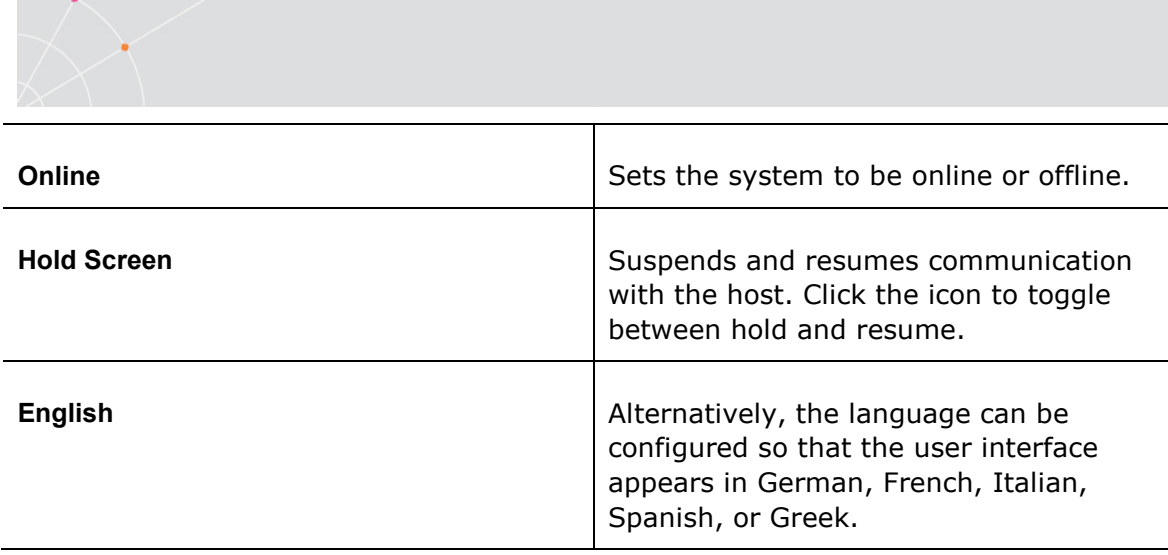

#### 2.2.4. Communication Menu

The Communication menu provides security options as well as ability to set and clear Data Terminal Ready (DTR) and Ready to Send (RTS) signals and more.

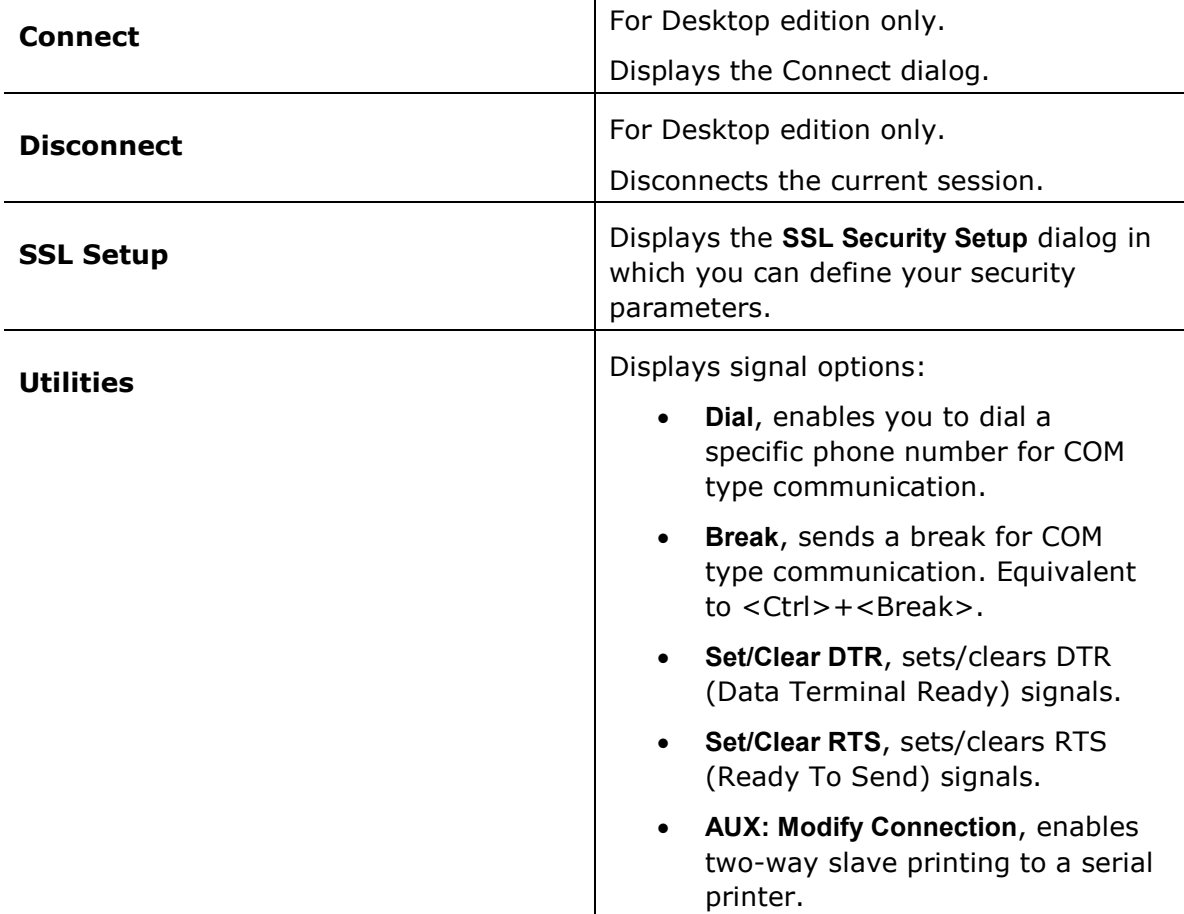

<span id="page-14-0"></span>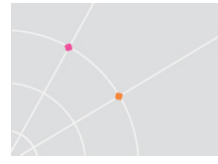

#### 2.2.5. Sessions Menu

The Session menu lists all the active PowerTerm WBT sessions and enables you to toggle between them. The first session generated is automatically named Session A, the next Session B, and so on.

#### 2.2.6. Options Menu

The Options menu provides various alternatives to customize your PowerTerm WBT screen. It also enables you to display and edit the Power Pad and how to map your keyboard, as well as create trace logs. Press <Ctrl>+<Shift>+M on the keyboard to display a floating menu which

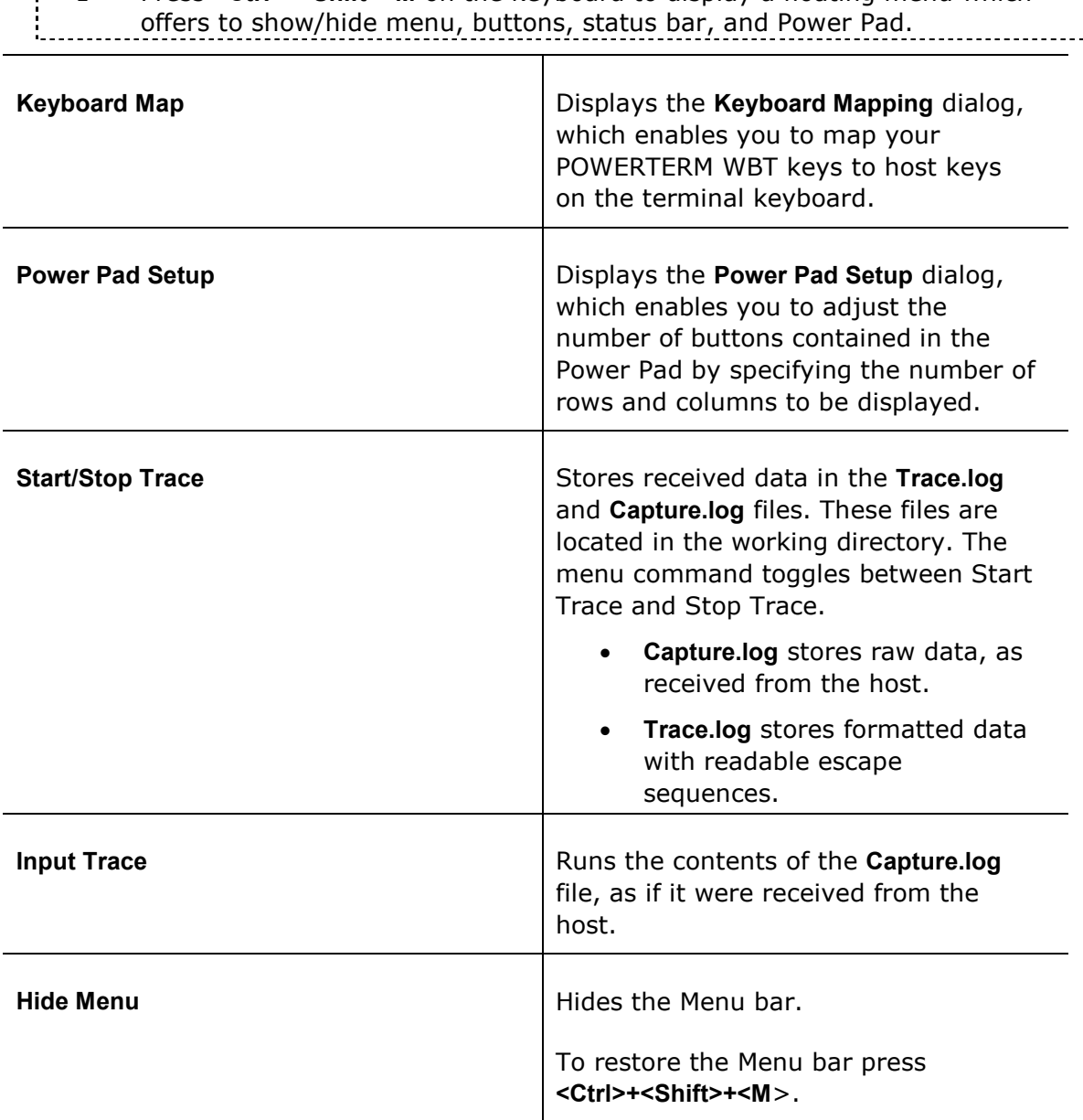

<span id="page-15-0"></span>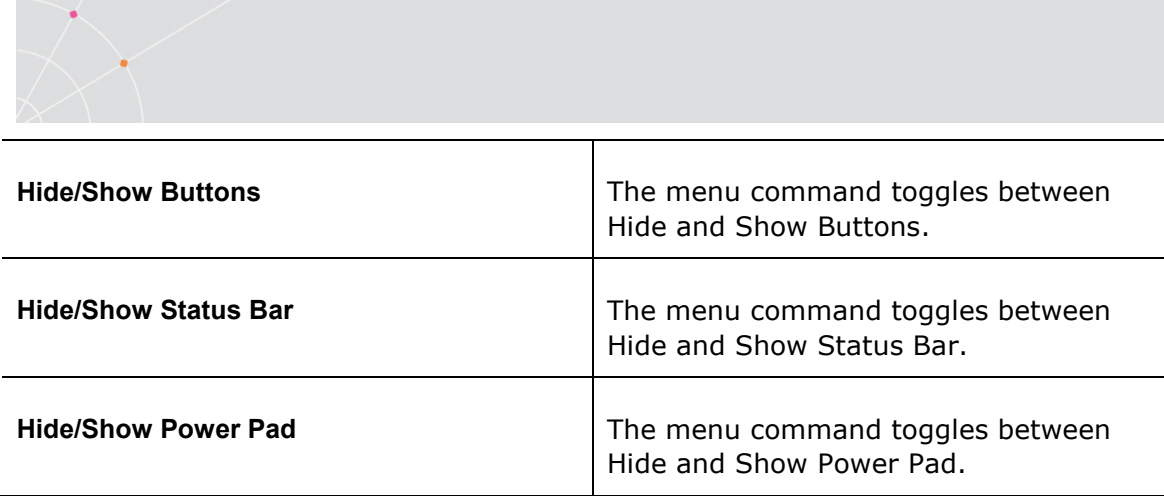

#### 2.2.7. Script Menu

The Script menu provides options to record, edit, and run PSL scripts.

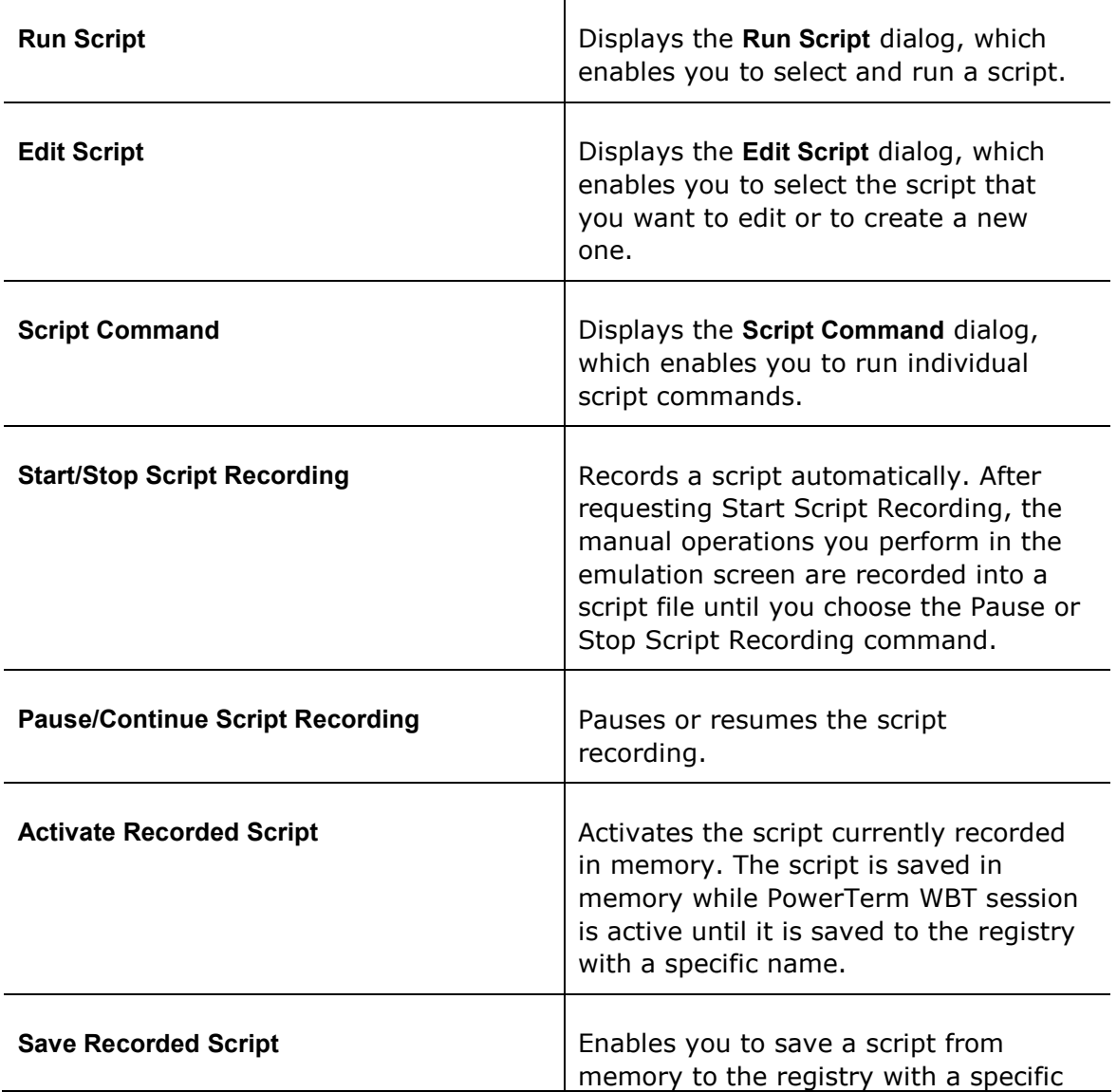

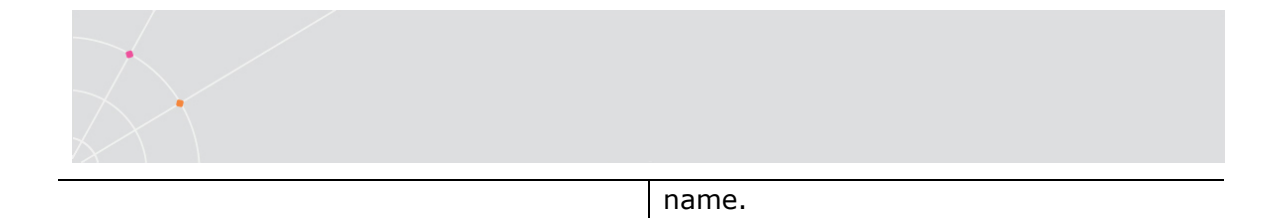

#### 2.2.8. Help Menu

The Help menu provides options for accessing the product and perform license management.

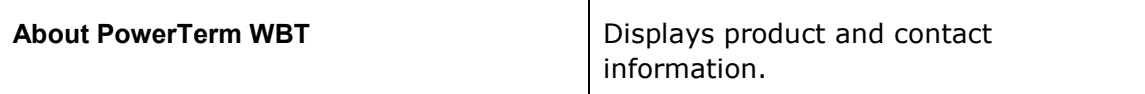

 $\top$ 

# 2.3. Toolbar

The PowerTerm WBT Toolbar contains icons, which provide shortcuts to frequently used menu options. The following is a brief description of the icons. You can also place the cursor over the icon to display its description as a tool tip.

Some emulation types display only part of the icons.

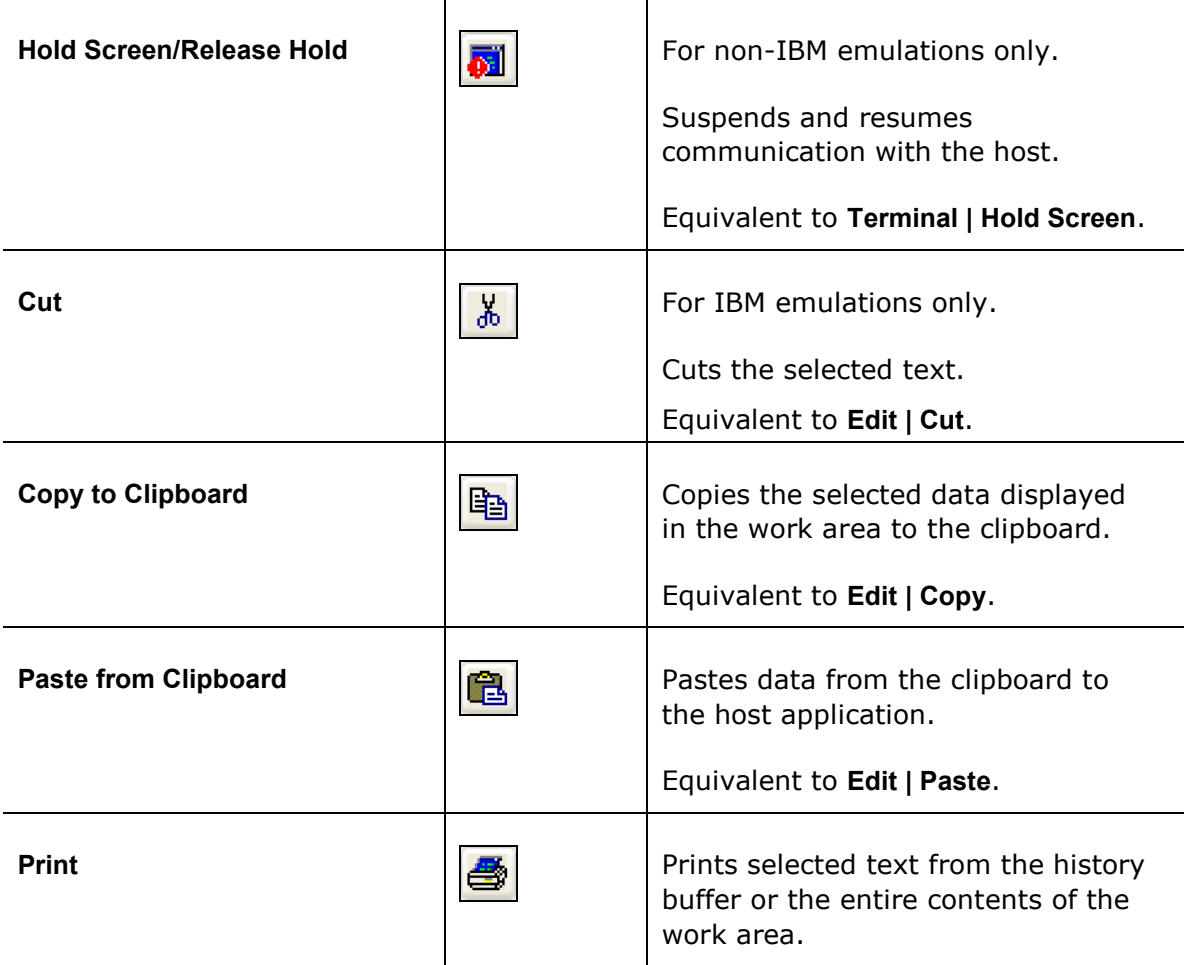

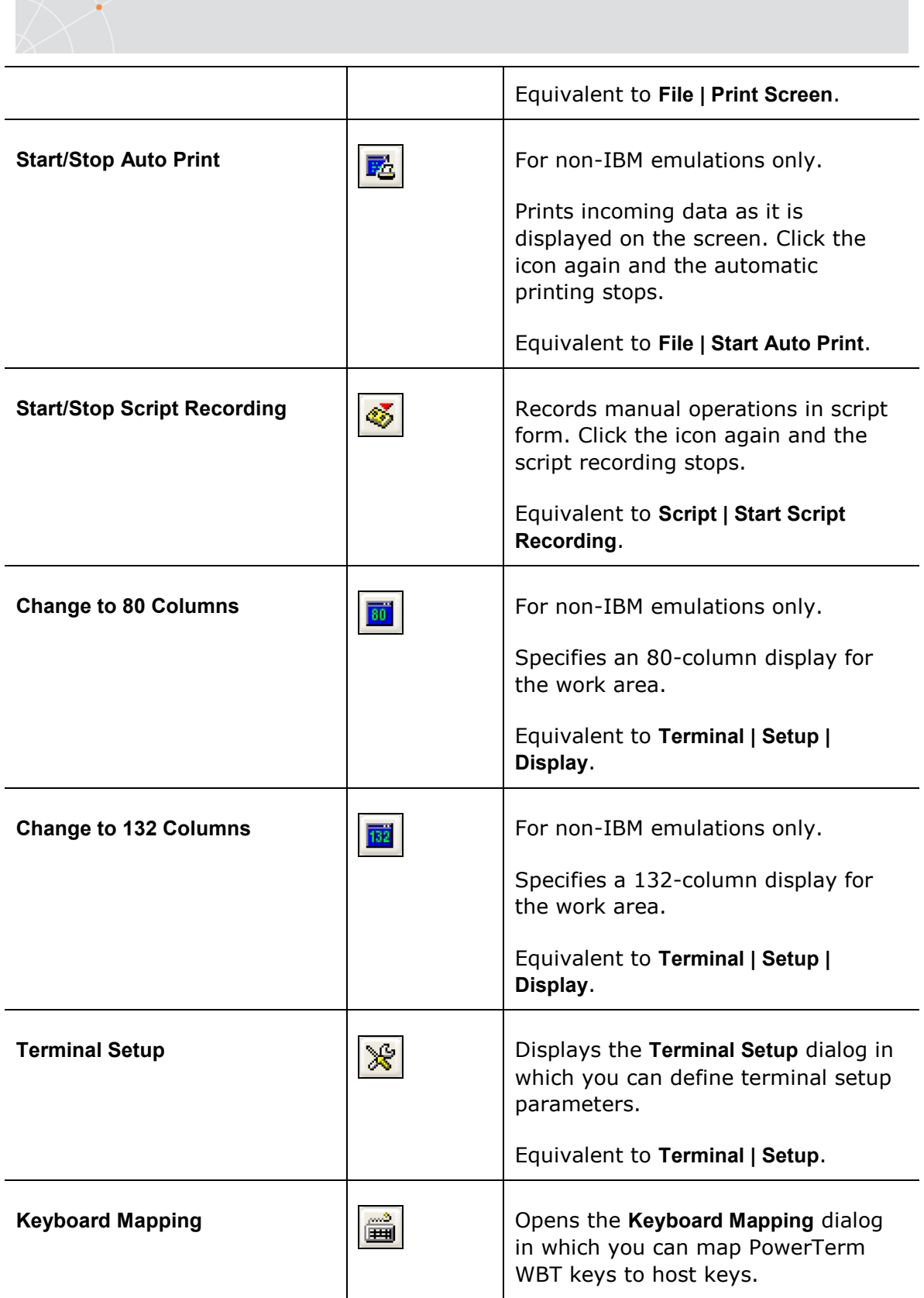

<span id="page-18-0"></span>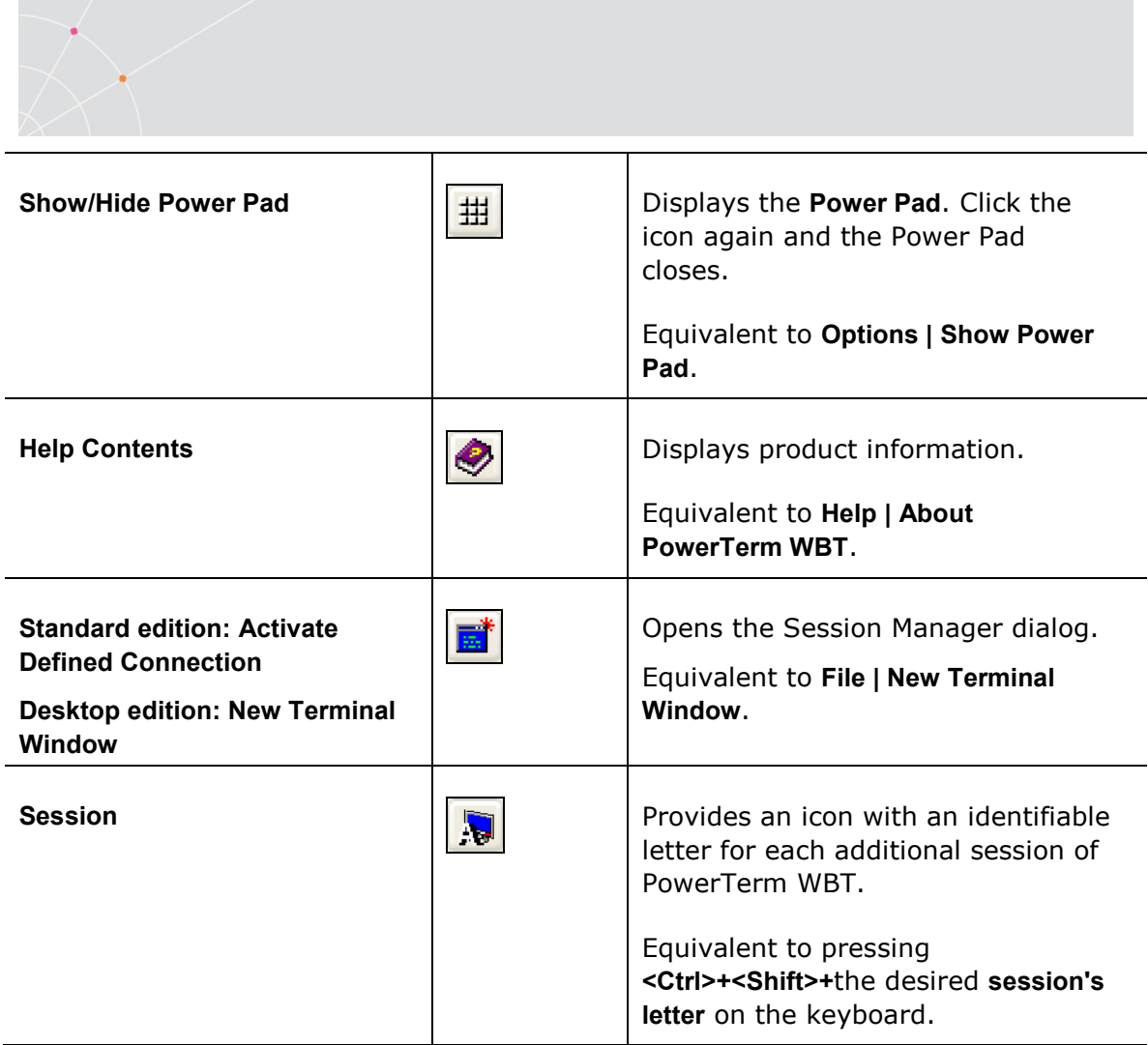

# 2.4. Hot Keys

Hot keys are keyboard shortcuts that you can use instead of choosing menu commands. These hot keys refer to your standard PowerTerm WBT keyboard keys, before they are mapped to terminal keys. Once hot keys are mapped, they lose their original function and reflect the newly mapped terminal key. For example, if you map <Alt F4> to the <Backspace> key on the terminal keyboard, it performs the function of a <Backspace> key.

The following table lists the default PowerTerm WBT hot keys:

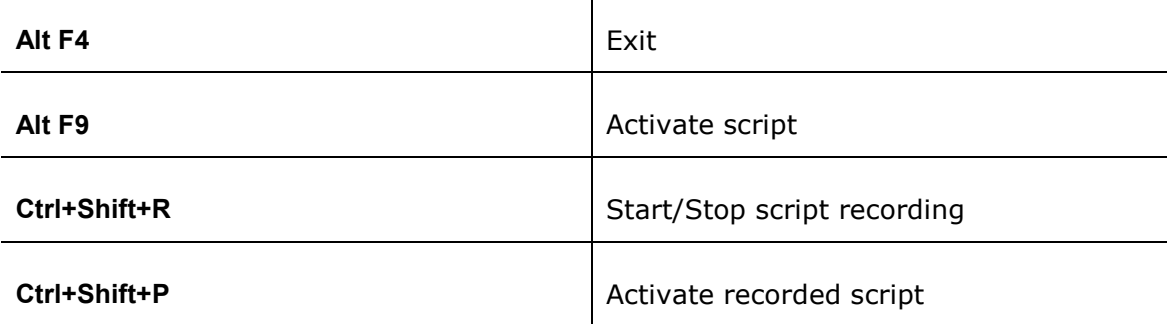

<span id="page-19-0"></span>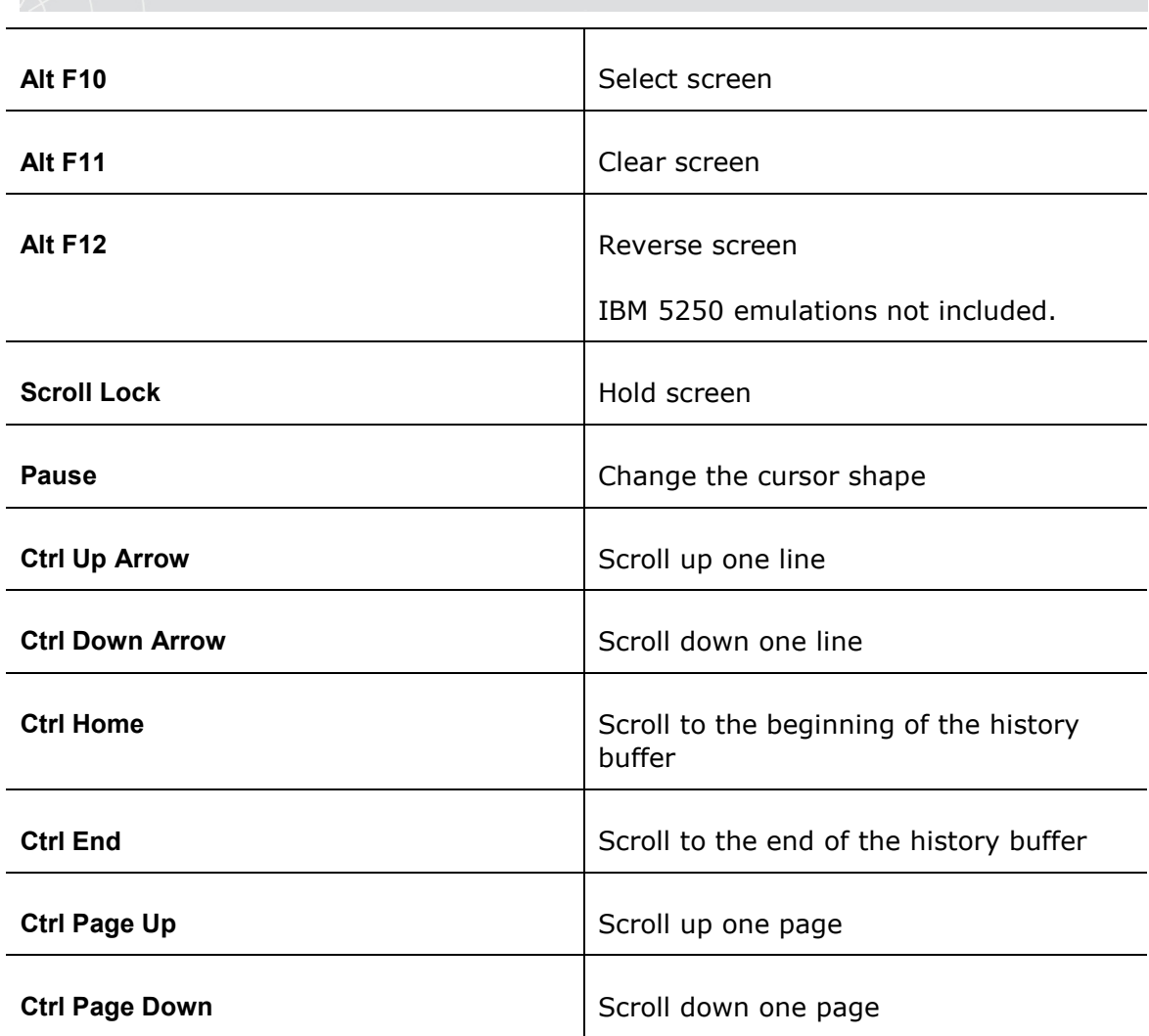

# 2.5. Dialog Boxes

The parameter options change according to emulation and Session Type (protocol) selected.

The different parameter options are described in detail on the following pages (some emulation types have identical parameters).

#### Session Types

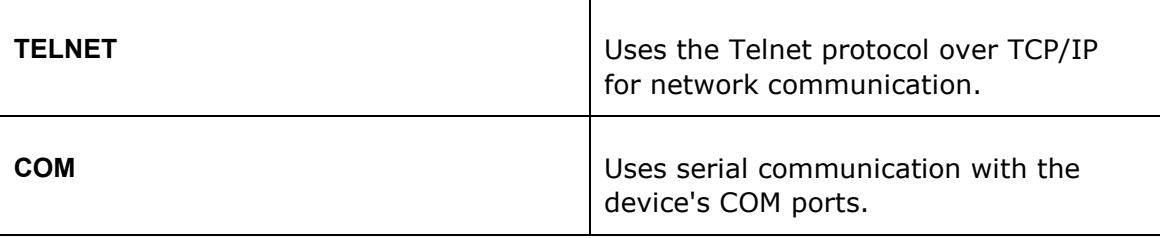

<span id="page-20-0"></span>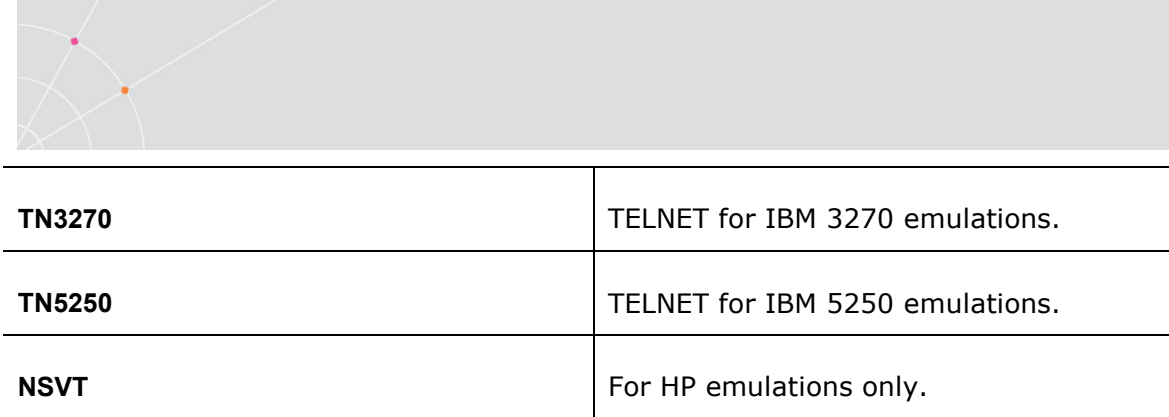

# 2.5.1. Connection Properties

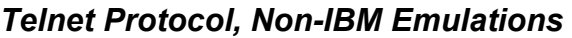

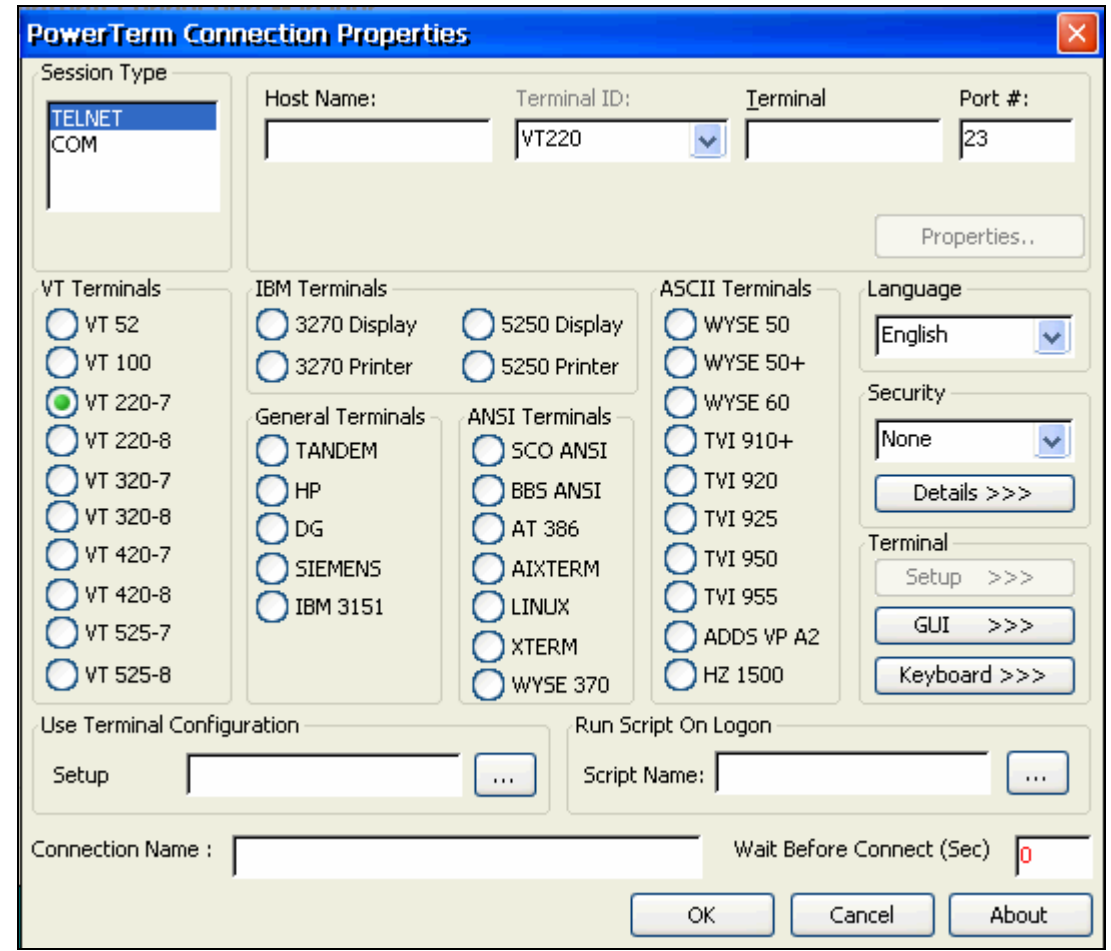

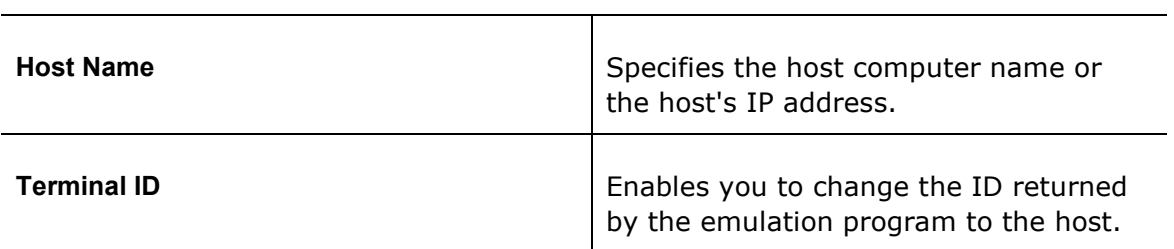

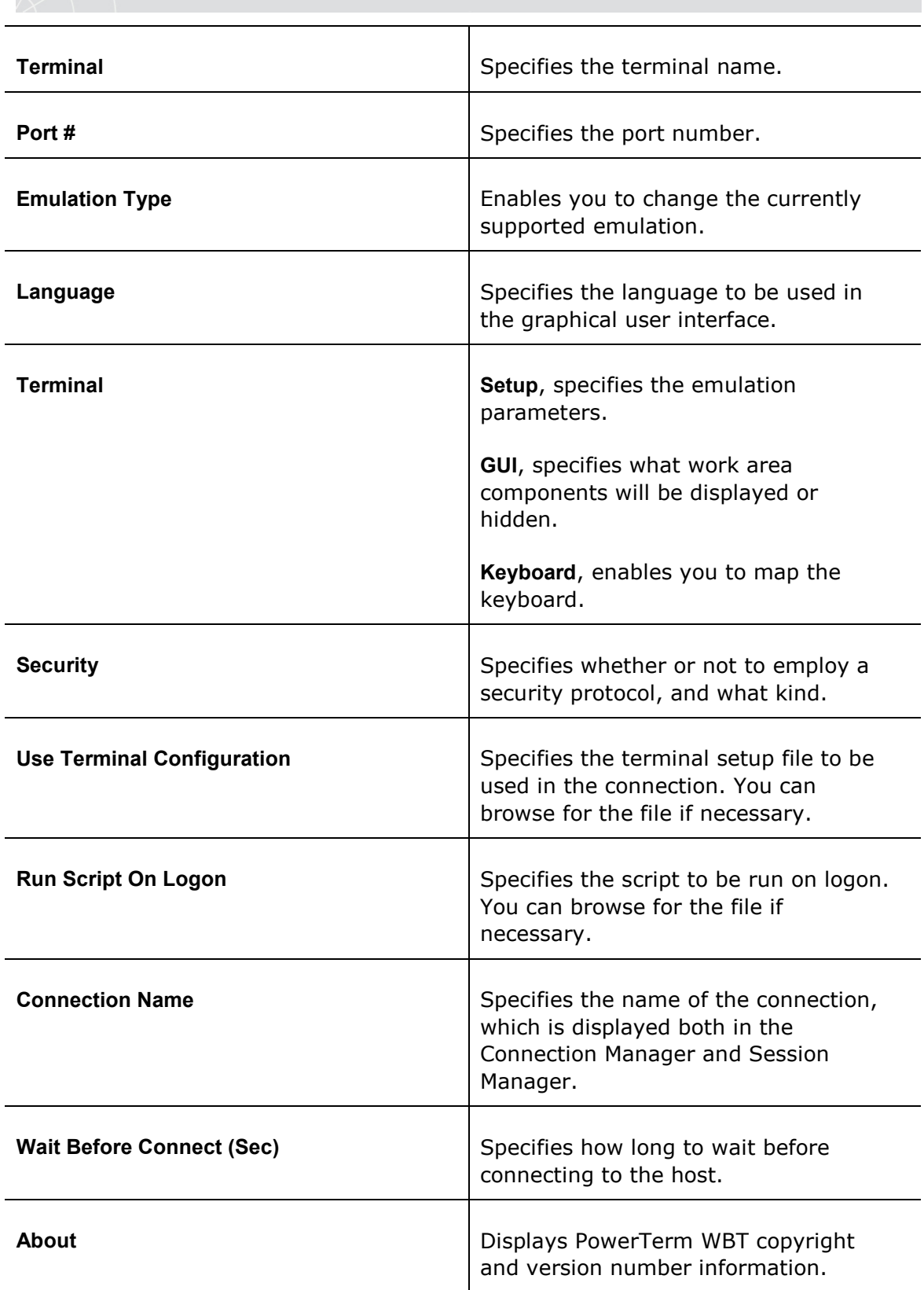

 $\sum_{i=1}^{n}$ 

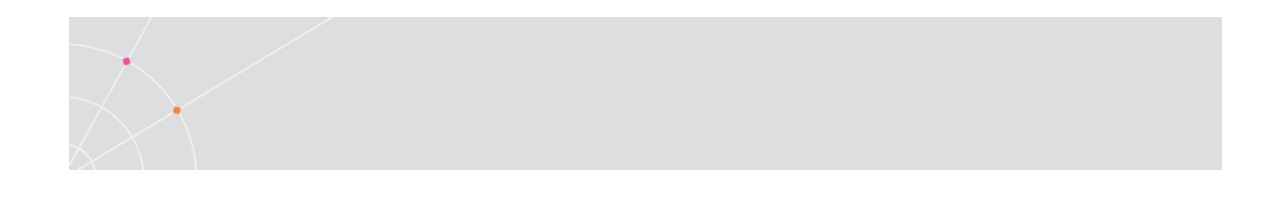

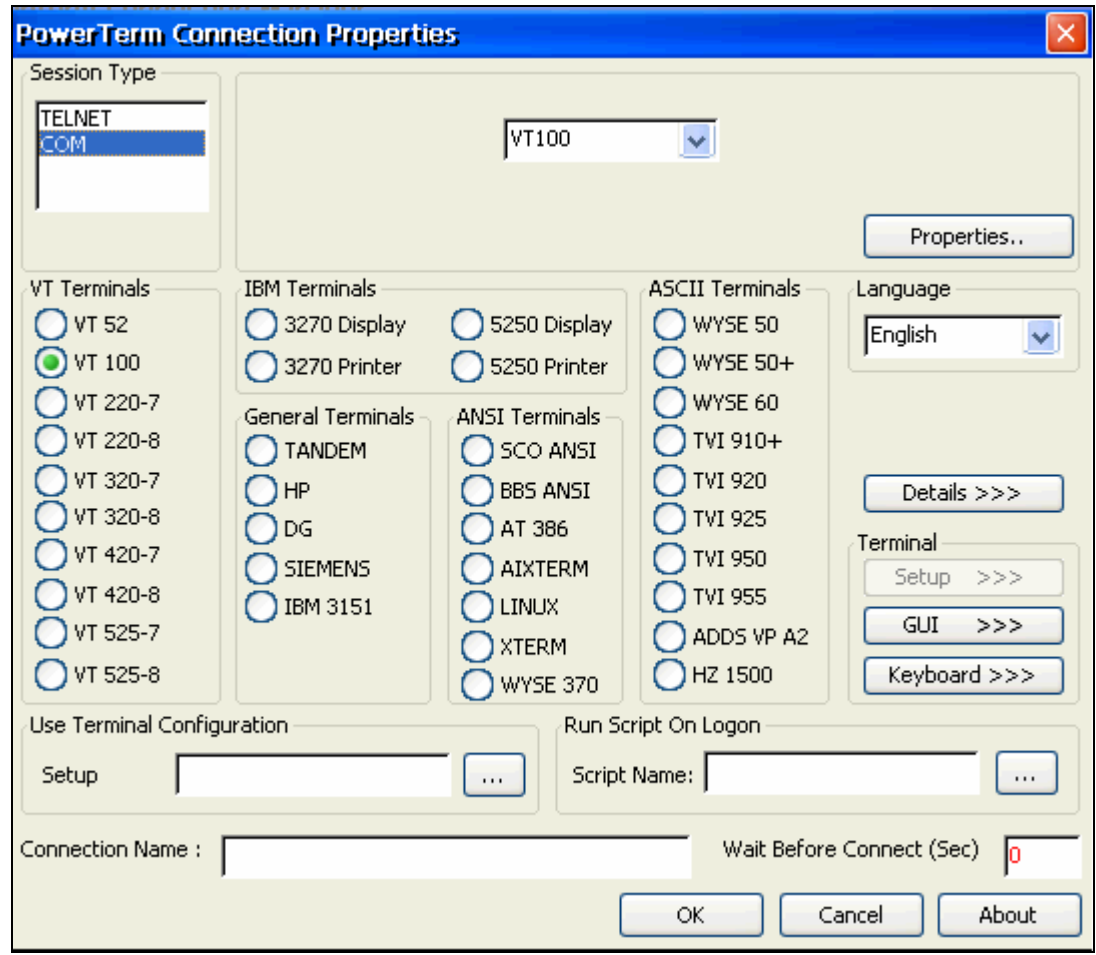

### COM Protocol, Non-IBM Emulations

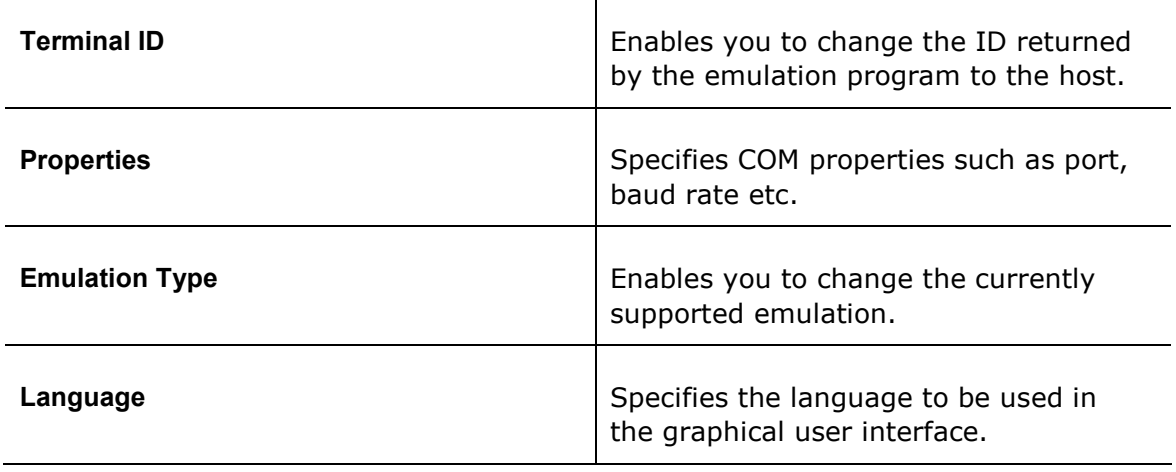

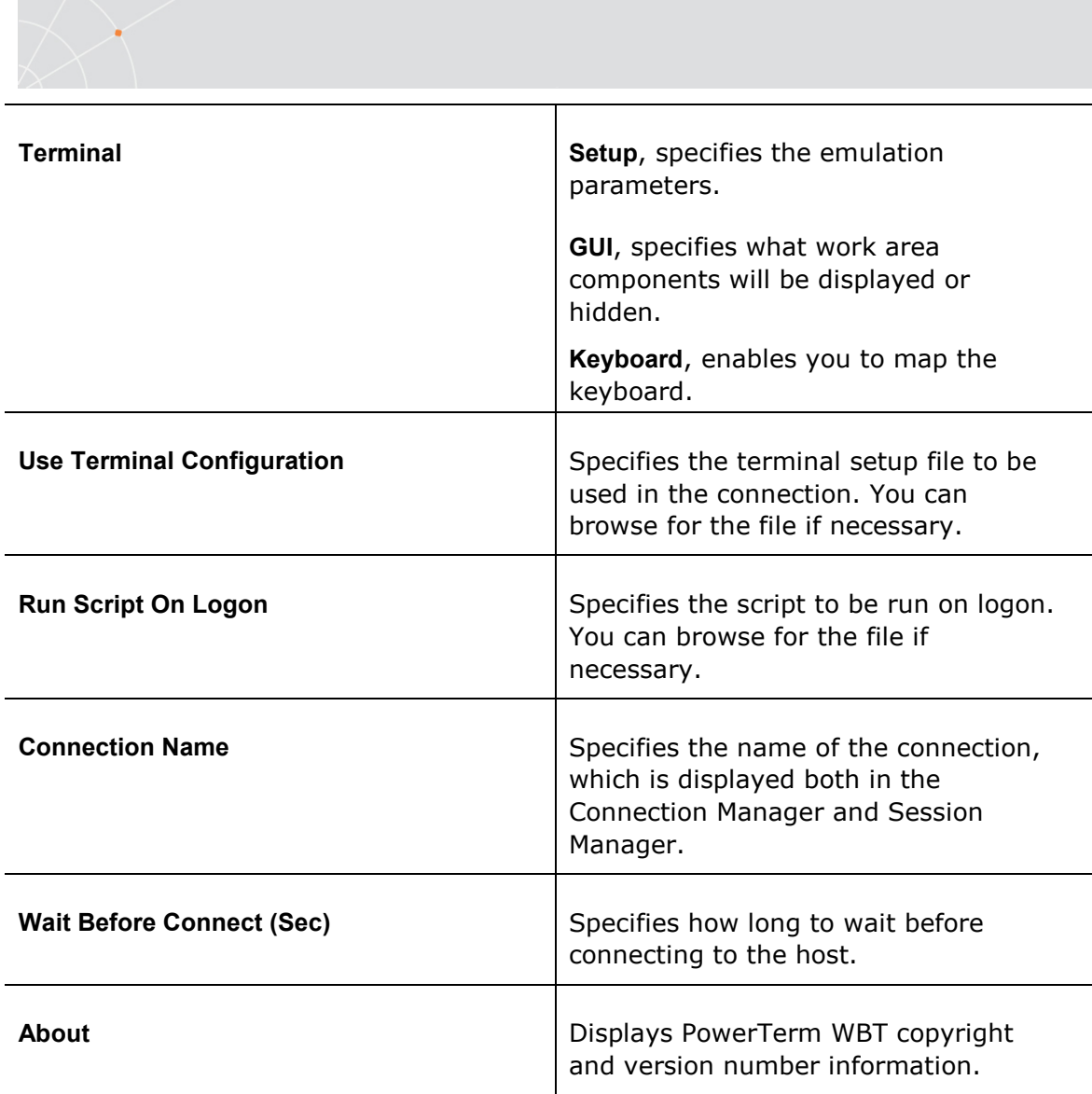

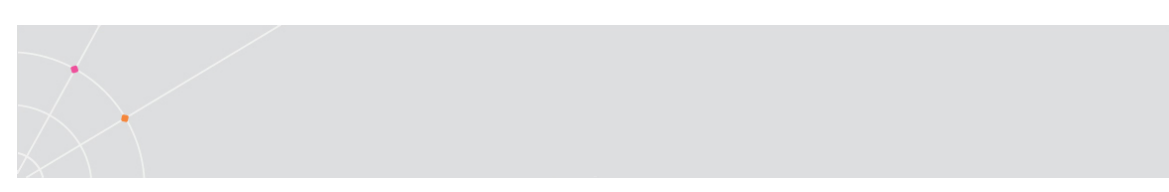

# Telnet Protocol, 3270 Display Emulation

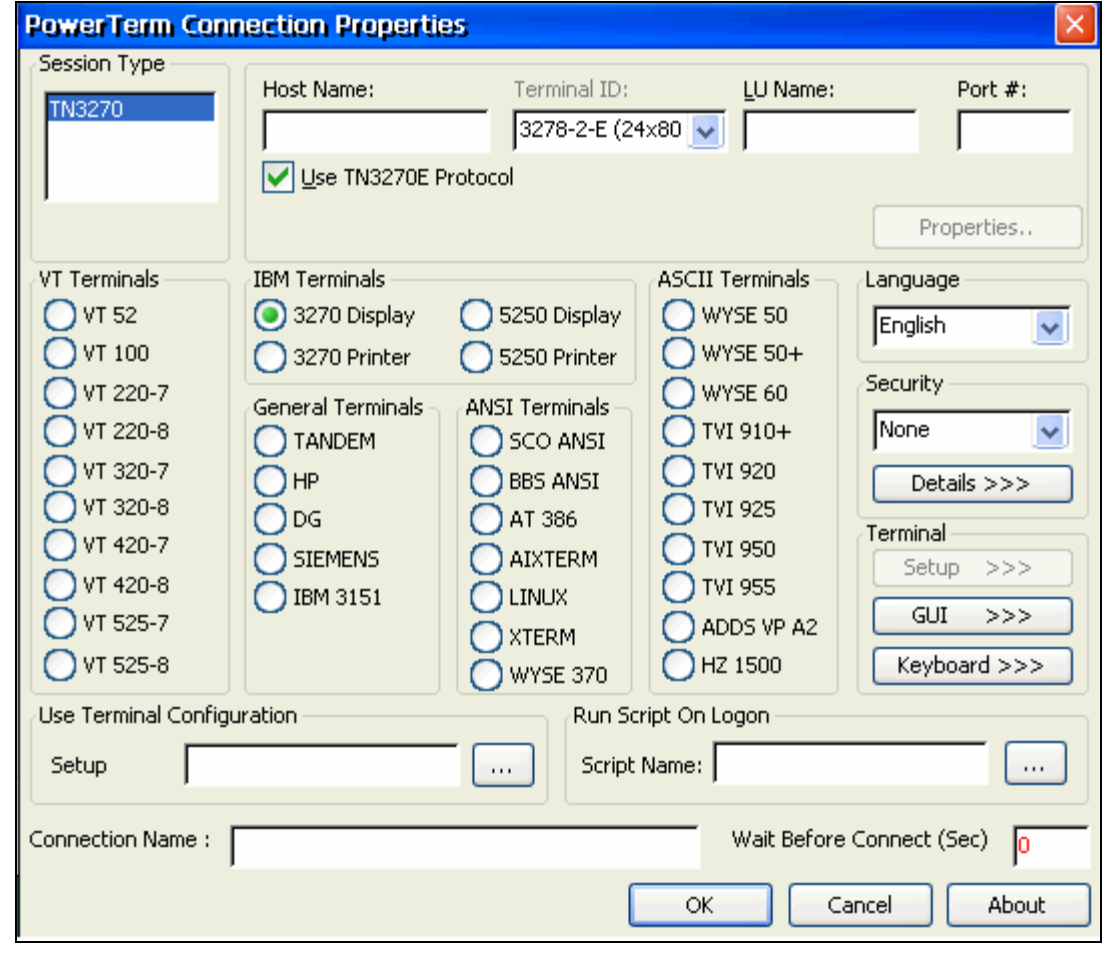

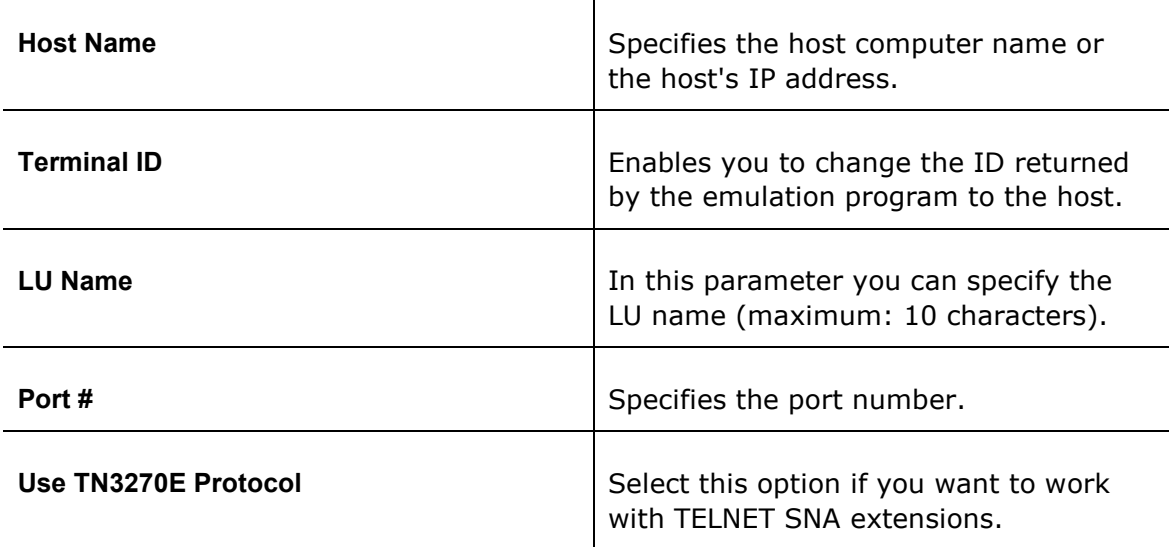

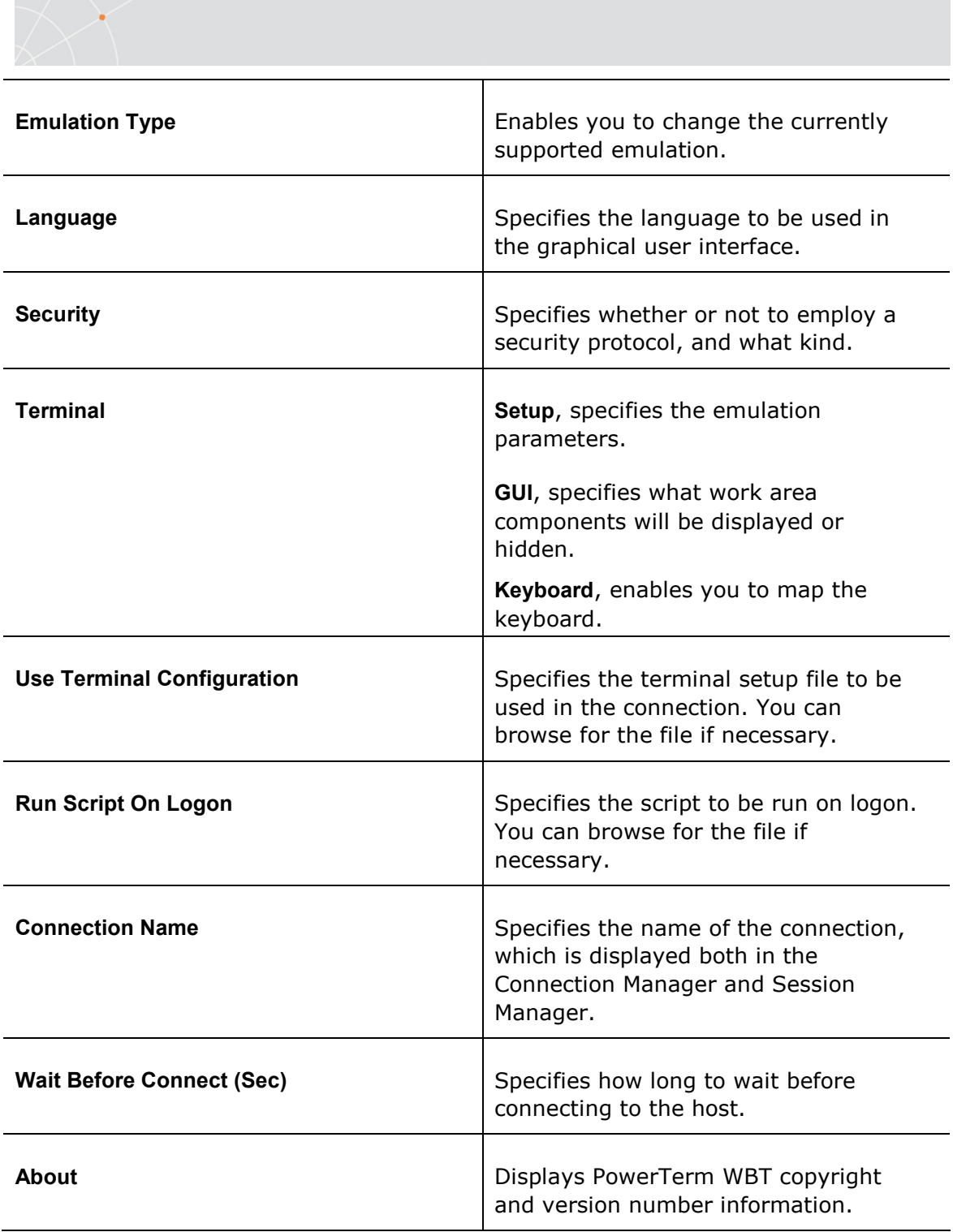

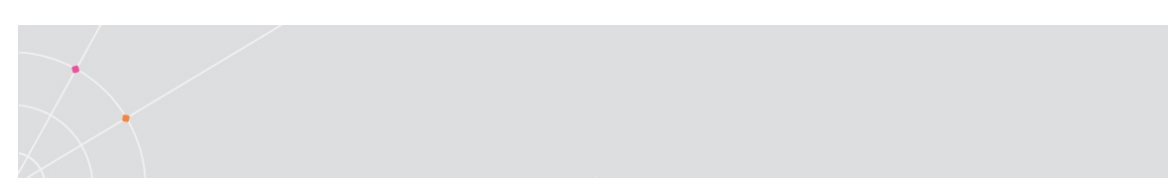

### Telnet Protocol, 3270 Printer emulation

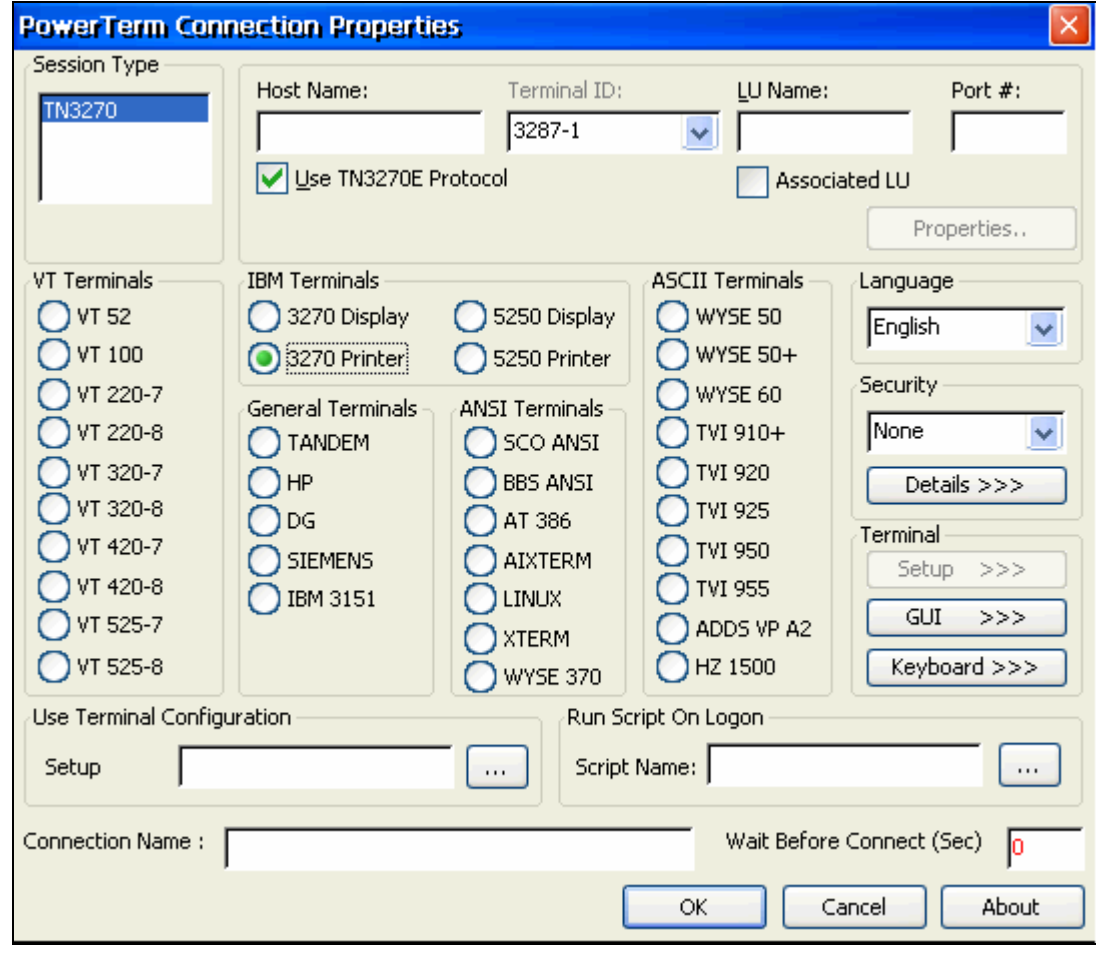

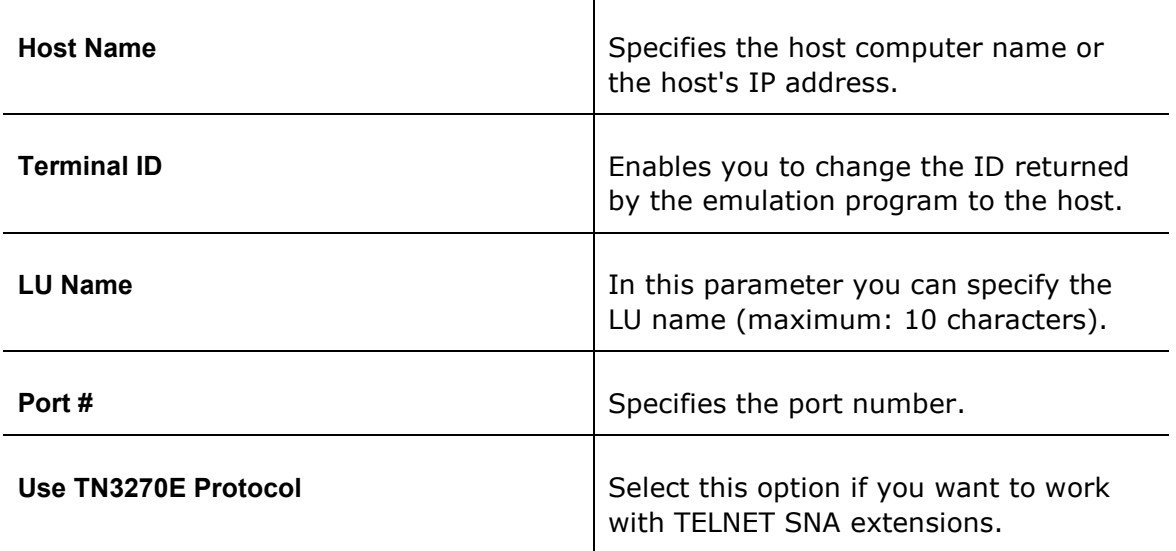

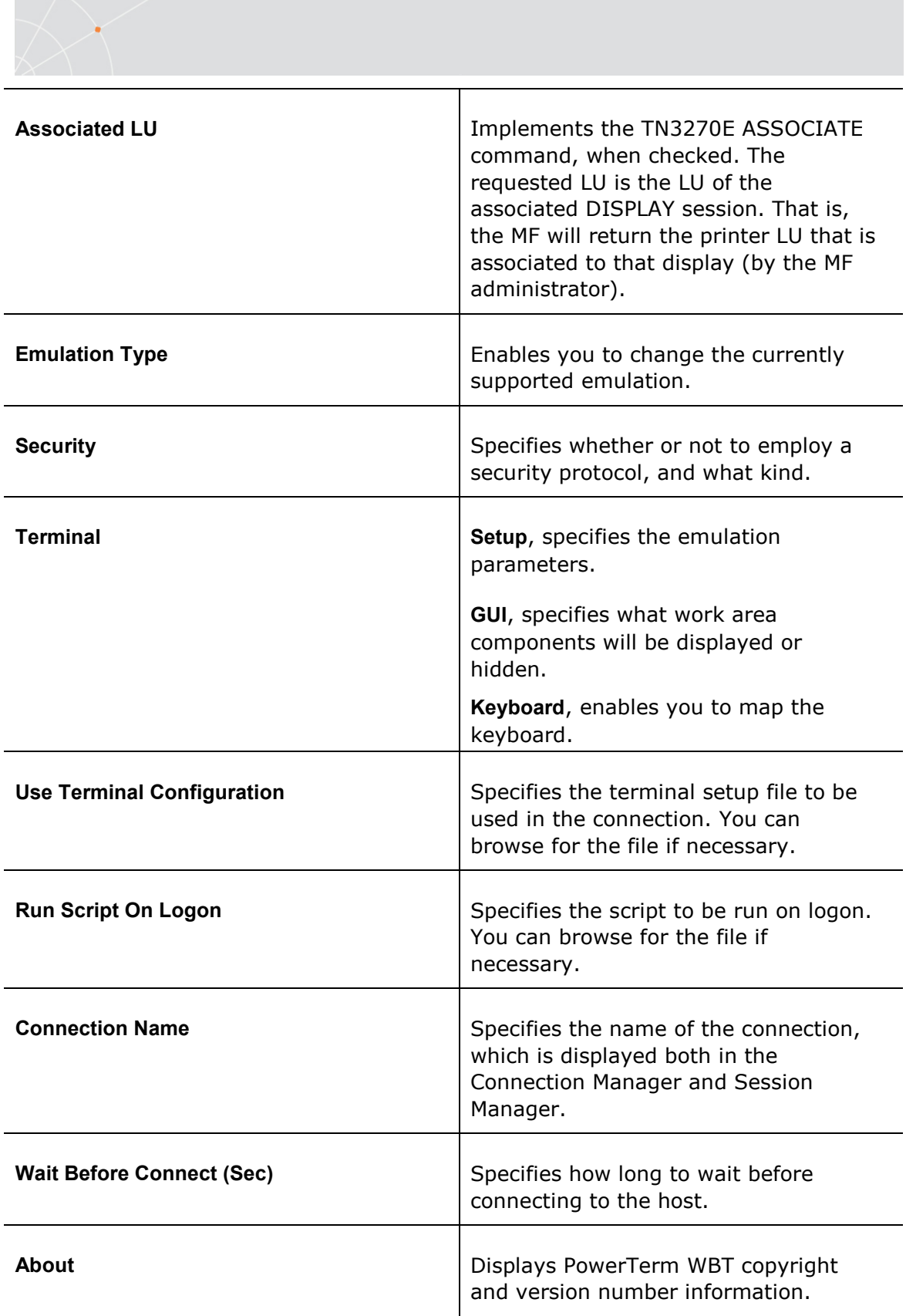

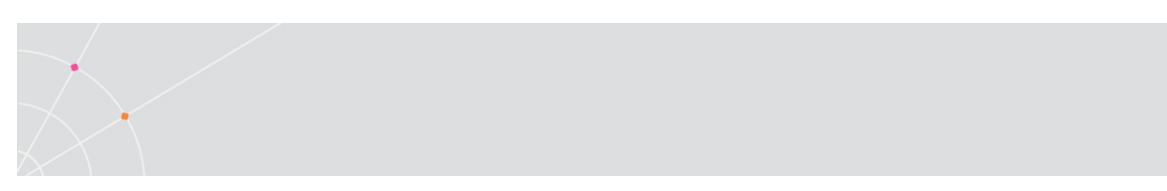

# Telnet Protocol, 5250 Display Emulation

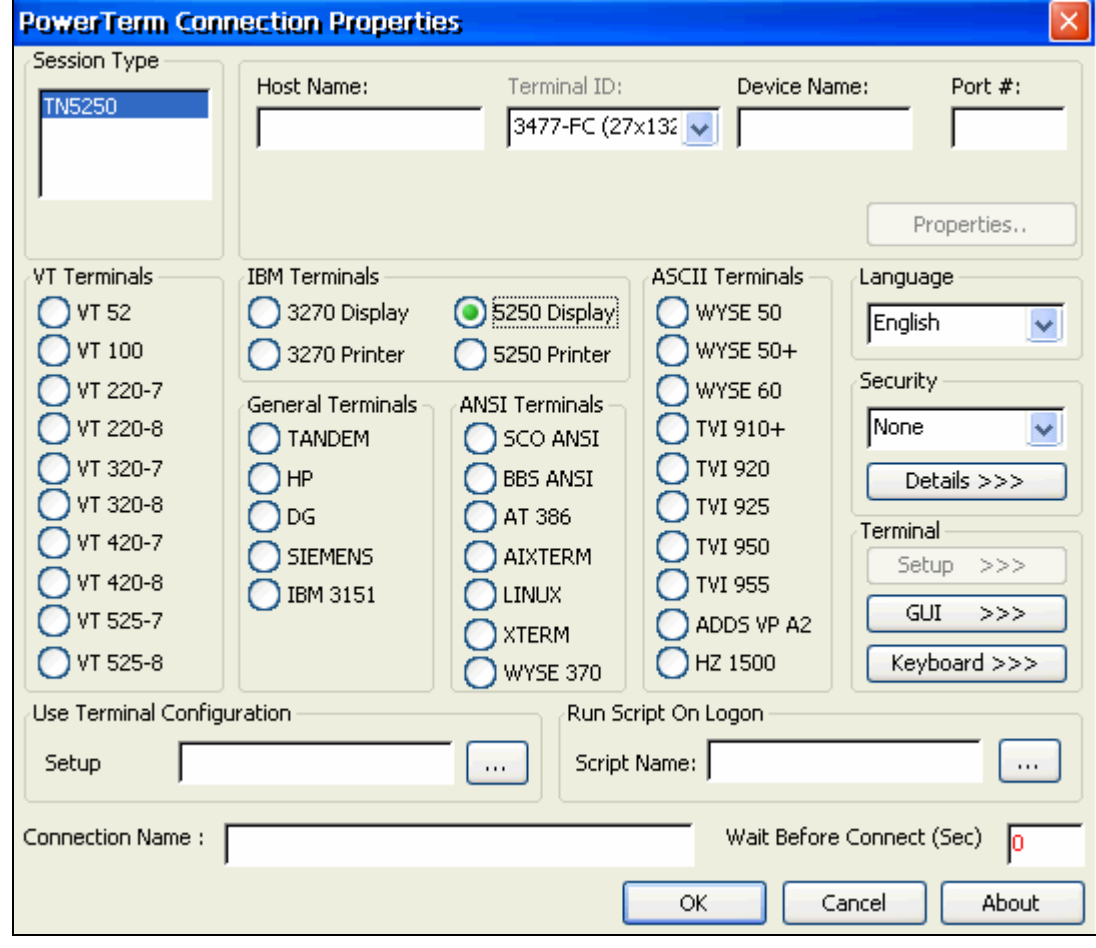

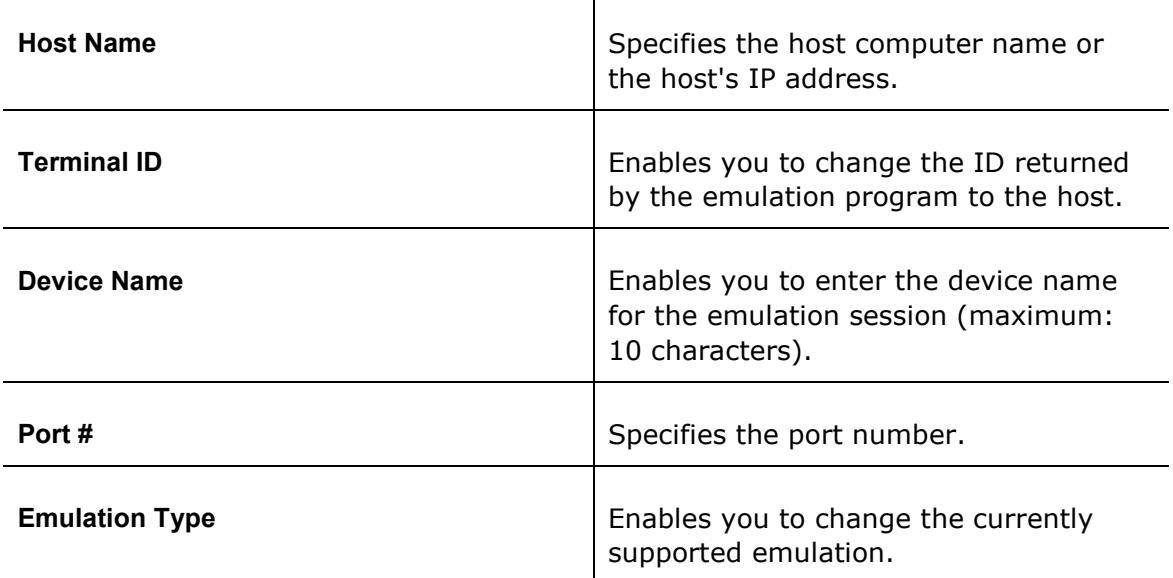

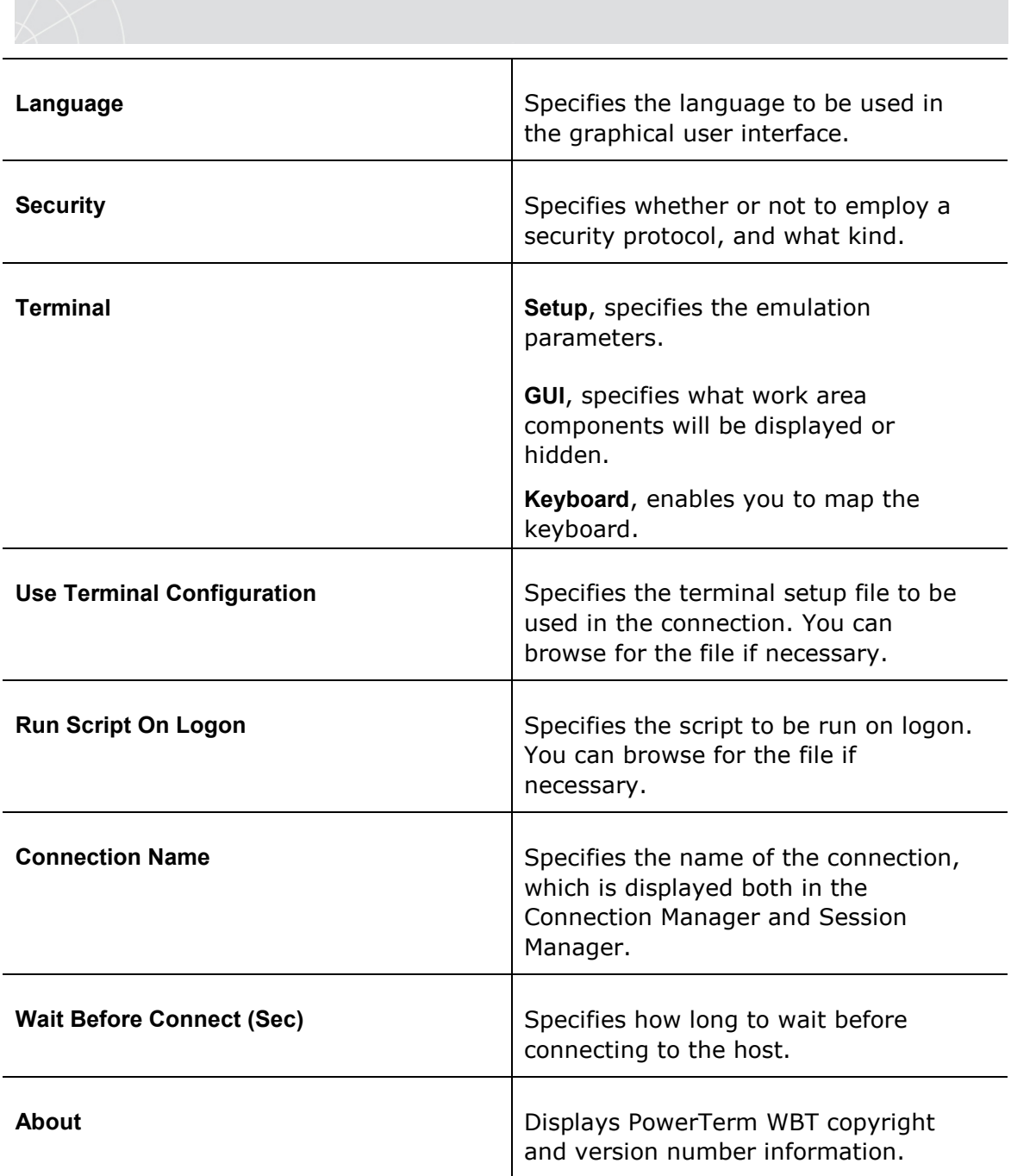

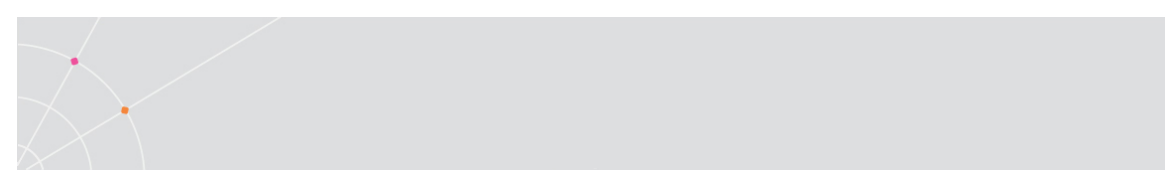

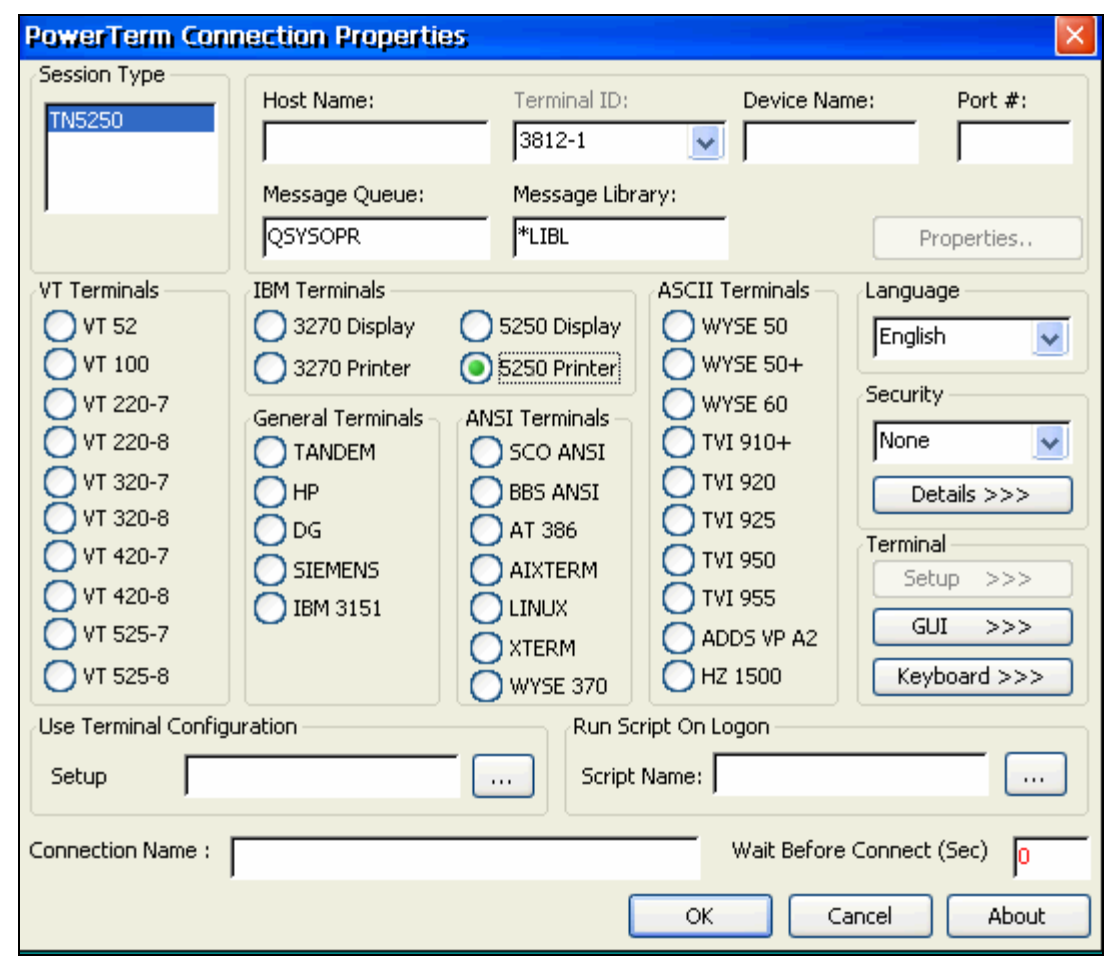

### Telnet Protocol, 5250 Printer Emulation

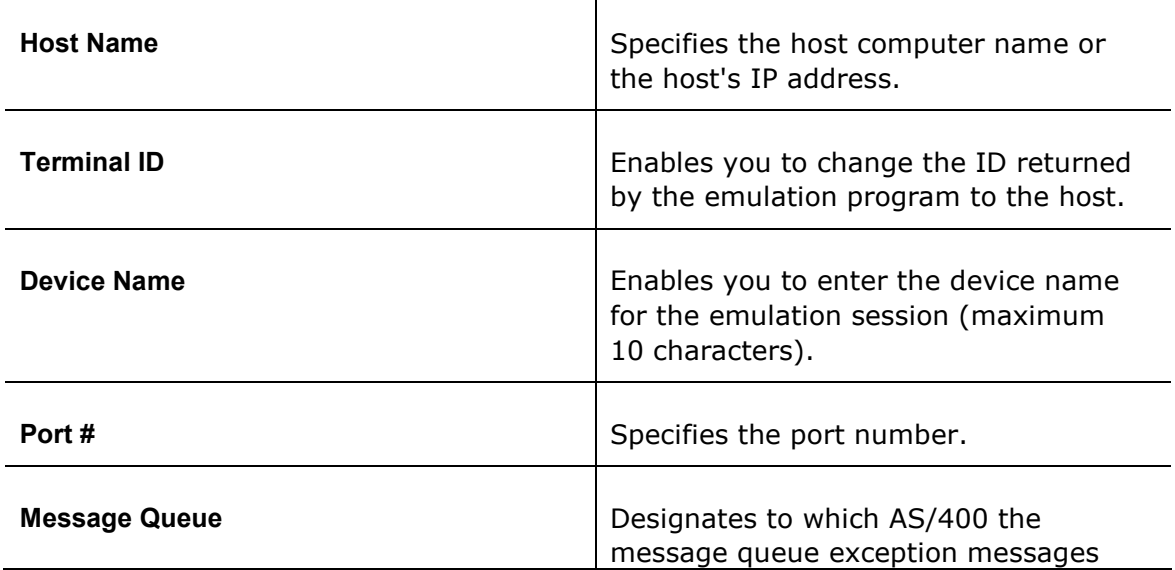

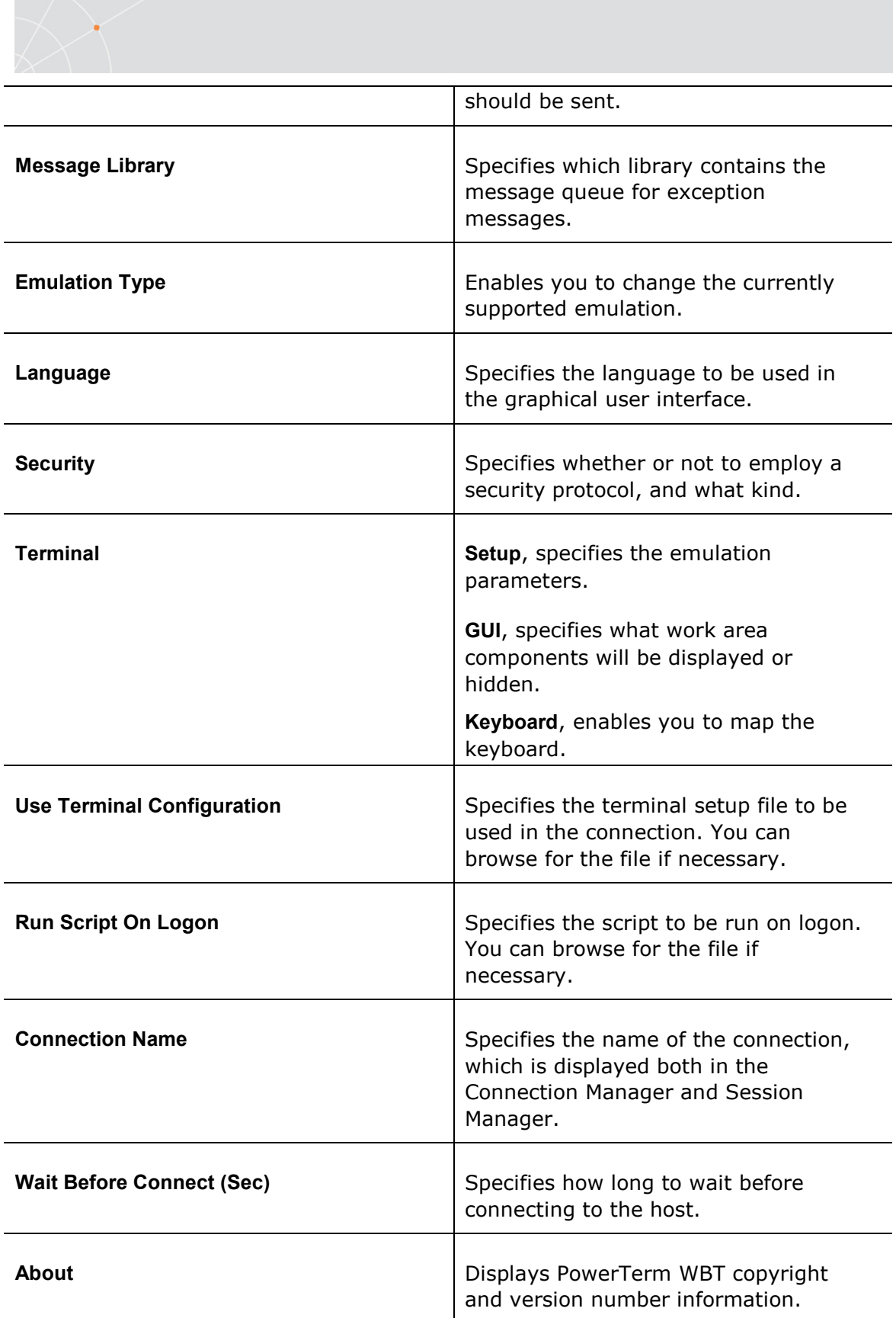

<span id="page-32-0"></span>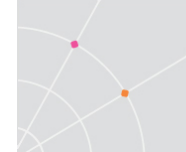

#### 2.5.2. Emulation Property Page

For Desktop edition only.

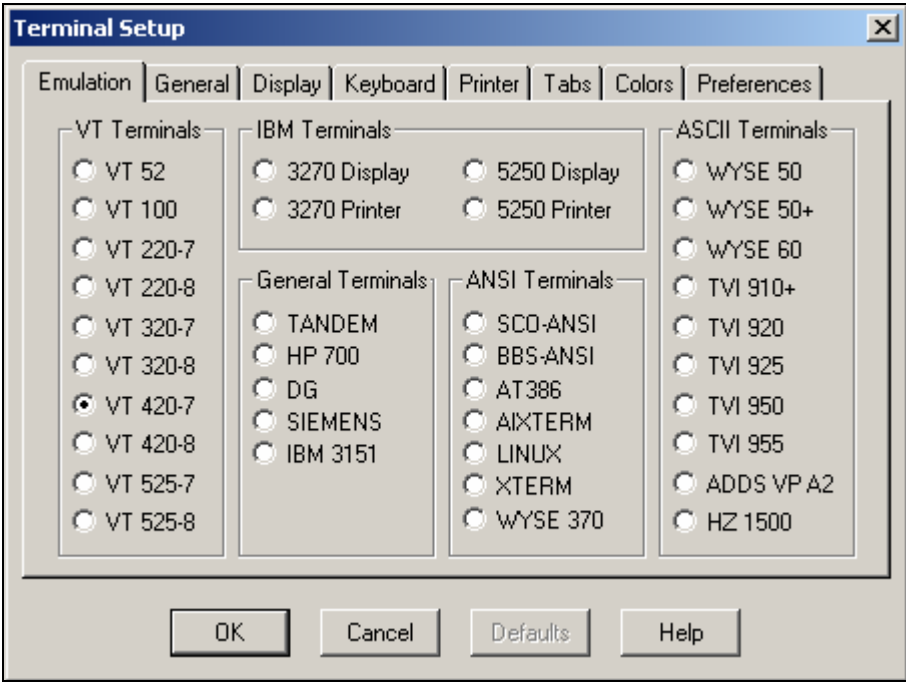

The Emulation property page displays the supported terminal emulations and enables you to select a terminal type. The emulation type that you select changes the tabs (property pages) displayed and their options.

<span id="page-33-0"></span>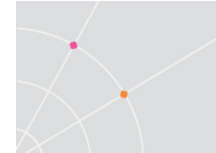

# 2.5.3. General Property Page

#### Non-IBM Emulations

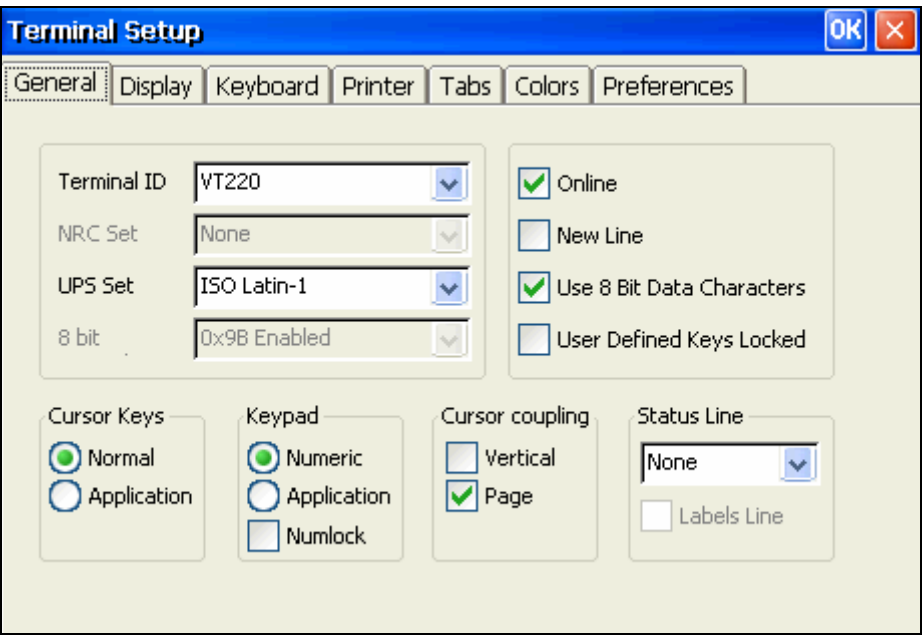

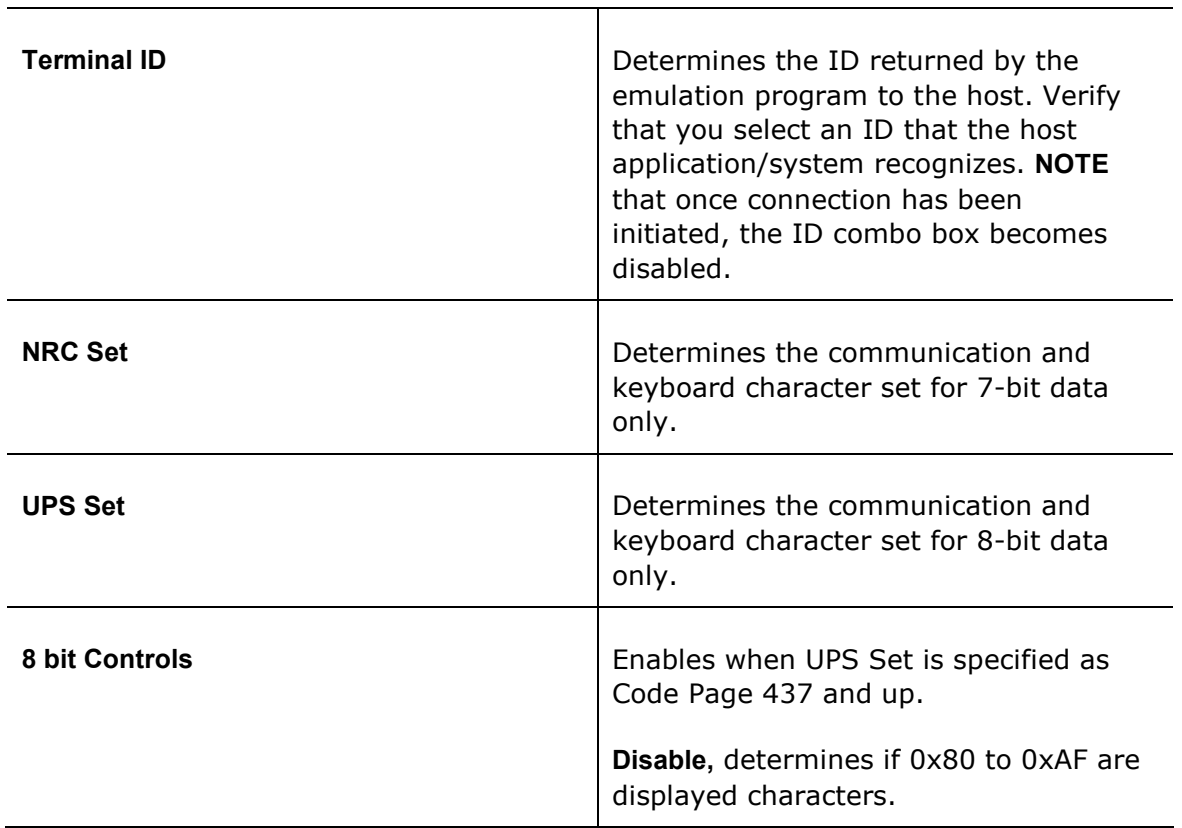

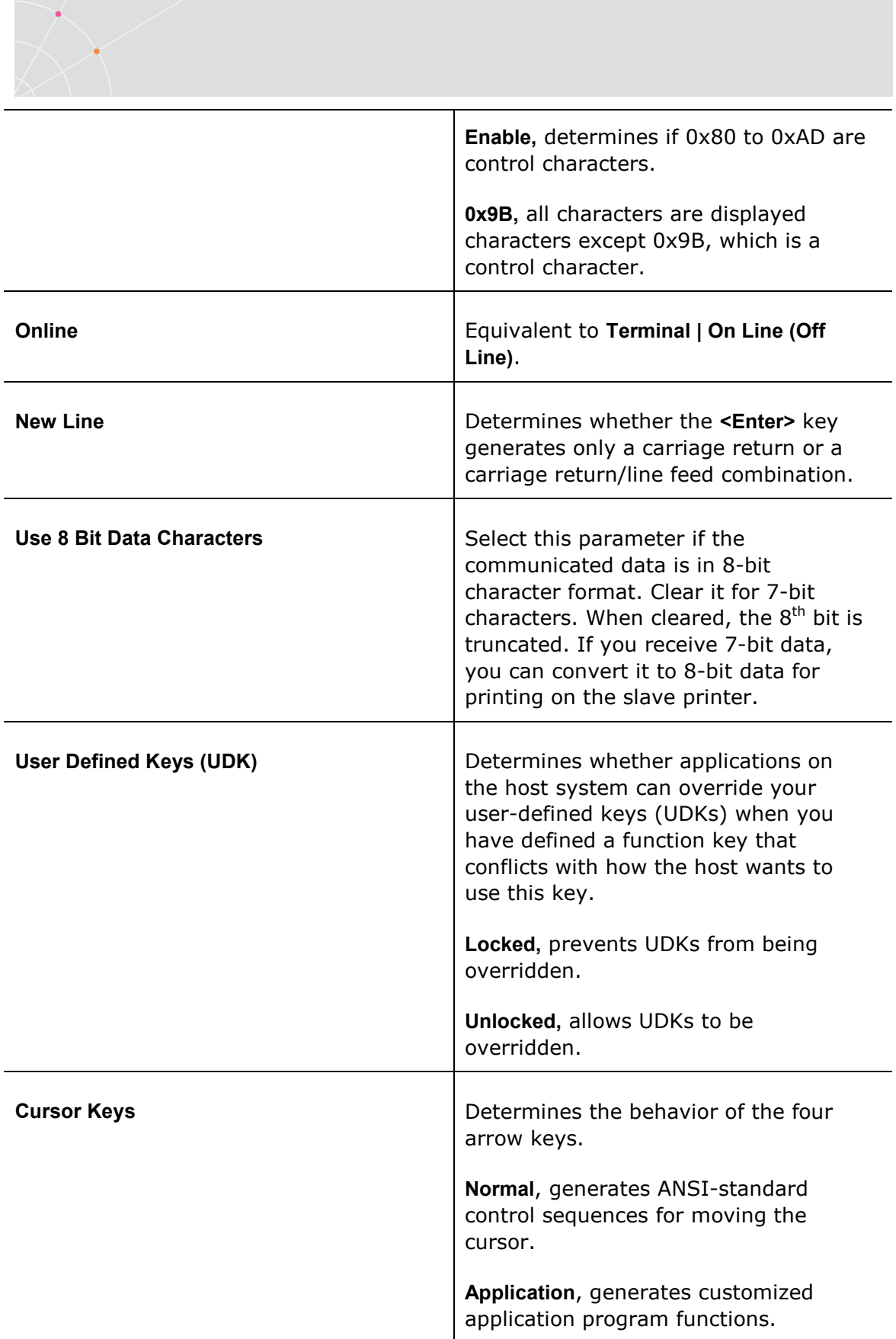

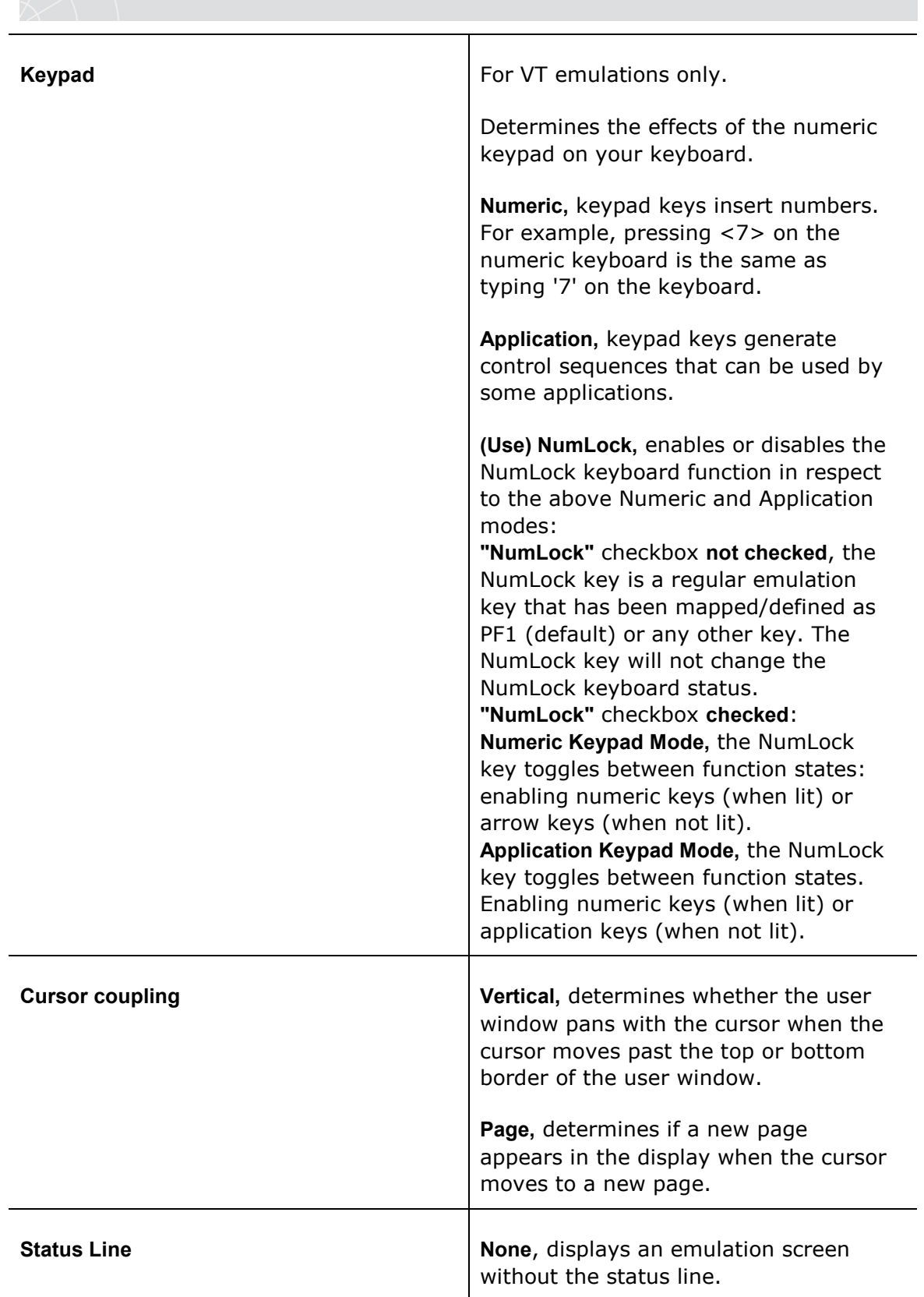

 $\sum_{i=1}^{n}$
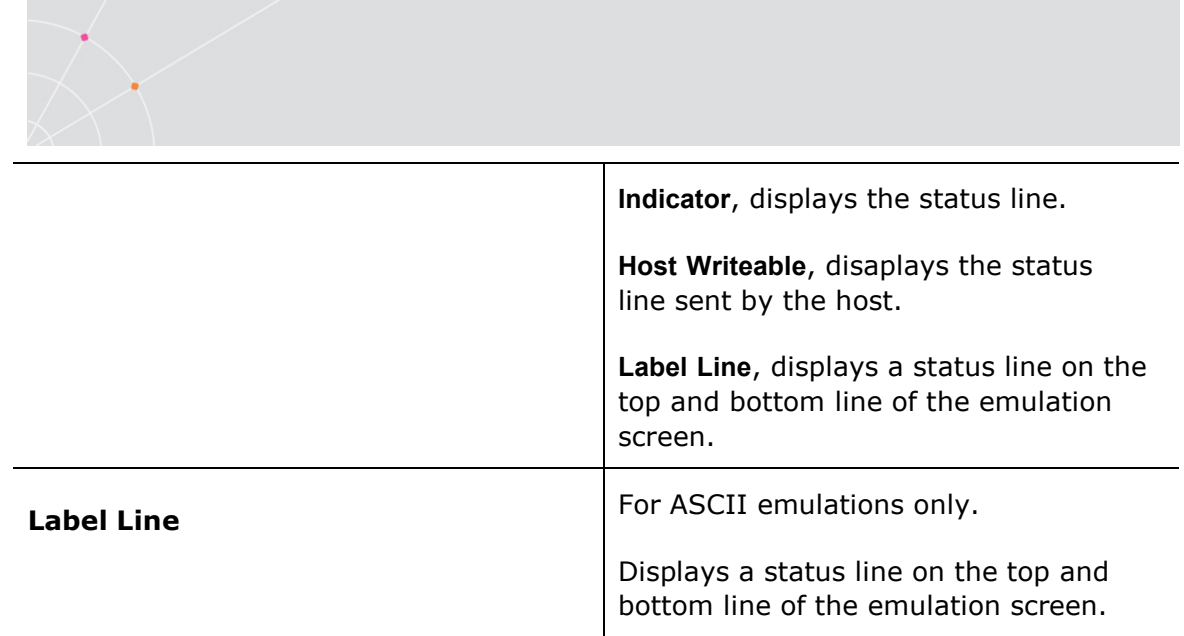

## IBM Emulations

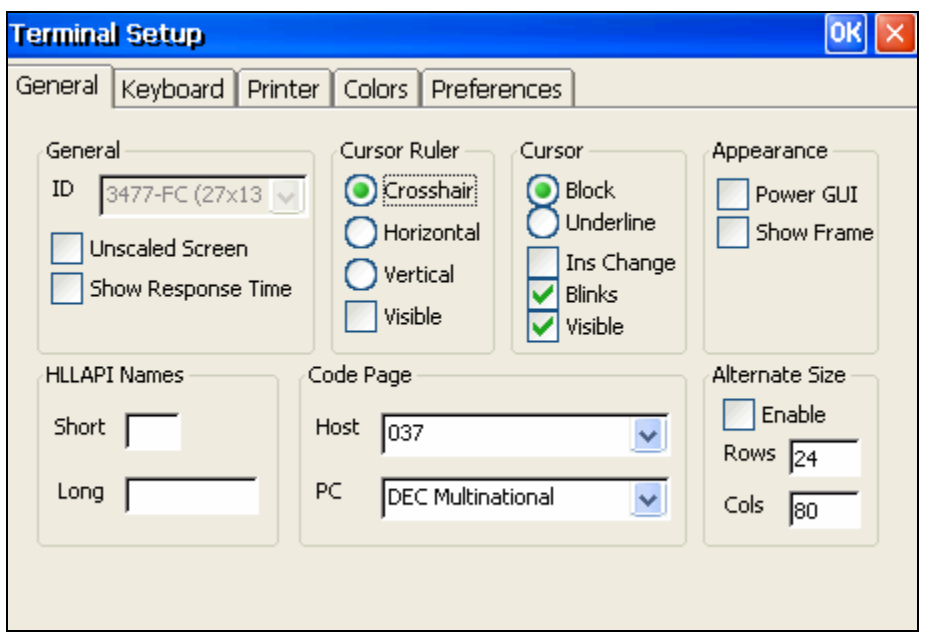

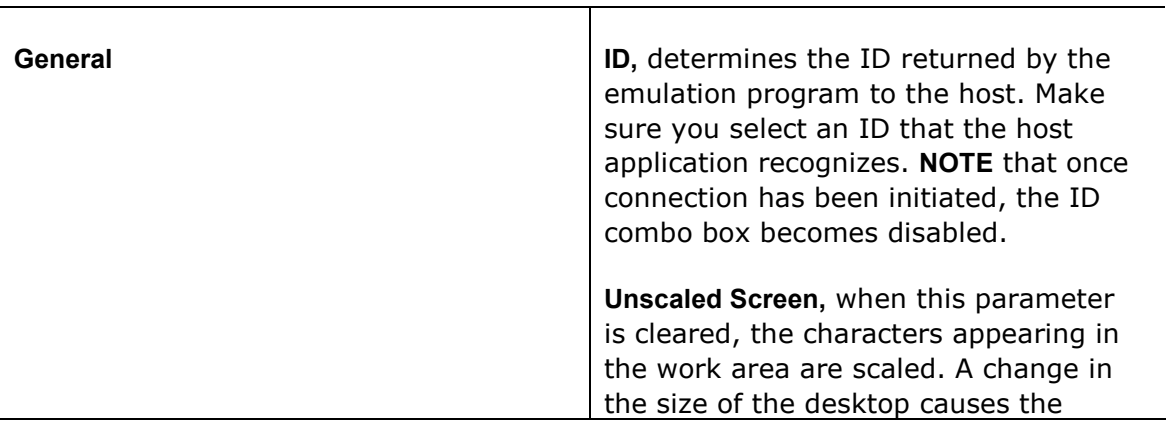

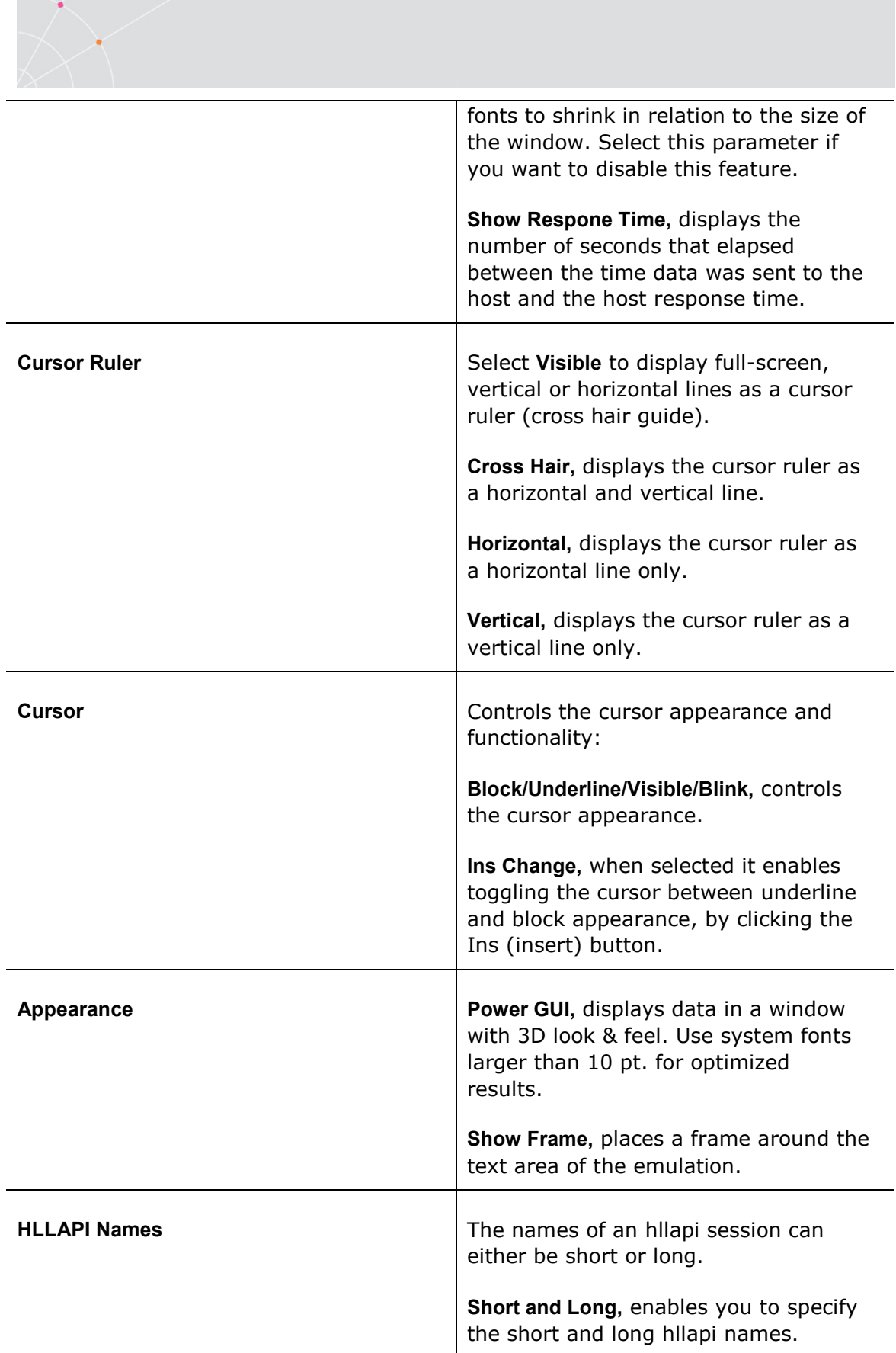

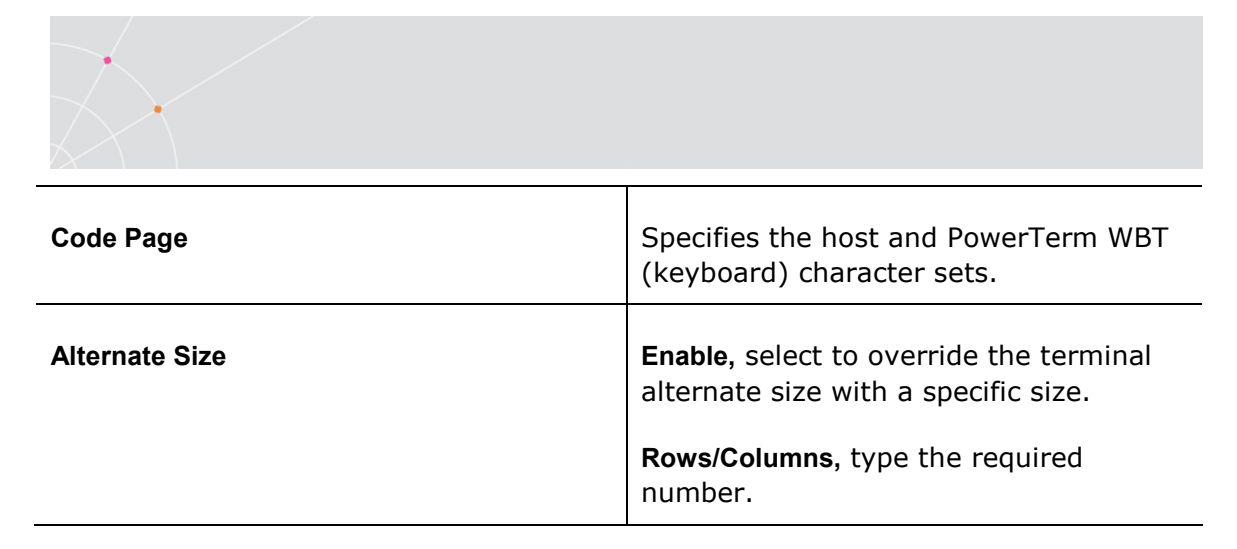

## 2.5.4. Display Property Page

For non-IBM emulations only.

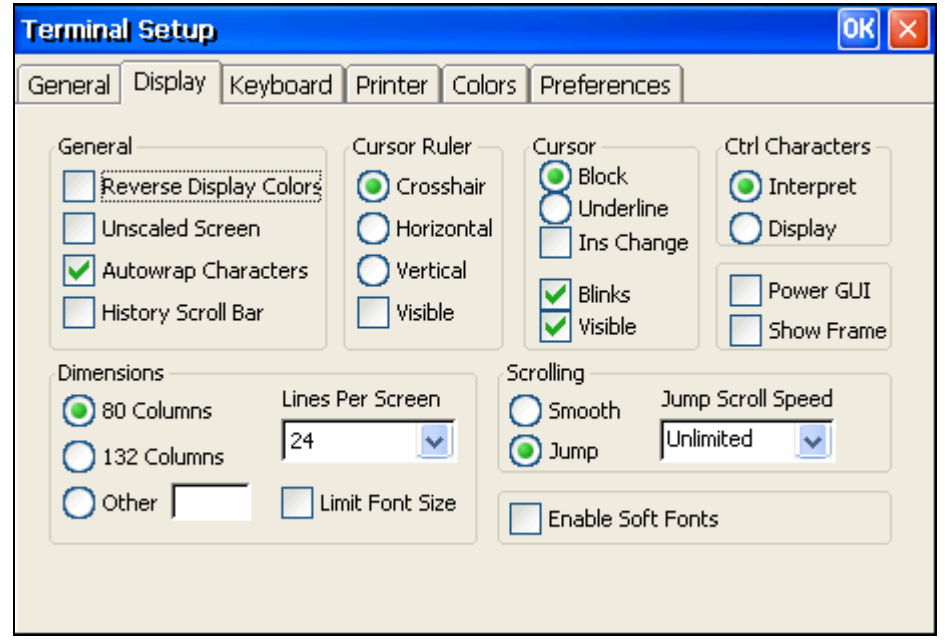

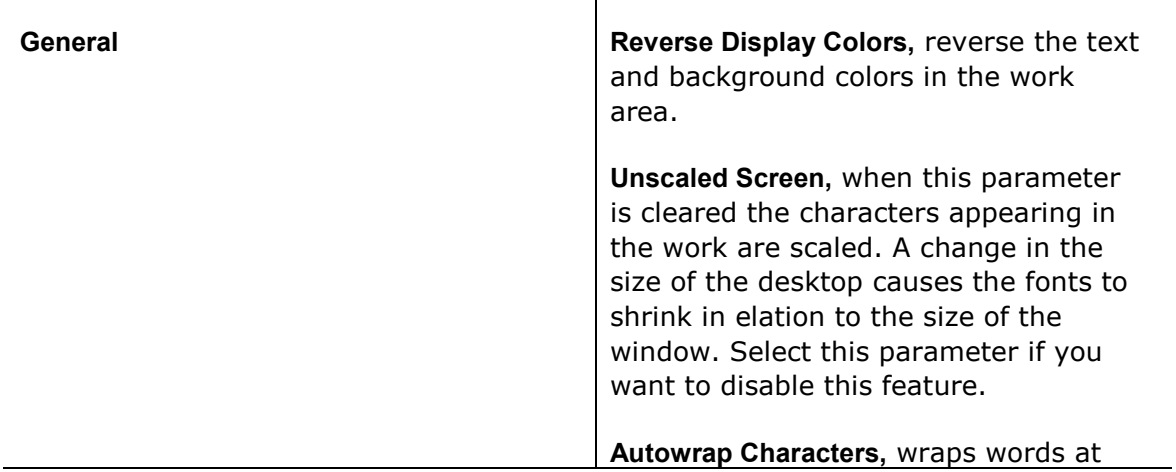

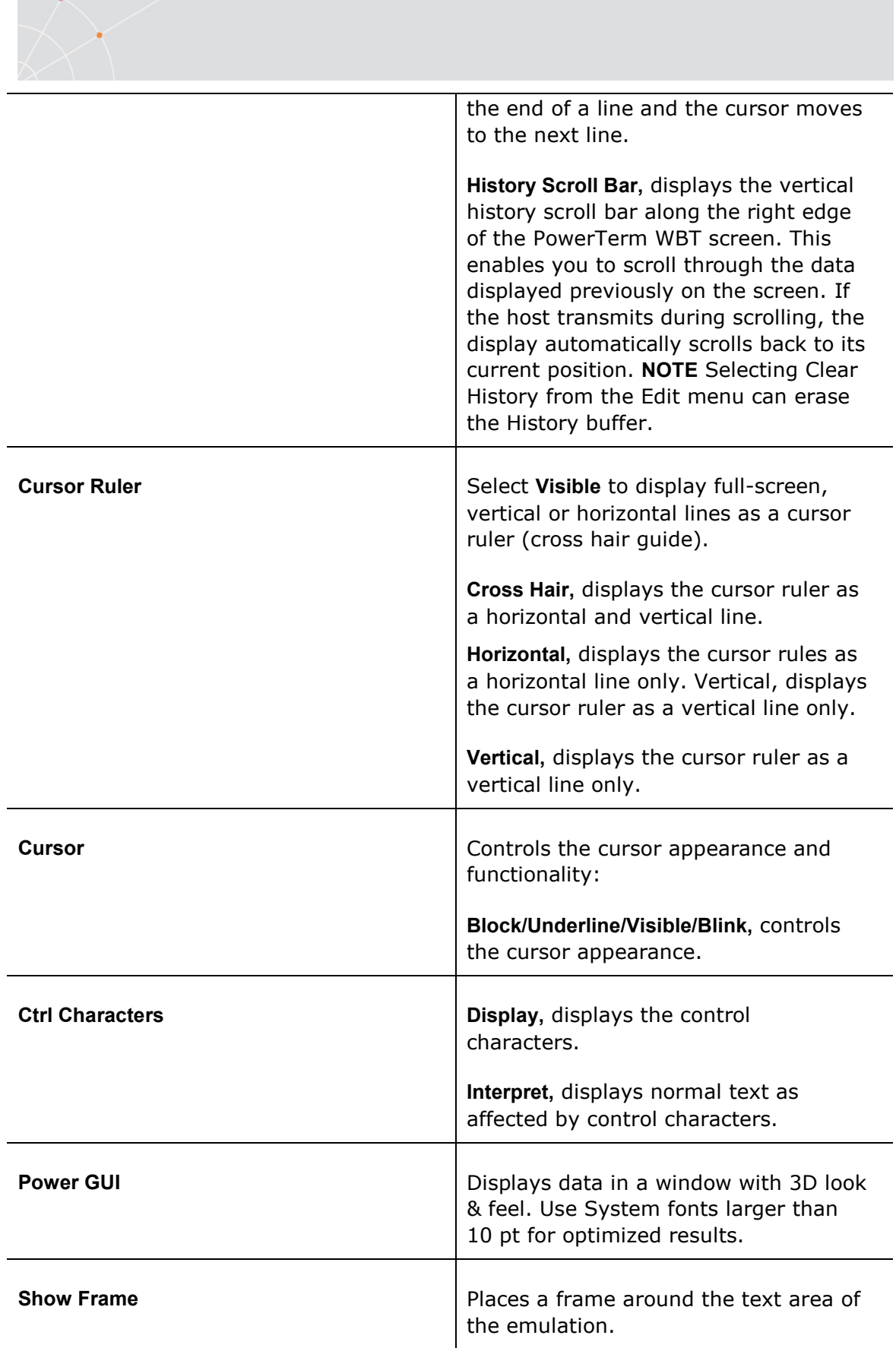

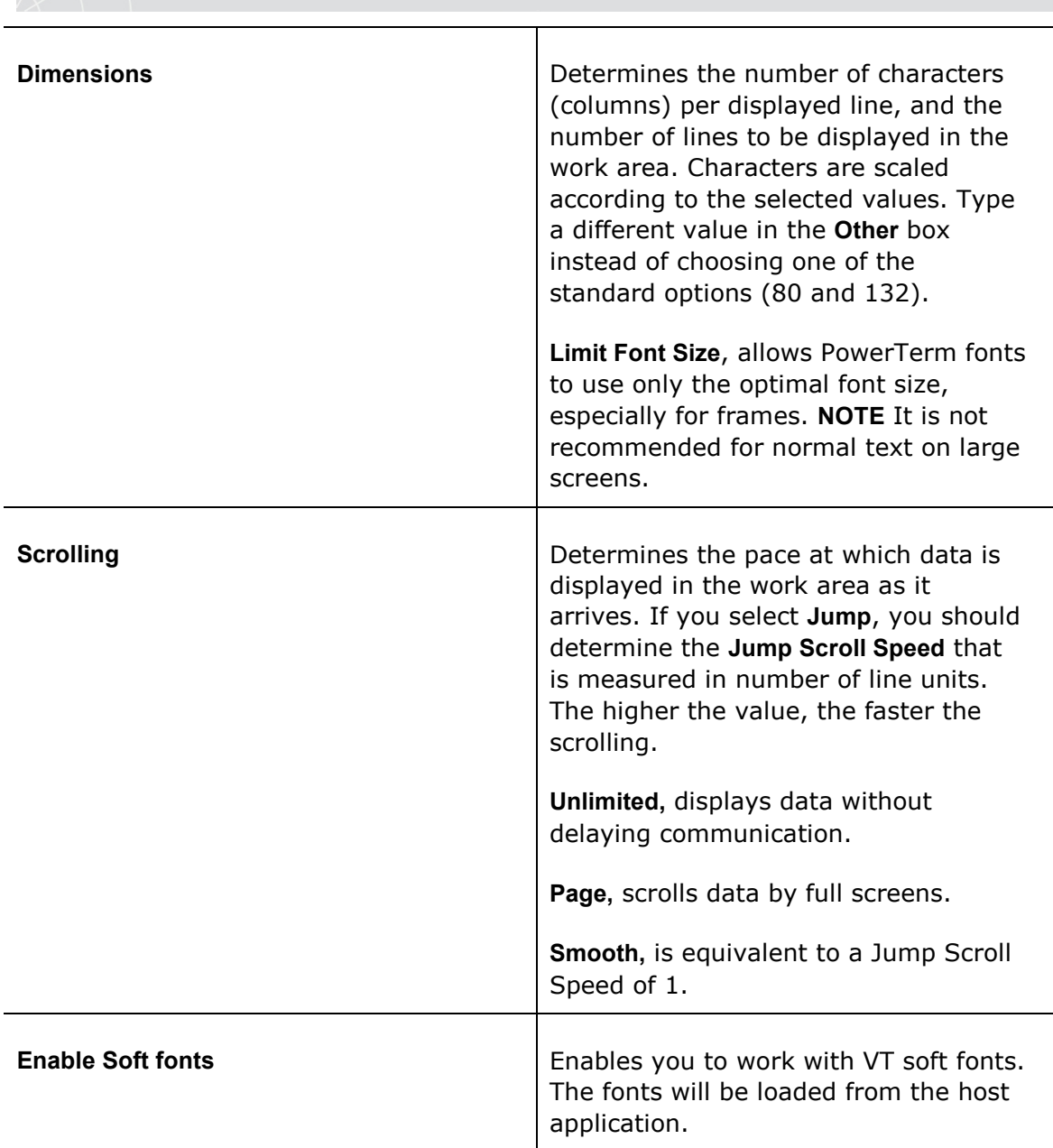

×  $\bigcirc$ 

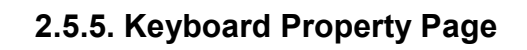

### Non-IBM Emulations

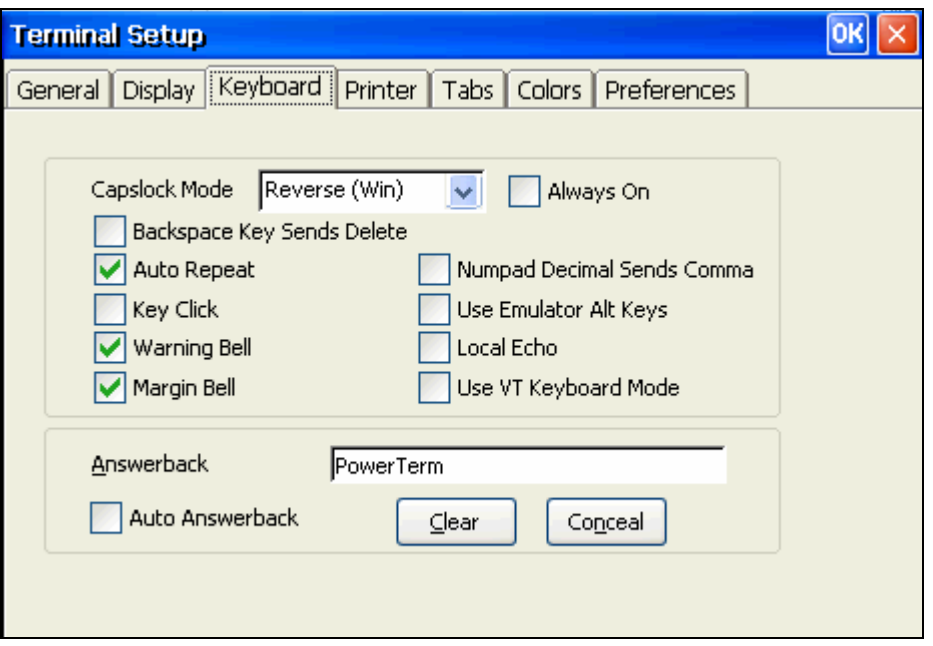

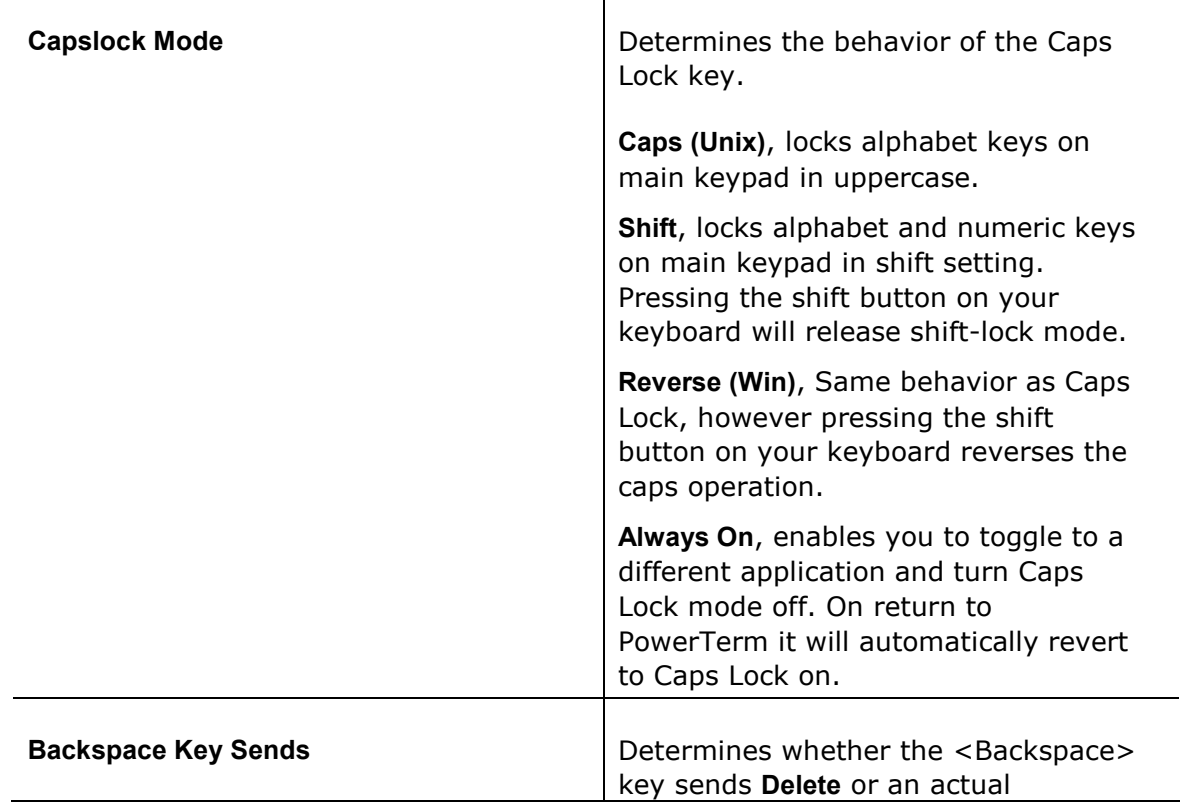

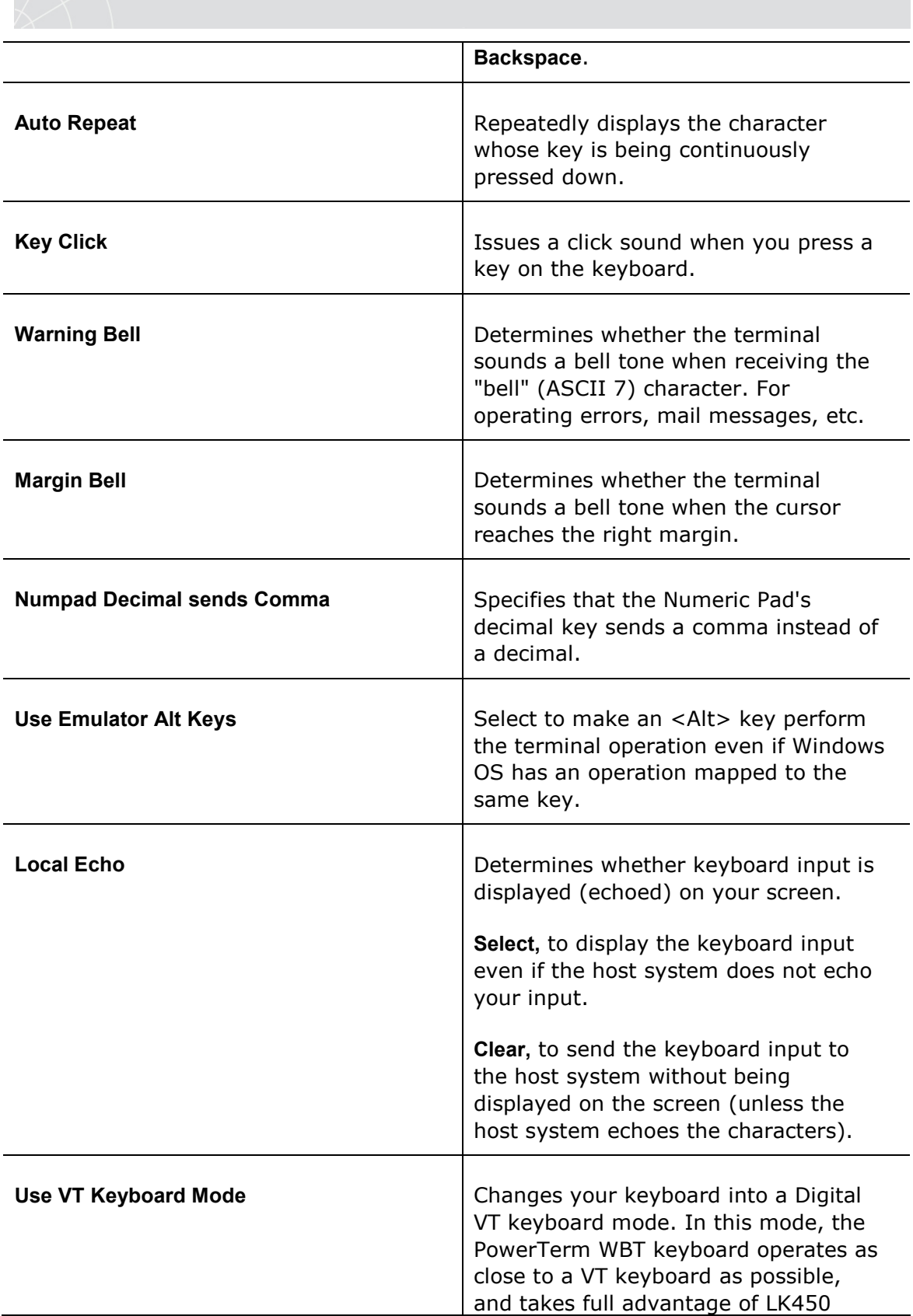

↘

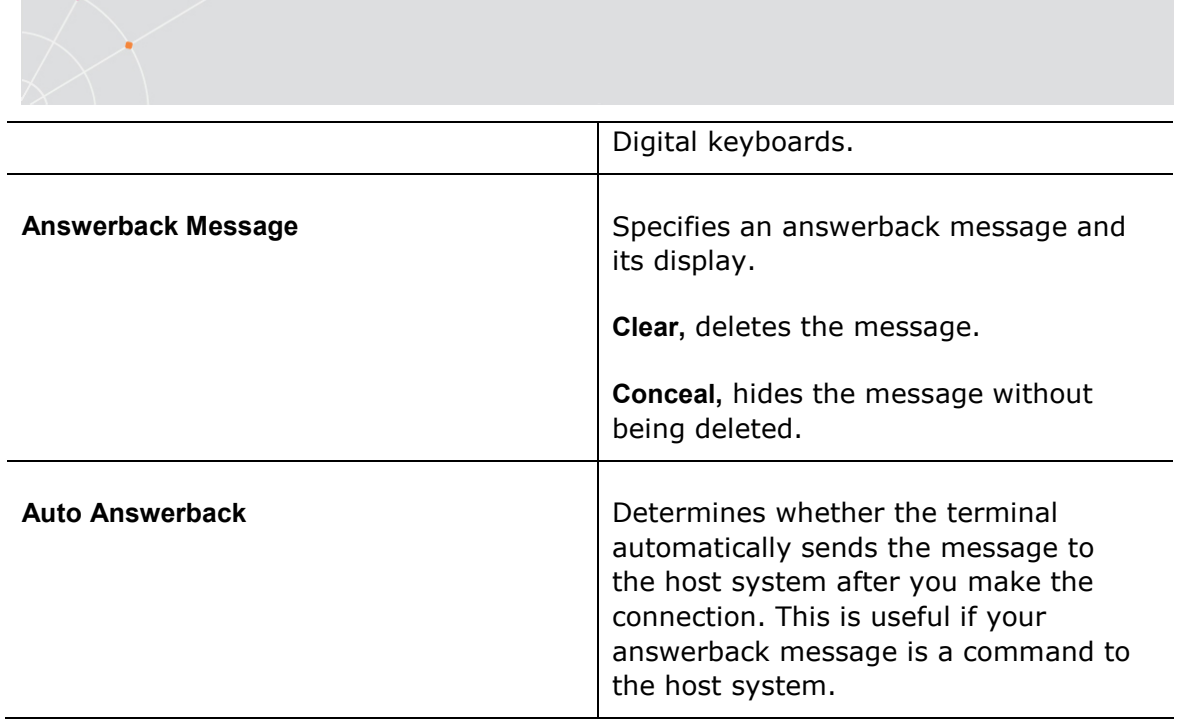

## IBM 3270 Emulations

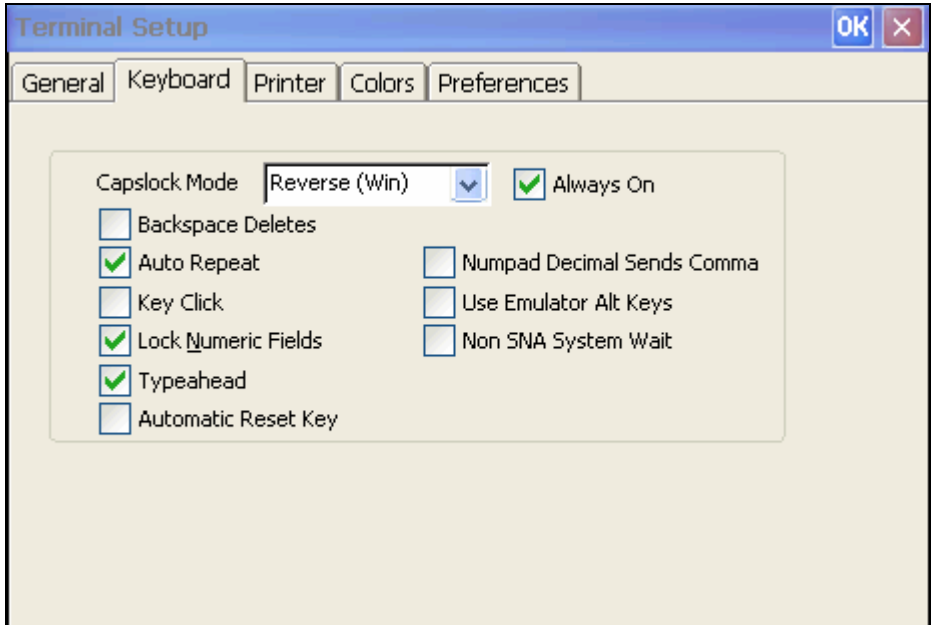

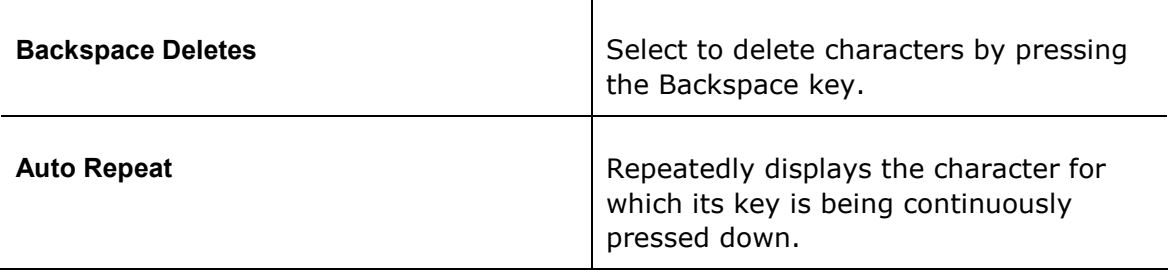

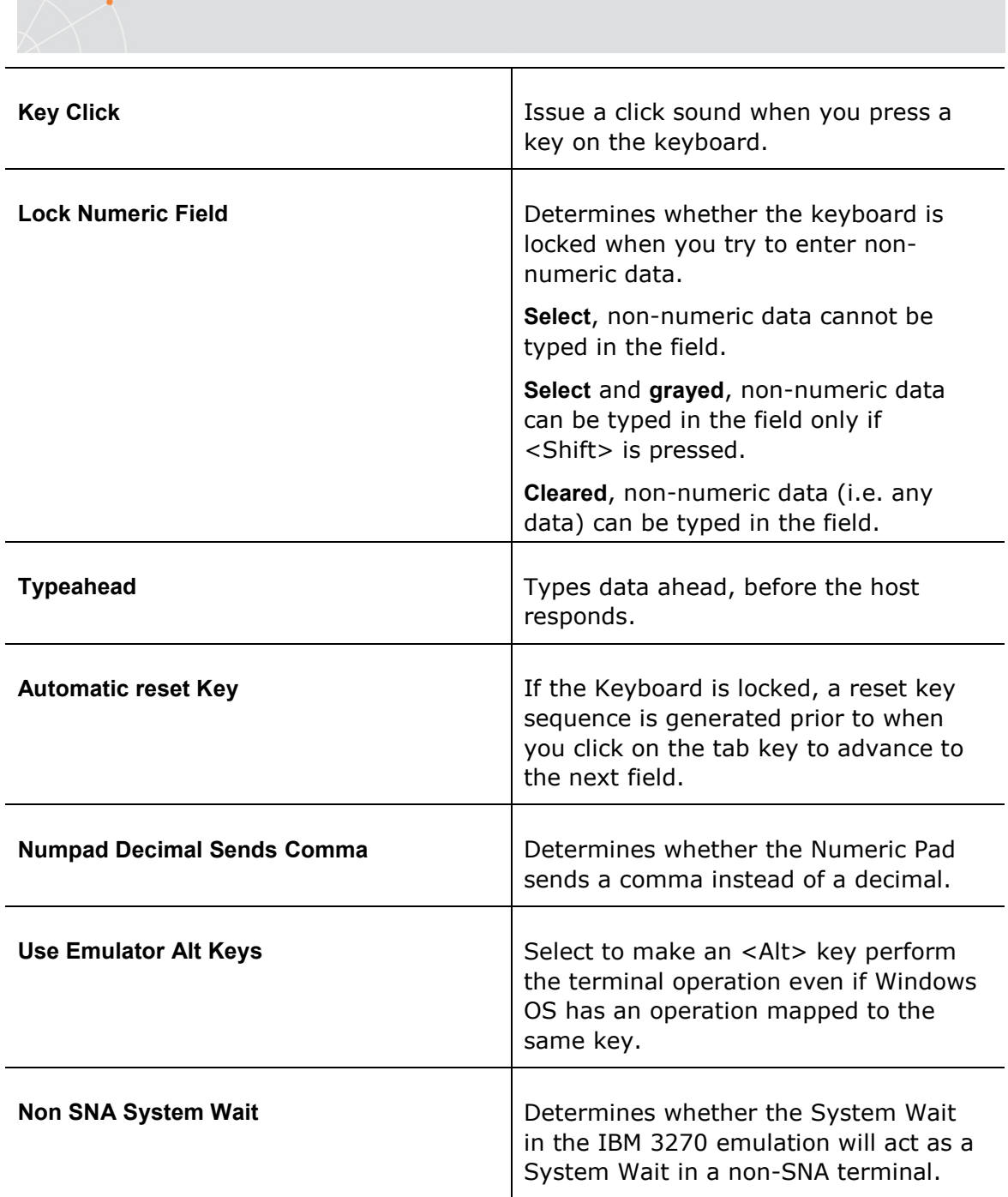

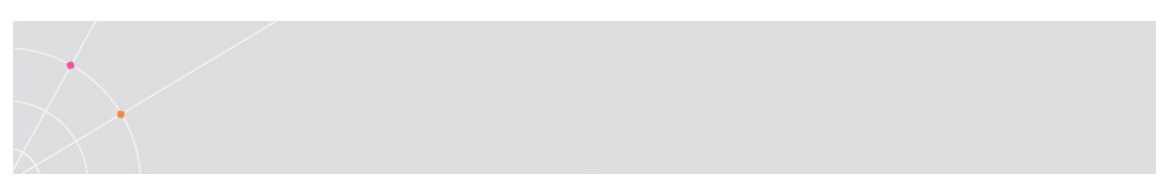

## IBM 5250 Emulations

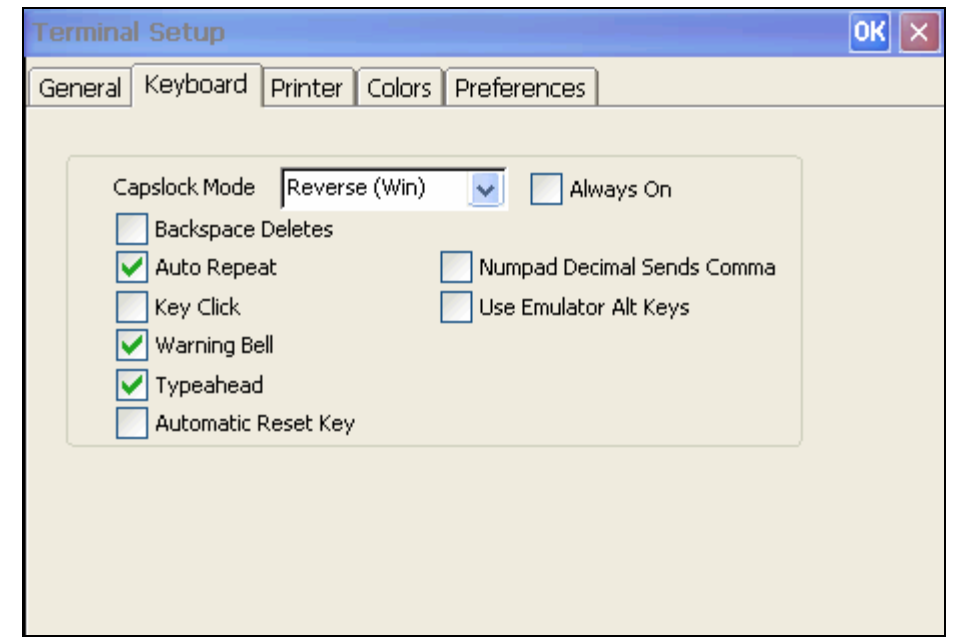

 $\overline{\mathsf{I}}$ 

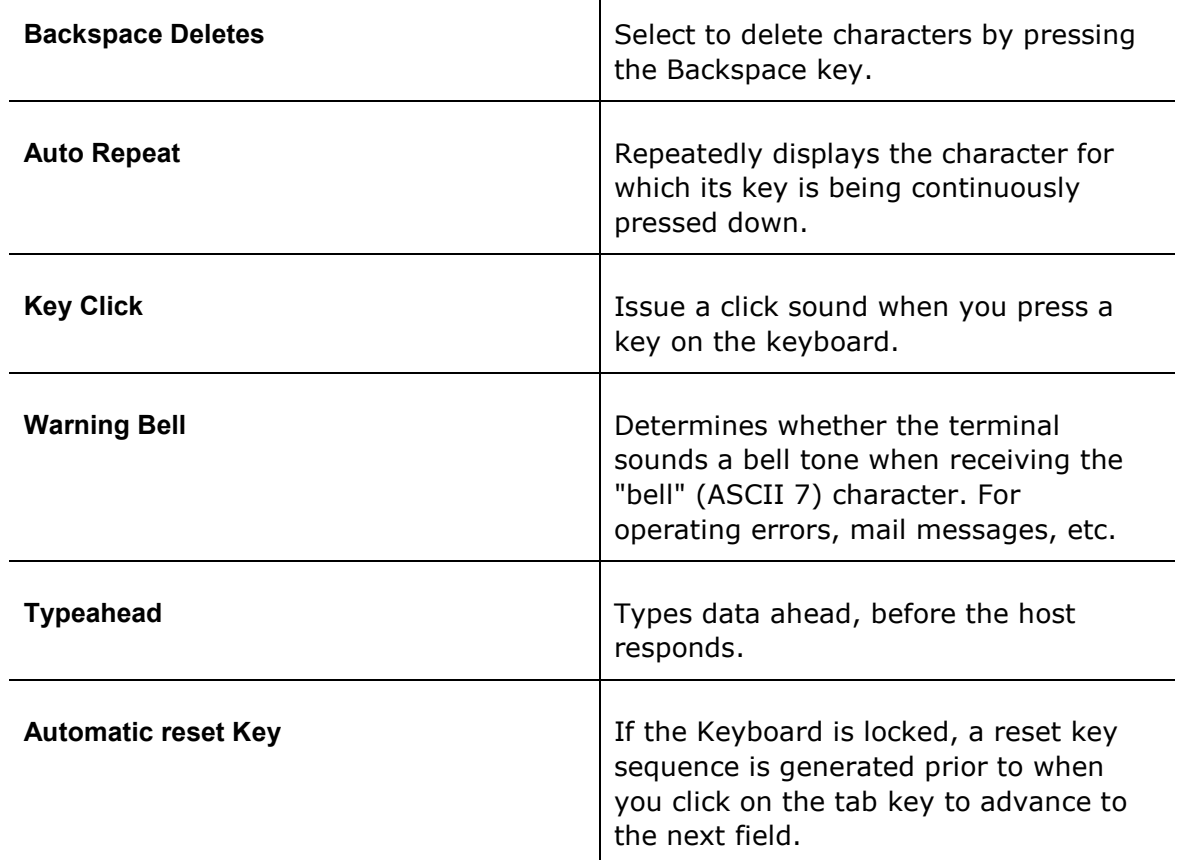

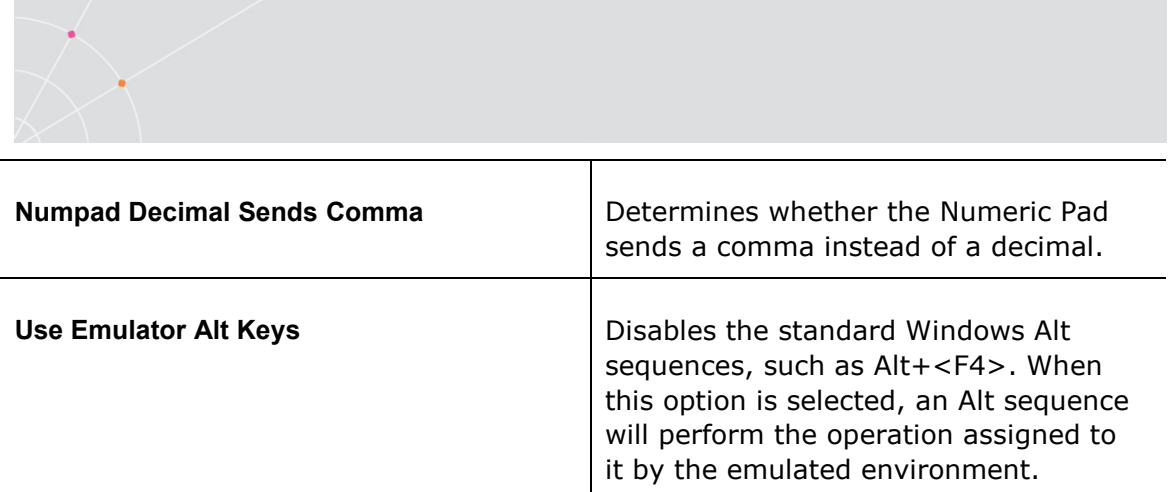

# 2.5.6. Printer Property Page

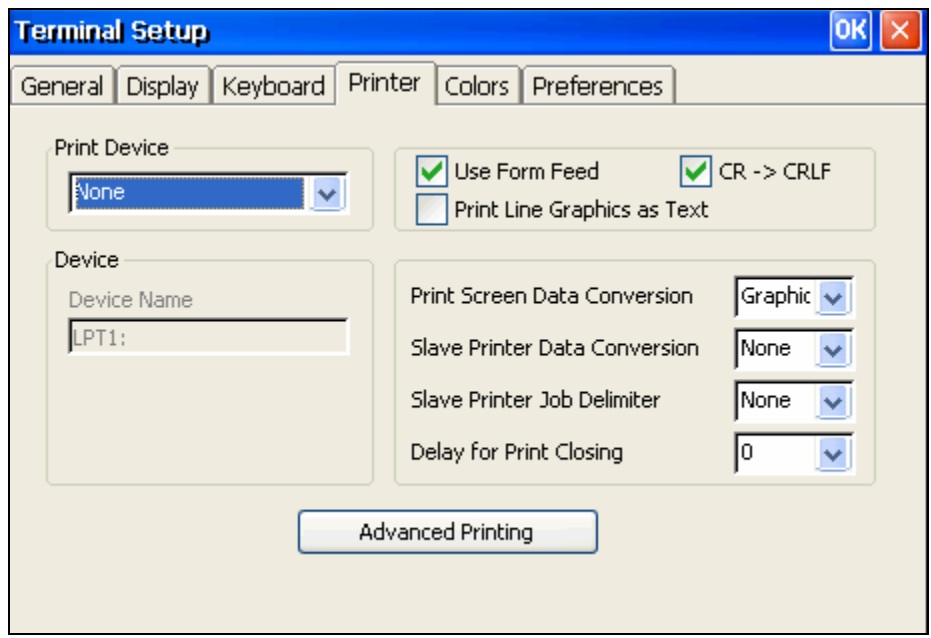

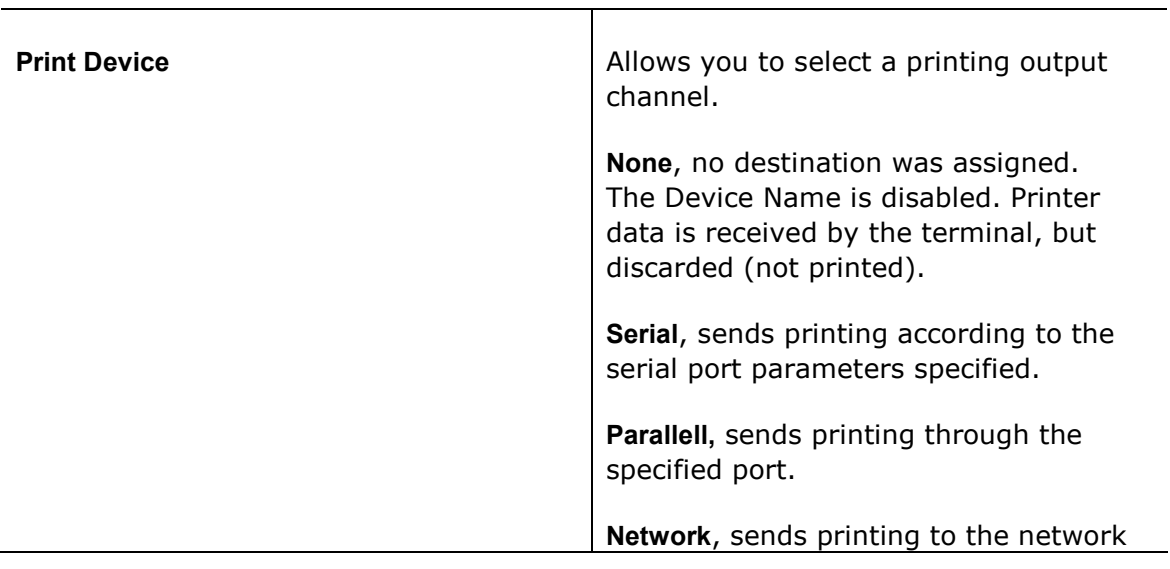

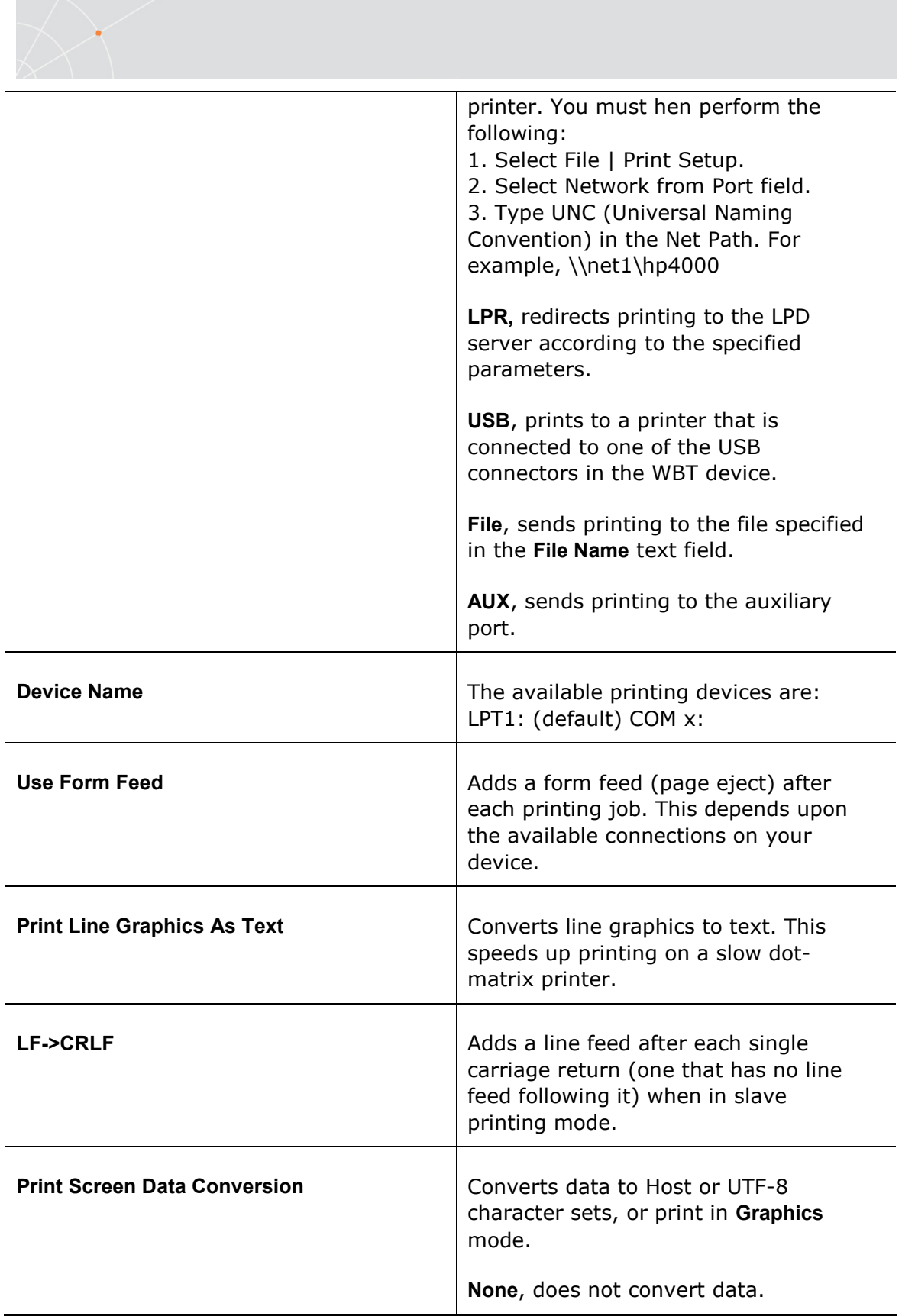

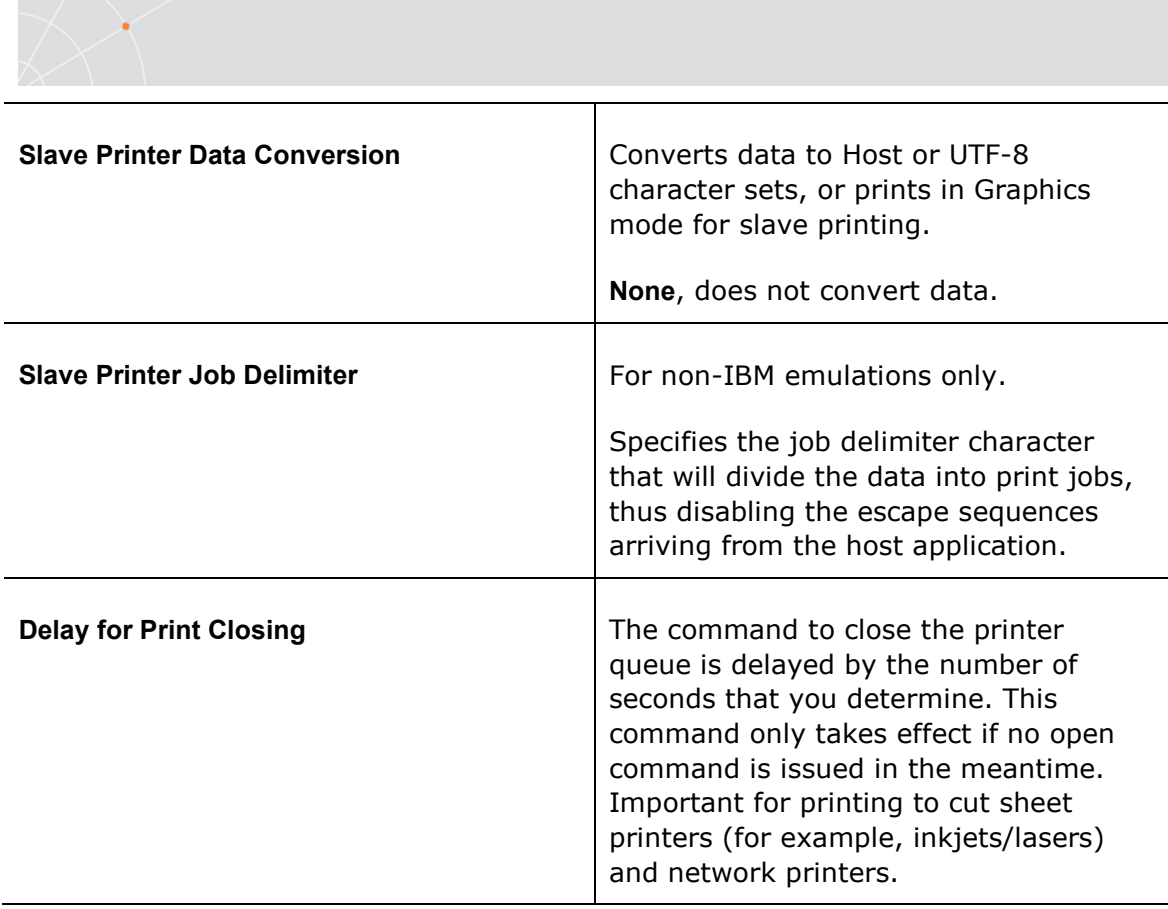

# 2.5.7. Advanced Printing Setup

ä

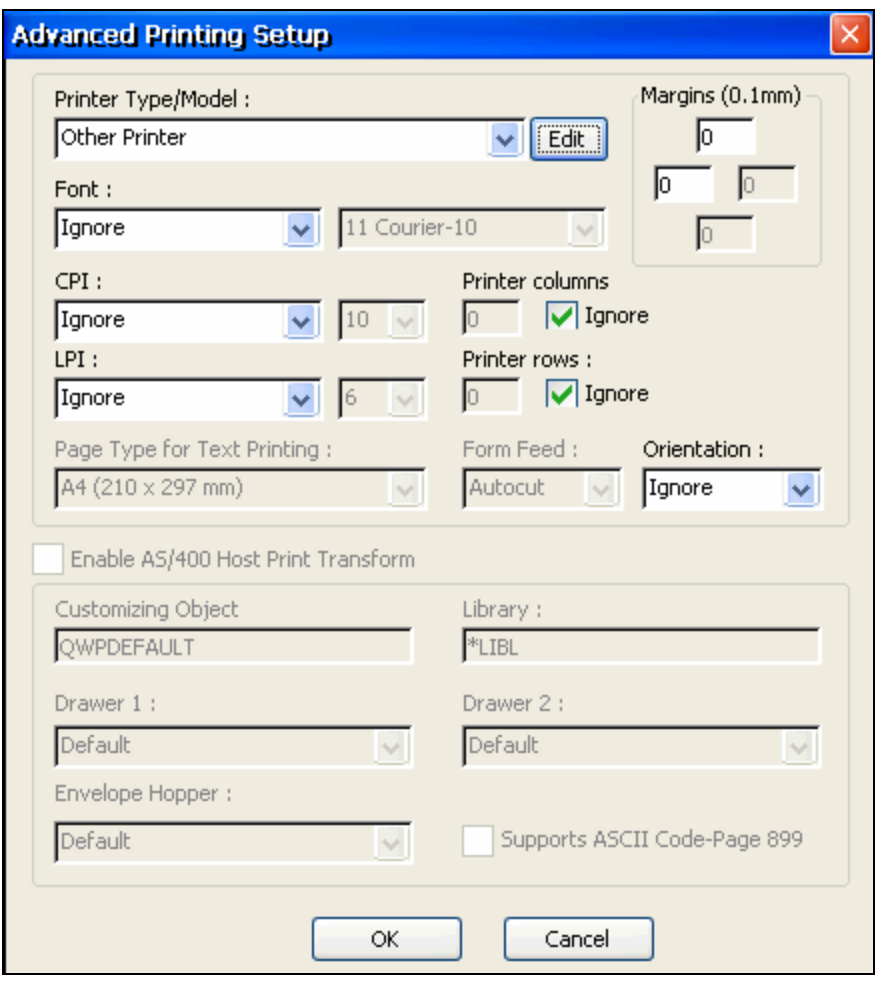

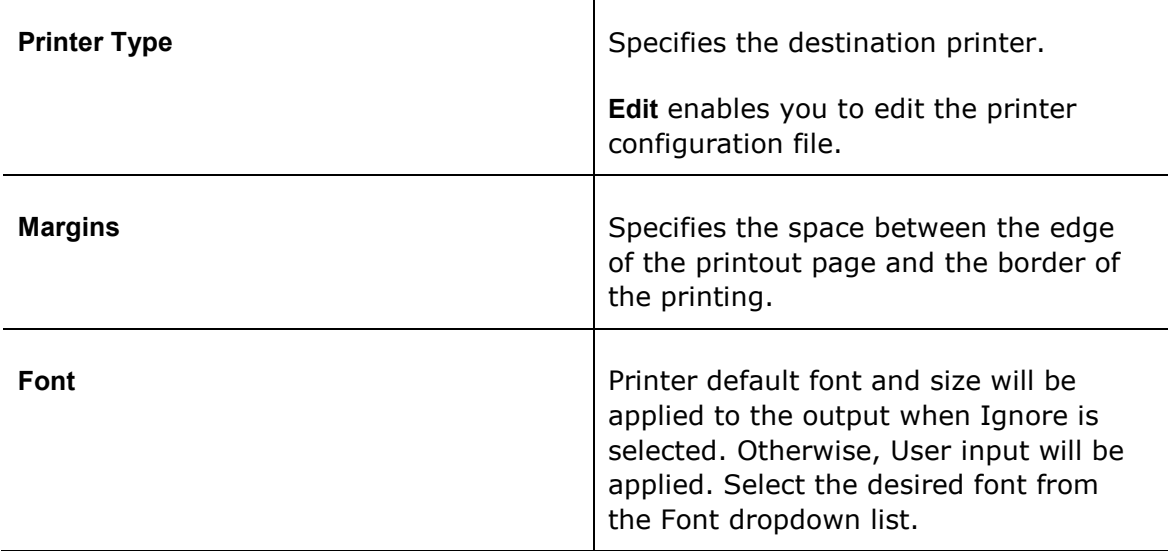

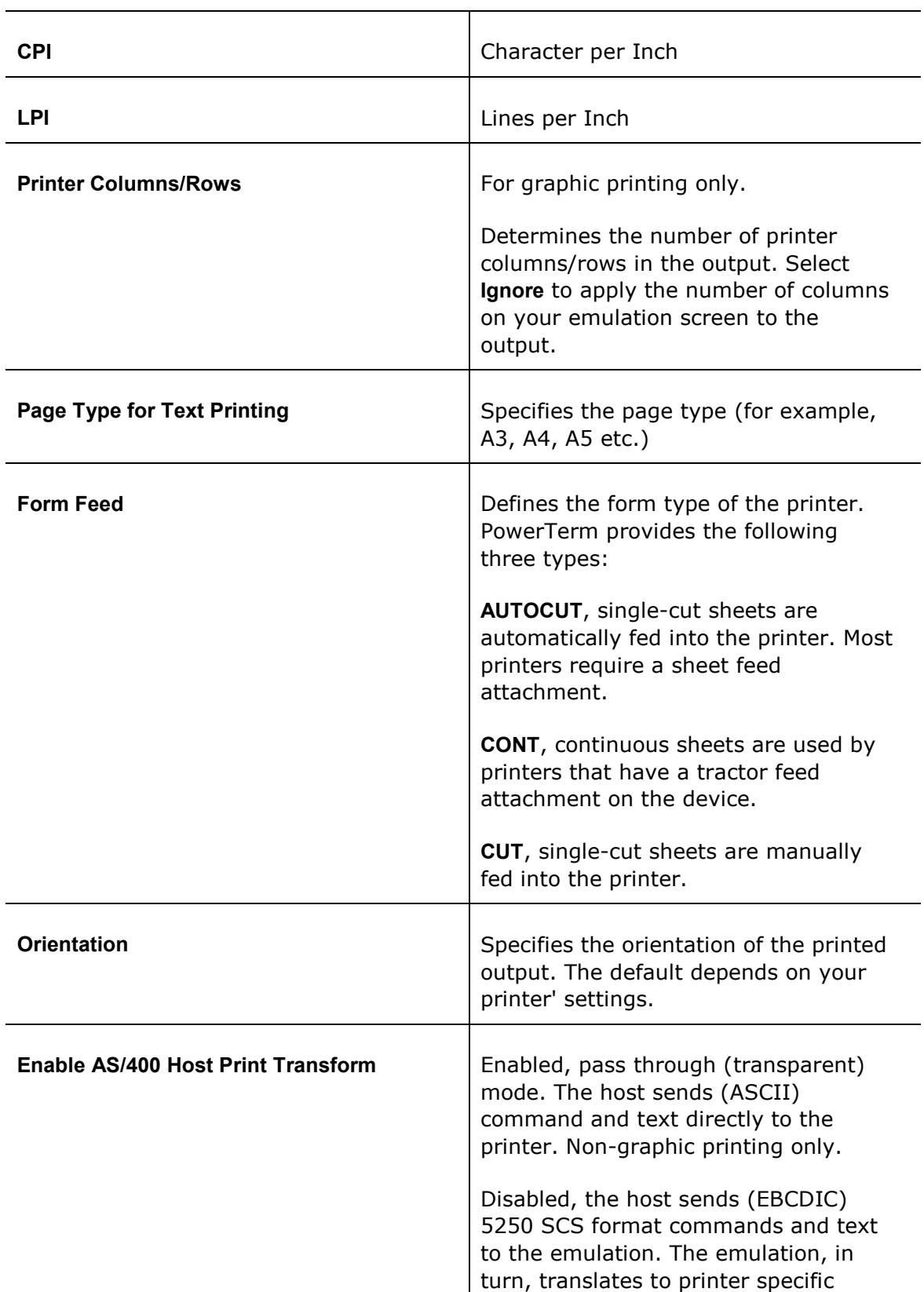

 $\bullet$ 

۰.

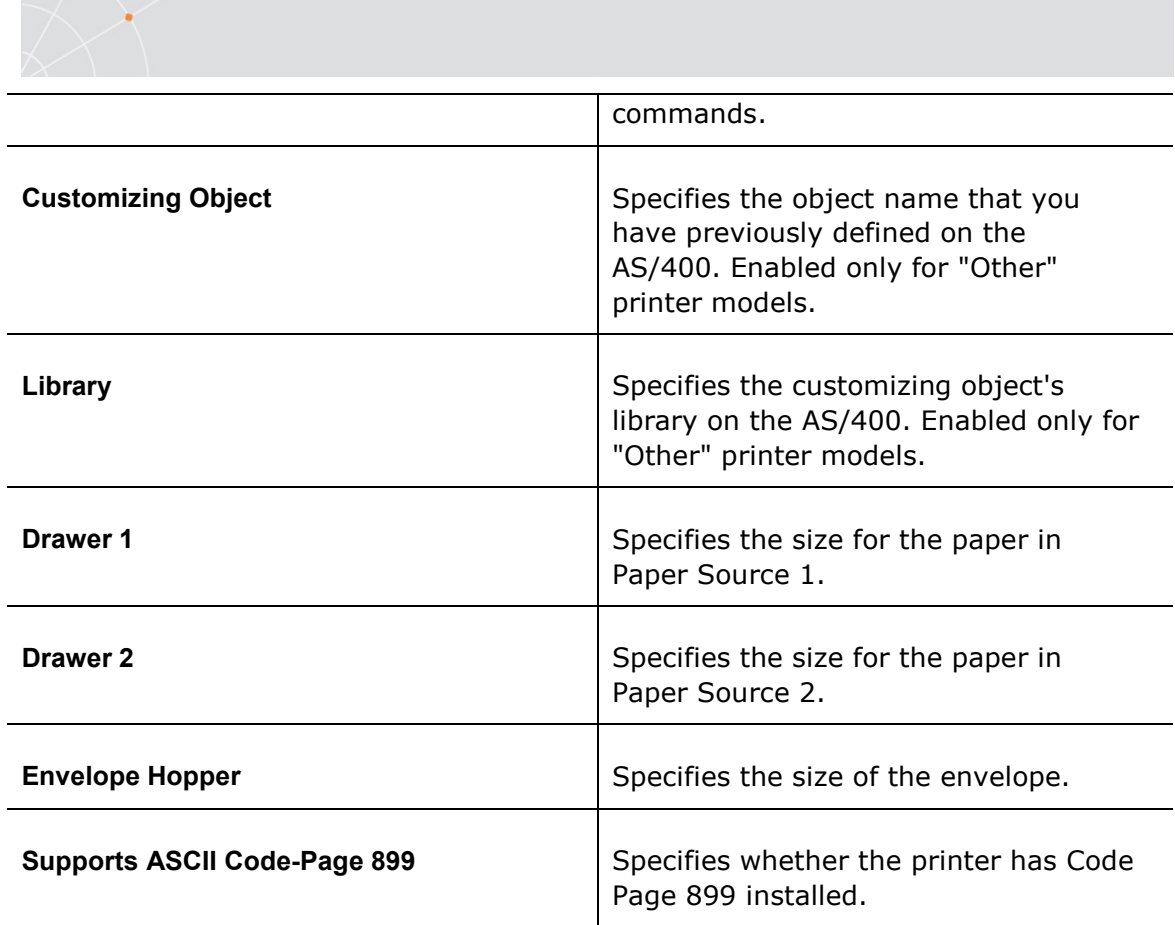

# 2.5.8. Tabs Property Page

For VT emulations only.

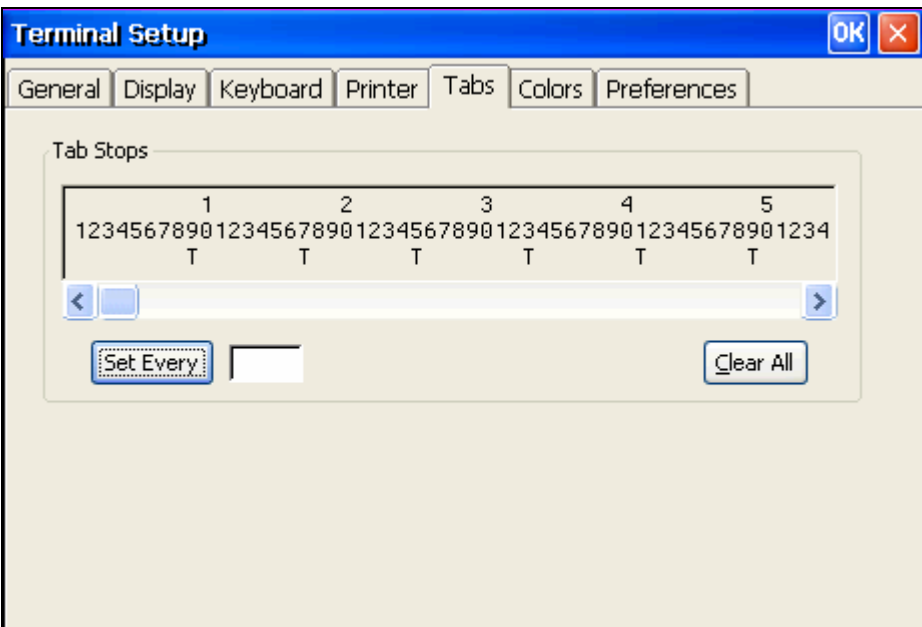

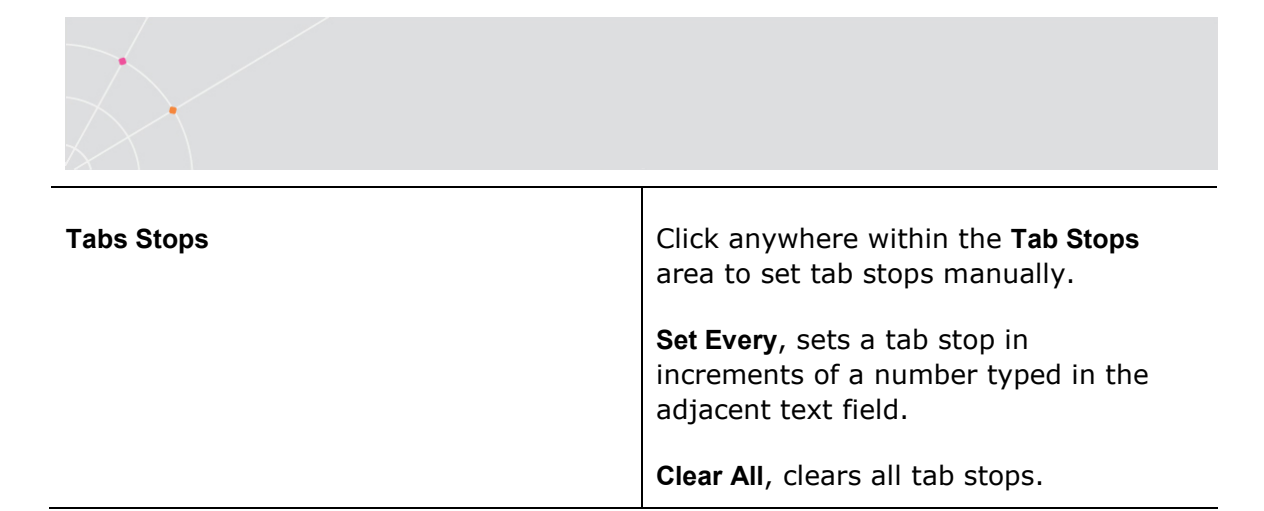

## 2.5.9. Colors Property Page

### Non-IBM Emulations

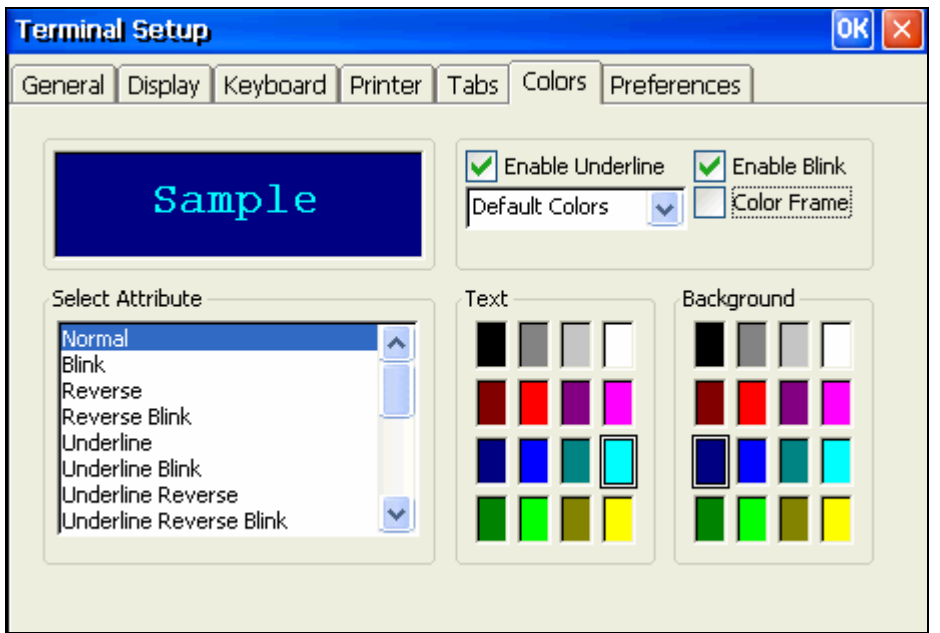

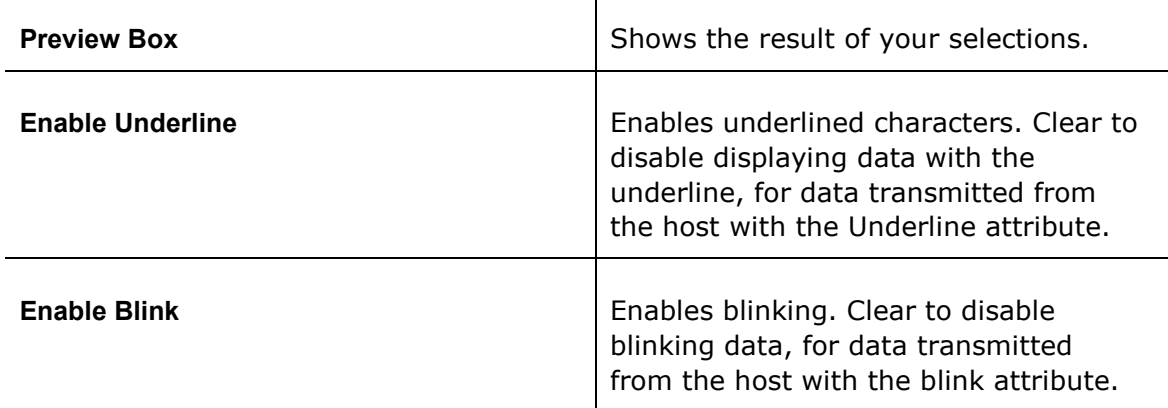

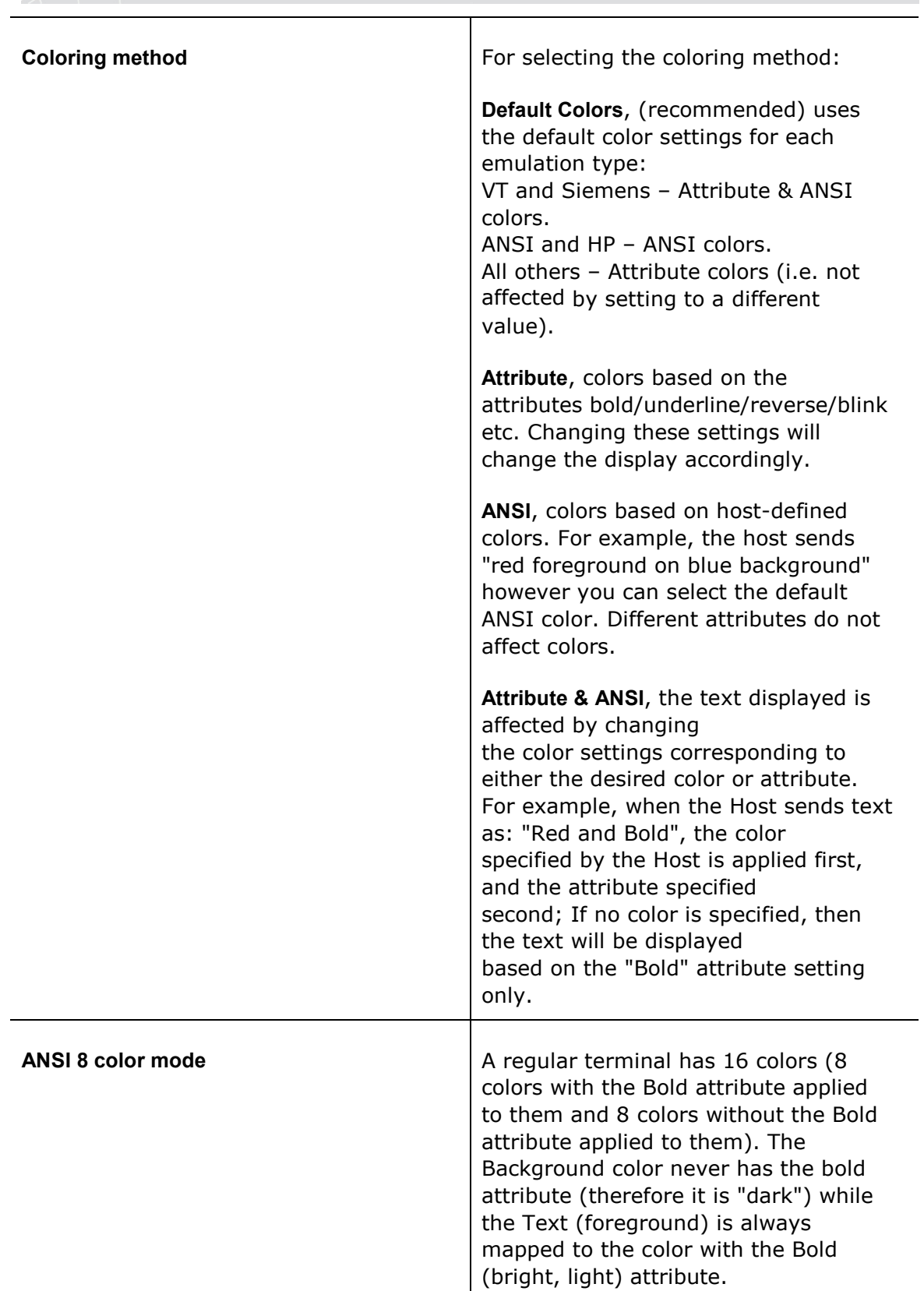

 $\bullet$ 

١

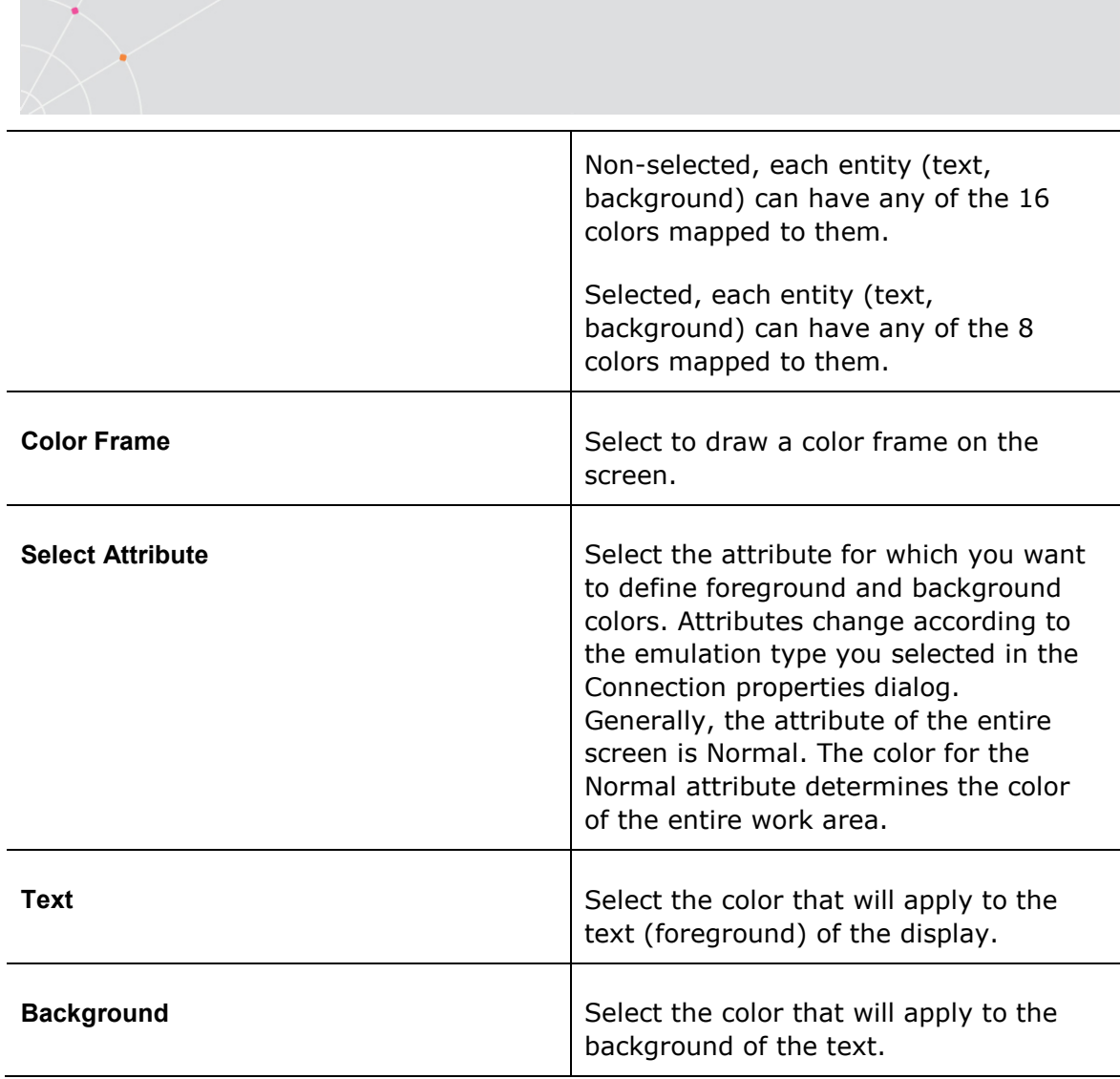

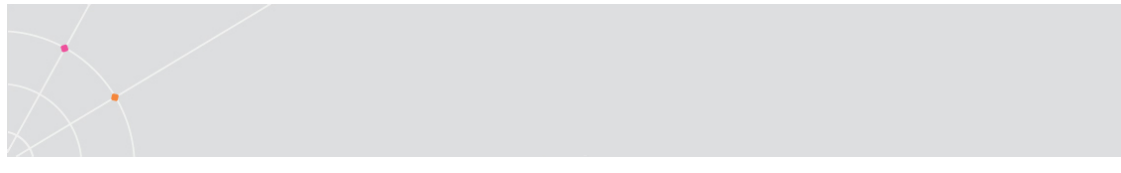

## IBM Emulations

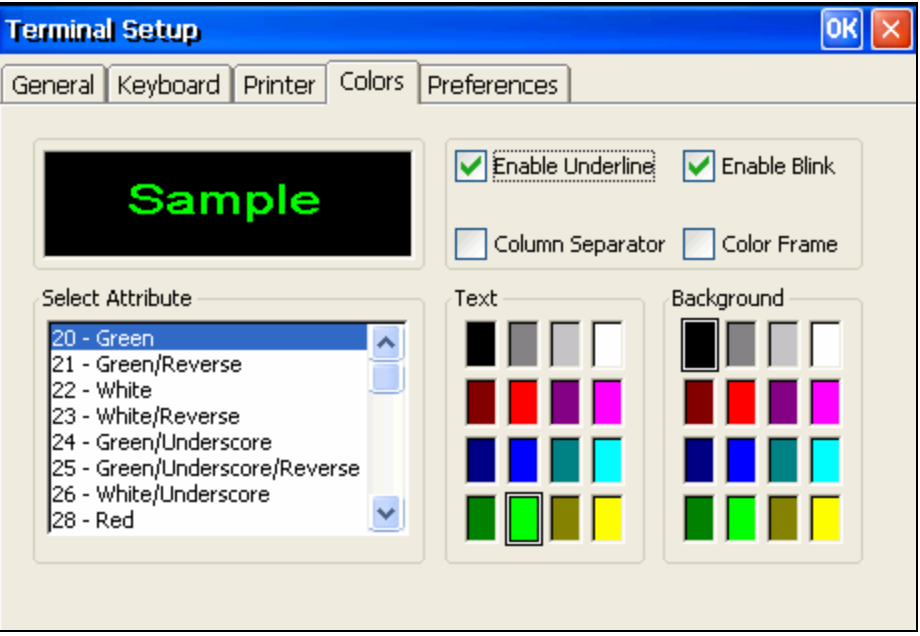

┱

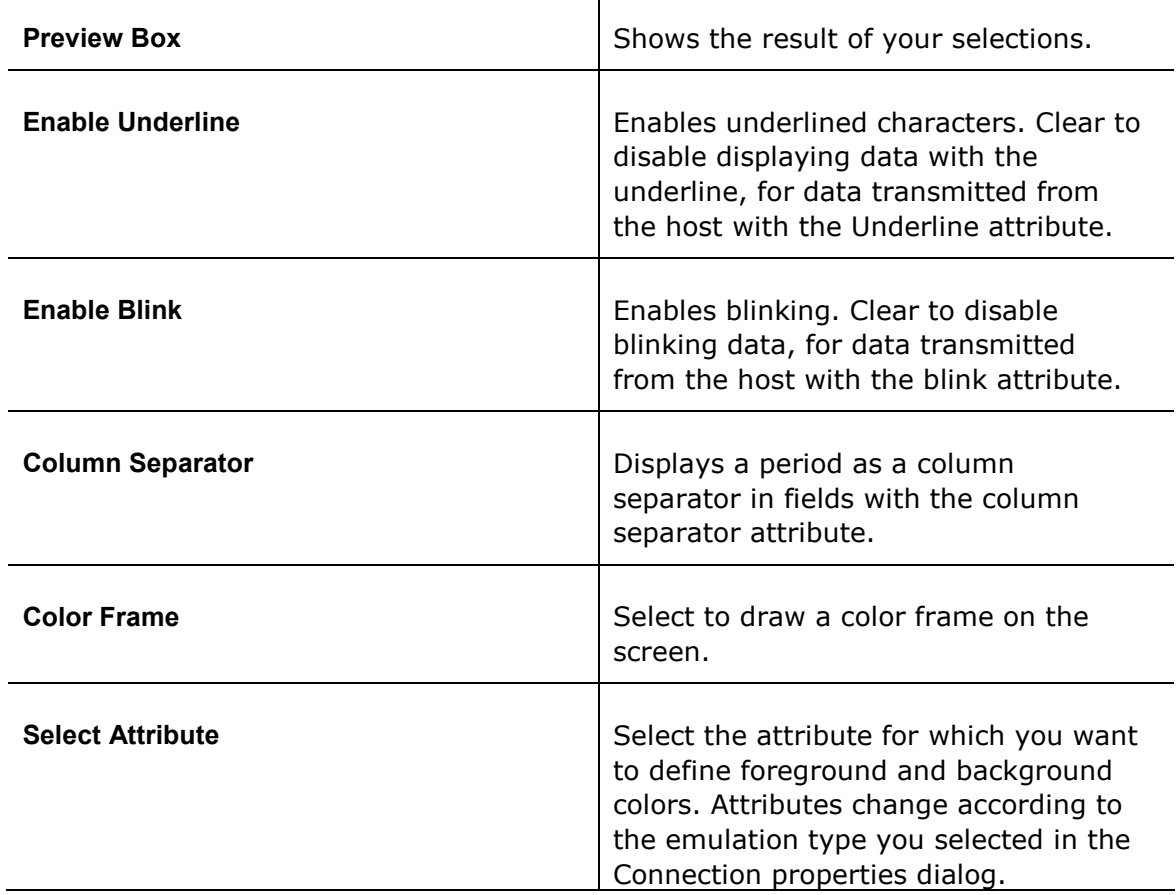

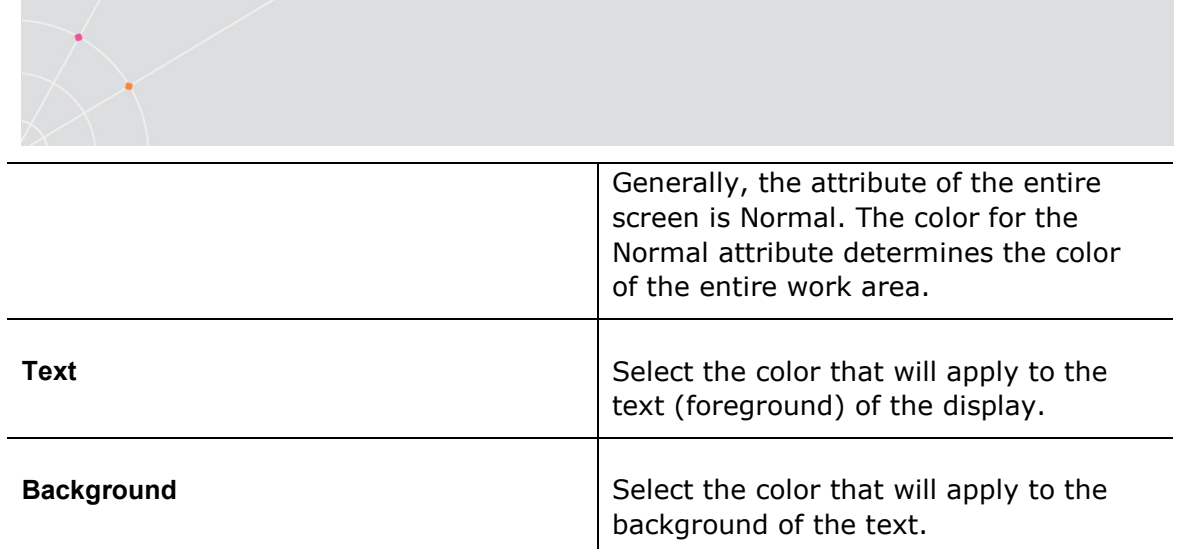

# 2.5.10. Preferences Property Page

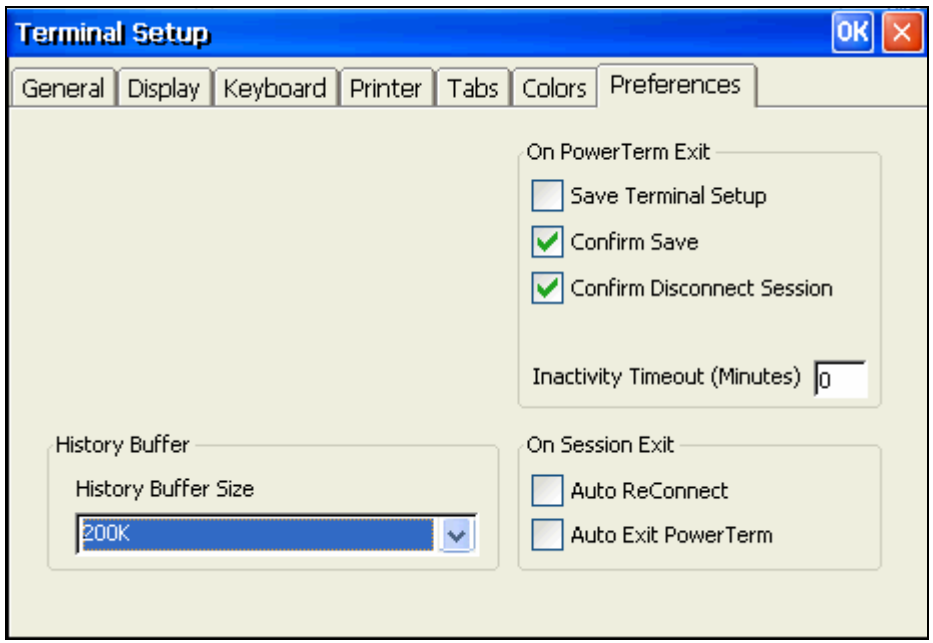

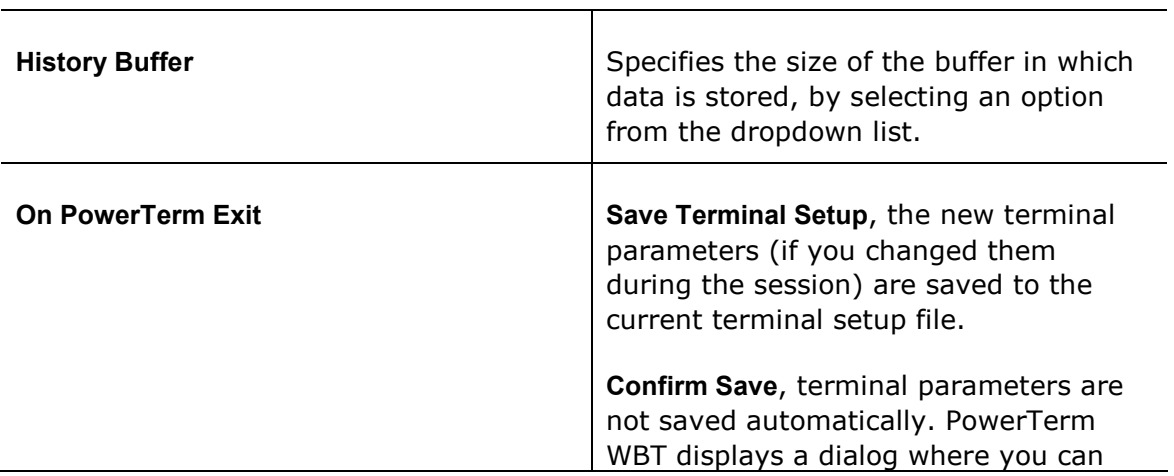

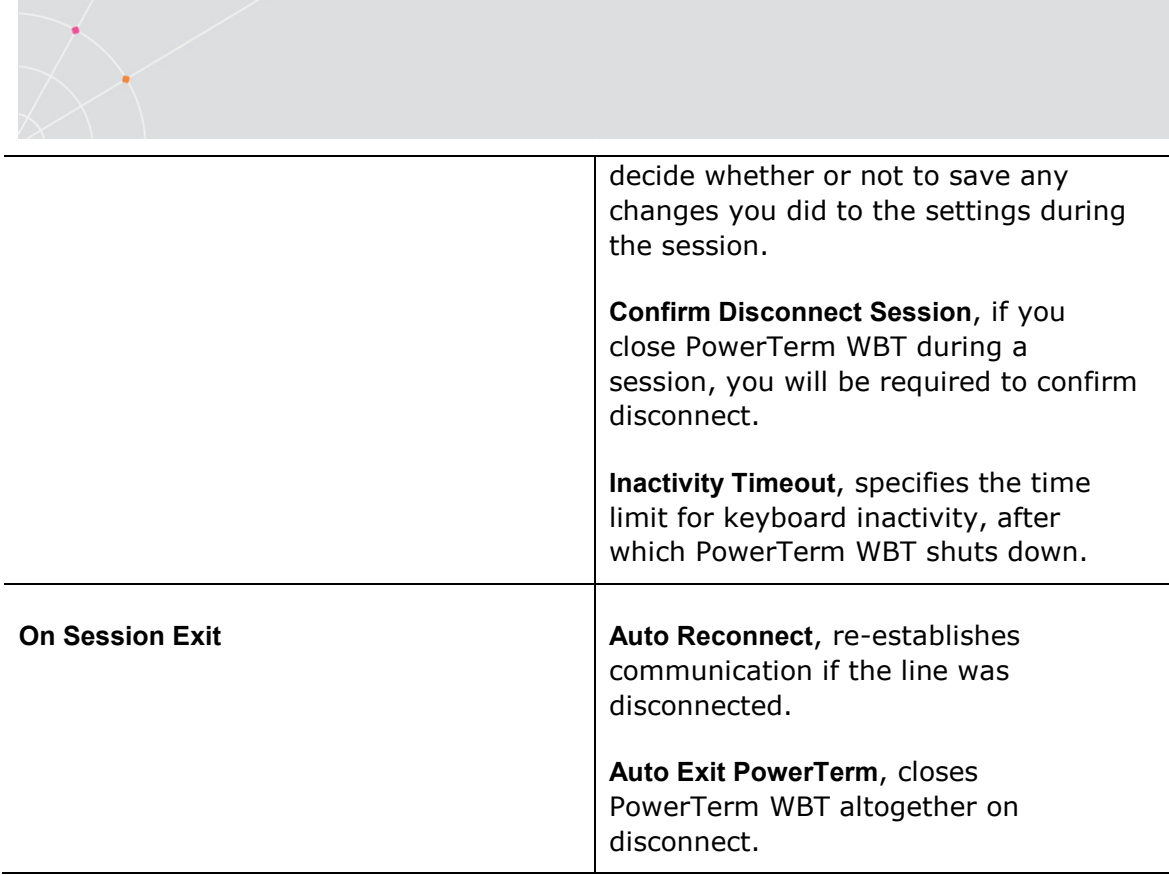

## 2.5.11. SSL Security

In the SSL Security Setup dialog you specify your SSL security behavior. You may select to accept only certificates that exist in the certificates path or any incoming certificate. You can also specify if you want to display unknown certificates at connection time and whether you want to save them.

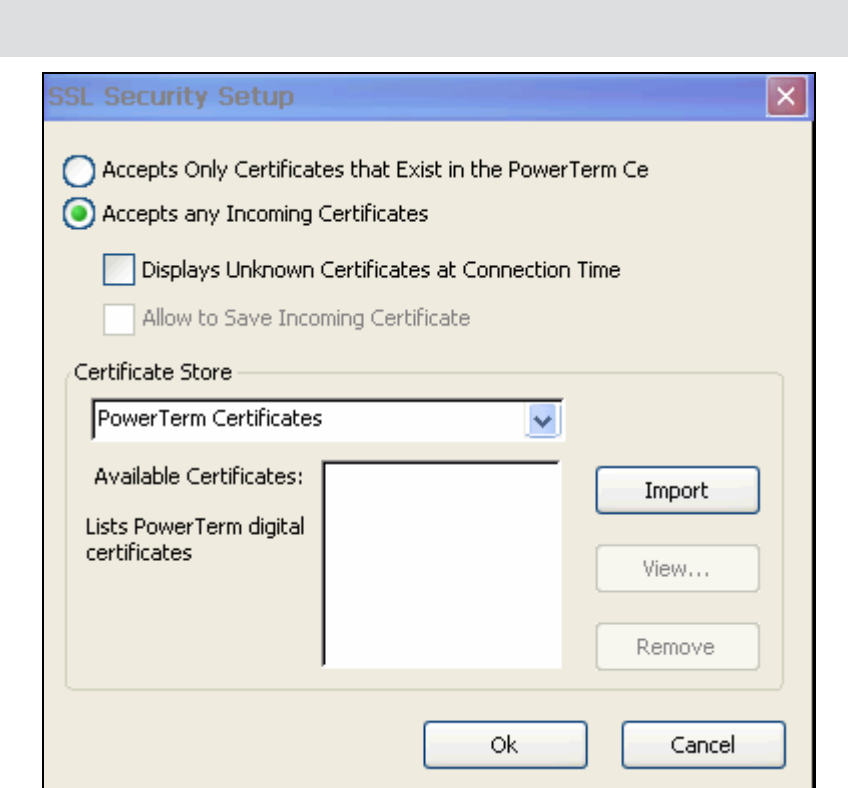

# 2.5.12. SSH Security Settings

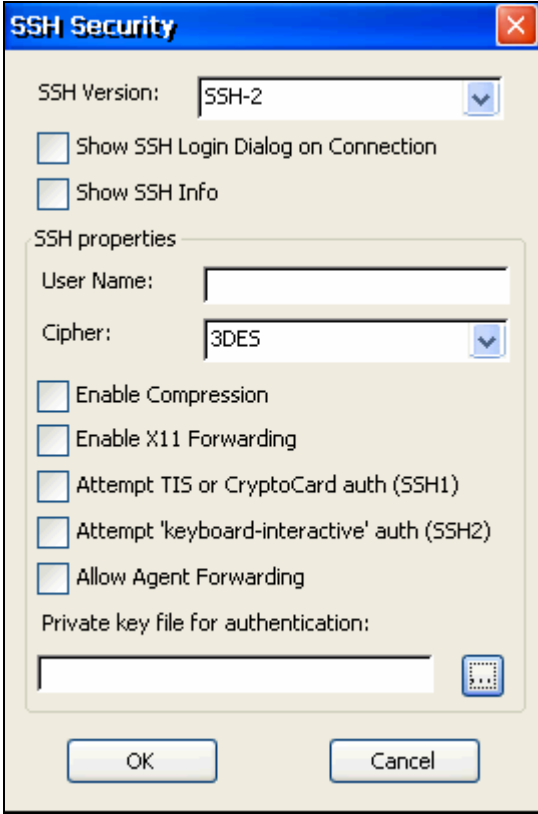

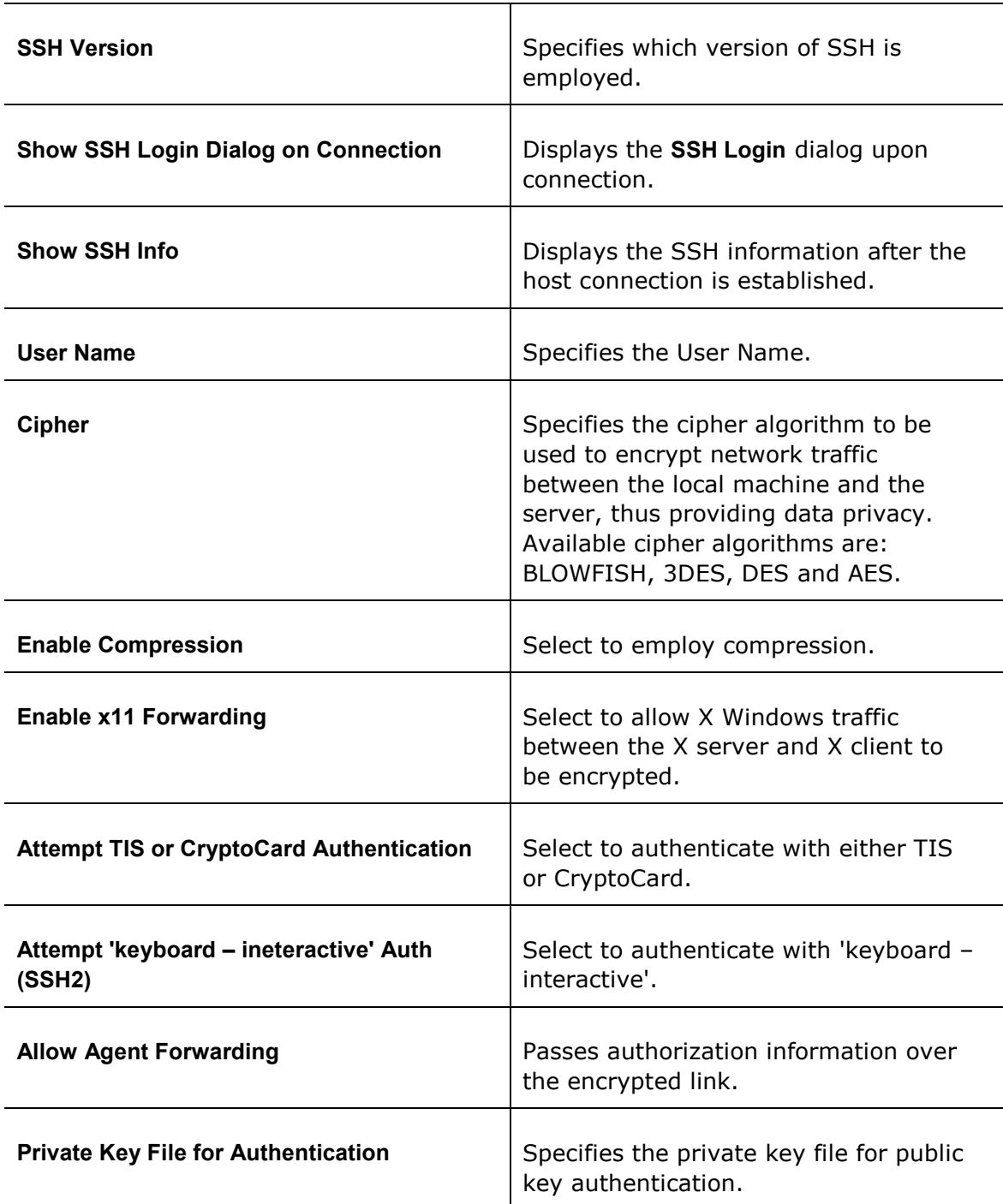

ä

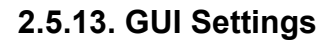

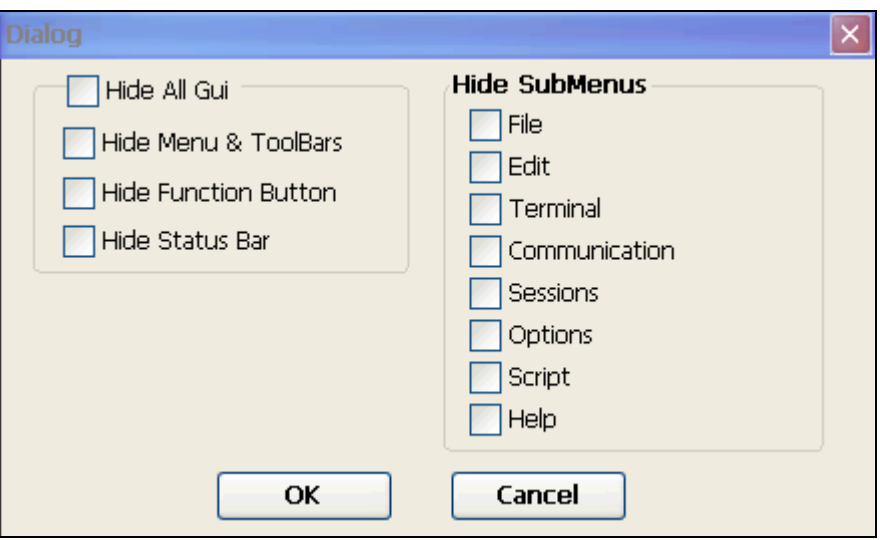

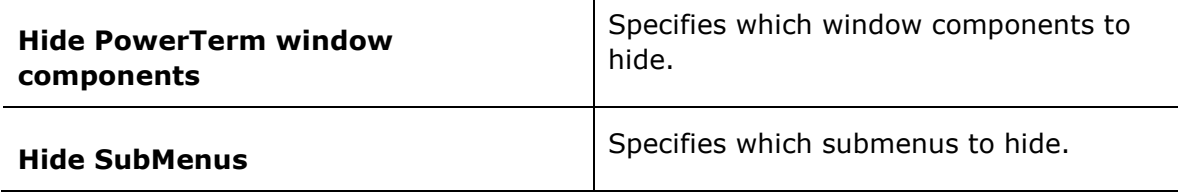

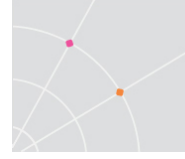

# 3. Starting and Stopping Sessions

You can determine PowerTerm WBT behavior and automate processes in the Preferences property page. These remain active until you change them. For example, if you select to connect automatically at PowerTerm WBT startup, you will always be connected when you open PowerTerm WBT. Other behaviors you can customize are for example auto-reconnect and keyboard inactivity time limit.

#### **→** To define preferences:

- 1. Select Terminal | Setup. The Terminal Setup dialog appears.
- 2. Select the Preferences tab. The Preferences property page is displayed.
- 3. Select the parameters that you require.
	- $\rightarrow$  To confirm disconnect:

Require a confirmation when closing PowerTerm WBT during a session.

In the Preferences tab, select Confirm Disconnect Session.

#### $\rightarrow$  To specify keyboard inactivity timeout:

Specify the time limit for keyboard inactivity, after which PowerTerm WBT shuts down.

In the Preferences tab, enter the amount of minutes for Inactivity Timeout.

#### To specify reconnect mode:

Re-establish communication if the line was disconnected.

In the Preferences tab, select Auto ReConnect.

#### **→** To automatically exit PowerTerm WBT:

Close PowerTerm WBT altogether on disconnect.

In the Preferences tab, select Auto Exit PowerTerm.

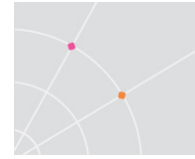

# 4. Defining Emulations

The General property page enables you to define parameters for the selected emulation type, such as:

• The ID returned by the emulation program to the host.

**LG** Once connection has been initiated, the ID combo box becomes disabled.

- Communication and keyboard character sets for both 7-bit and 8-bit data.
- The behavior of the <Enter> key.
- Whether applications on the host system can override your user-defined keys (UDKs)
- VT emulations only. Determines the effects of the numeric keypad on your keyboard
- Cursor coupling
- Status Line
	- $\rightarrow$  To define emulation parameters:
- 1. Select Terminal | Setup. The Terminal Setup dialog appears.
- 2. Select the General tab. The General property page is displayed.
- 3. Select the parameters that you require.

#### General parameters

To define host's ID response:

In the General tab, select Terminal ID from the dropdown list.

**→** To specify type of Cursor coupling:

In the General tab, select Vertical to move the cursor past the top or bottom border of the user window, or **Page** to move the cursor to a new page.

#### Non-IBM specific parameters

#### **↑** To define communication and keyboard character set:

In the General tab, select the NRC/UPS set required from the dropdown list.

#### $\rightarrow$  To set the terminal to be online/offline:

In the General tab, select or clear Online.

 $\rightarrow$  To define the Enter key behavior:

In the General tab, select New Line.

#### $\rightarrow$  To define the window pane:

In the General tab, specify if you want Vertical or Page display.

#### $\rightarrow$  To define user-defined key behavior:

In the General tab, select or clear User Defined Keys Locked.

#### $\rightarrow$  To show a status line:

Specify if you want your session's or the host's status line.

In the General tab, select Indicator or Host Writable.

#### IBM specific parameters

**→ To define scaled/unscaled screen:** 

In the General tab, select or clear Unscaled Screen.

**→** To display host response time:

In the General tab, select Show Response Time.

#### $\rightarrow$  To define cursor appearance:

In the General tab, select if you want a Block or Underline display.

#### **→** To define GUI appearance:

In the General tab, select Power GUI or Show Frame to display a "different" look of the work area.

#### $\rightarrow$  To define the code page:

In the General tab, select Host and PC Code Pages in the dropdown lists.

#### $\div$  To specify the alternate size:

In the General tab, select Enable and enter the Rows and Cols (columns) sizes.

#### VT specific parameters

#### $\rightarrow$  To define the numeric keypad mode:

The Num Lock key toggles between numeric keys or arrow keys.

In the General tab, select Numeric and Numlock.

#### $\rightarrow$  To define the application keypad mode:

The Num Lock key toggles between numeric keys or application keys. In the General tab, select Application and Numlock.

#### ASCII specific parameters

#### $\div$  To show the label line:

Display a status line at the top and the bottom of the emulation screen.

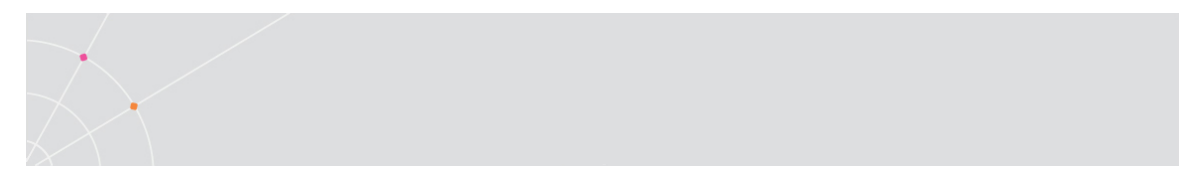

In the General tab, select Label Line.

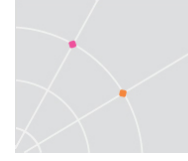

# 5. Defining Connections

You can create different connections according to your needs. The connection parameters that you define will remain active only for the current session, unless you save them. You can also predefine terminal settings on your PC and then import them to PowerTerm WBT.

After you saved your connection, you can modify its parameters, either from within the Connection Manager or by right-clicking the desired connection in the Session Manager.

The default setup name is the name of the connection. Customized settings should be saved with a name other than its current name when the PowerTerm WBT session is running.

You can also delete connections that are no longer in use.

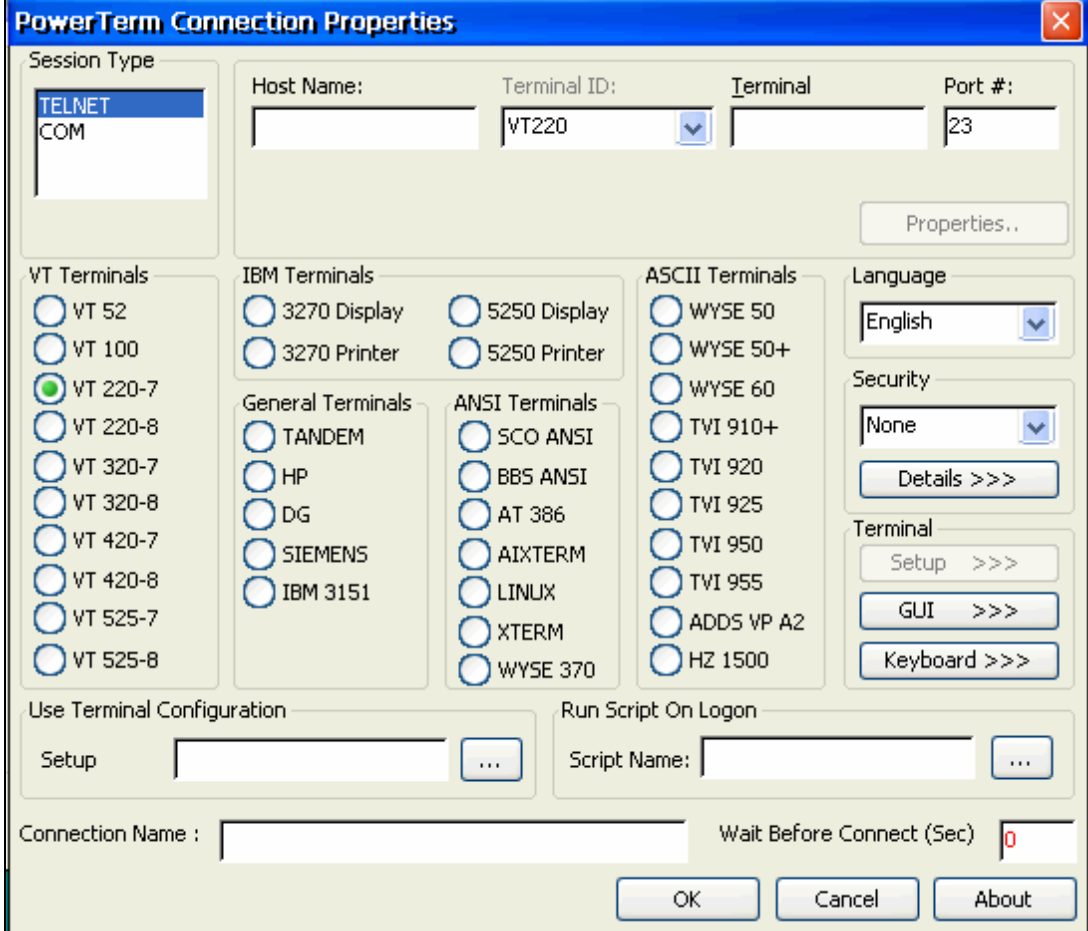

#### $\rightarrow$  To define a connection:

1. Open the Connection Manager and click Add. The New Connection dialog appears.

**IFG** In some PowerTerm WBT editions, you might have to select the Configure tab to be able to access the Add button.

- 2. Select Ericom PowerTerm WBT Terminal Emulator (or the name that was predefined by the OEM) and click OK. The PowerTerm Connection Properties dialog appears.
- 3. Select the desired Language for the user interface.

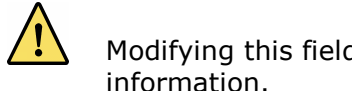

 Modifying this field will cause loss to any previously entered information. 

- 4. Select an emulation type from the Terminals list.
- 5. Select the Session Type.
- 6. Supply the relevant parameters.
- 7. Select the desired Security to be employed in the connection.
- 8. Customize the Terminal Setup. The property pages that will be displayed are determined according to the specified emulation type in the Connection Properties dialog.
- 9. If desired, customize the Terminal GUI.
- 10. If desired, customize the Terminal Keyboard.
- 11. Type the Connection Name. This name will also automatically appear in the Use Terminal Configuration Setup field but can be changed if desired.
- 12. Specify, if necessary, the Script name to be run on logon.
- 13. Specify if necessary, in the Wait Before Connect (Sec) field how many seconds to wait before connecting to the host.
- 14. Click OK. The new connection appears in the Connection Name list of the Connection Manager.

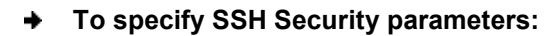

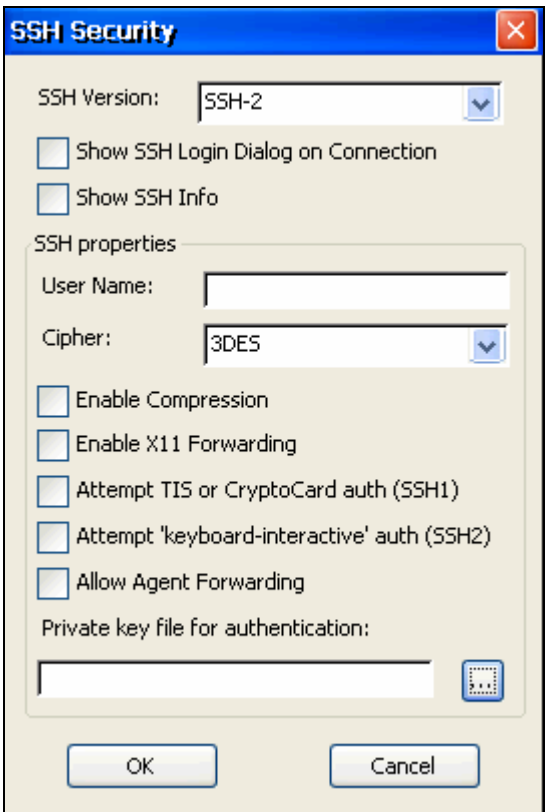

- 1. Click Details in the PowerTerm Connection Properties dialog. The SSH Security dialog is displayed.
- 2. Select the desired SSH Version.
- 3. Specify the SSH properties.
- 4. Click OK. The connection is now secure.
	- To create a connection with a predefined configuration:
- 1. Open the Connection Properties dialog and click **and in the Setup** field. The Open Terminal Setup dialog appears.
- 2. Select the desired configuration from the Terminal Setups List and click OK.
	- $\rightarrow$  To modify connection parameters:
- 1. Open the Connection Manager and select the desired connection.
- 2. Click Edit. The Connection Properties dialog appears.

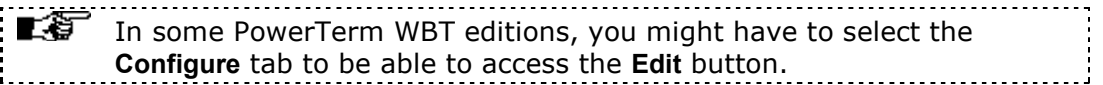

3. Change the settings as desired.

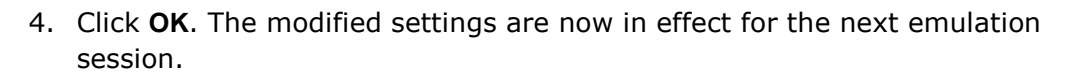

 $\rightarrow$  To customize settings:

- 1. Open the Connection Manager and select the desired connection.
- 2. Click Edit. The Connection Properties dialog appears.

 In some PowerTerm WBT editions, you might have to select the Configure tab to be able to access the Edit button. the contract of the contract of the contract of the

- 3. Click the browse button in the Use Terminal Configuration section. The Open Terminal Setup dialog appears.
- 4. Select the desired setup either from the Terminal Settings List or From Host (see "To import a terminal setup" below).
- 5. Click OK. The selected name appears in the Setup Name field.
- 6. Click OK.
	- **→** To import a terminal setup:
- 1. Open the Connection Properties dialog and click and adjacent to the Setup field. The Open Terminal Setup dialog appears.
- 2. Click From Host. The Import Terminal Setup from Host dialog appears.
- 3. Type the necessary IP address of the FTP server in the Host Name field.
- 4. Type in the appropriate User Name if necessary.
- 5. Type in the appropriate Password if necessary.
- 6. Type in the appropriate Setup Name if necessary.
- 7. Click OK. A notification message about the file being transferred appears followed by a progress bar. The imported Setup Name then appears in the Terminal Setups List of the Open Terminal Setup dialog.
- 8. Select the imported terminal setup and click OK.
- 9. Fill out all of the necessary fields (Host Name, Connection Name etc.) and then click OK.
- 10. Select the newly defined session and click Connect.

IF In some PowerTerm WBT editions, you might have to select the Configure tab to be able to access the Connect button.

**→** To delete a connection:

1. Open the Connection Manager and select the desired connection.

 In some PowerTerm WBT editions, you might have to select the Configure tab to be able to access the Delete button.

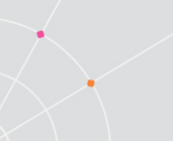

- 2. Click Delete. A confirmation notification is displayed.
- 3. Click OK. The connection is deleted.

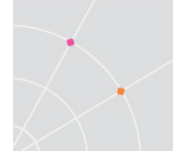

# 6. Manipulating the Desktop and Selecting Text

PowerTerm WBT enables you to customize the PowerTerm WBT window by displaying or hiding desktop components and changing the display colors for different text attributes. The color attributes change according to the emulation type you have selected.

This chapter also presents specific text selection techniques that you may find useful in different emulations.

# 6.1. Manipulating Desktop Components

Most components are displayed or hidden according to your selection in the Options menu. An alternative way is to use a floating menu with all the options.

 $\rightarrow$  To open the floating menu:

Press <Ctrl>+<Shift>+<M> on the keyboard and select the desired action.

- $\rightarrow$  To show/hide the Menu bar:
- 1. Select Options | Hide Menu. This conceals the Menu bar.
- 2. Press <Ctrl>+<Shift>+<M> on the keyboard and select Restore Menu. The Menu bar is shown again.

Or,

Map a Soft button with the following PSL command:

menu restore

- To show/hide the Soft buttons:
- Select Options | Hide Buttons. The menu option becomes Show Buttons.
- Select again to redisplay the Soft buttons bar.
	- $\rightarrow$  To show/hide the Status bar:
- Select Options | Hide Status Bar. The menu option becomes Show Status Bar.
- Select again to redisplay the Status bar.
	- **→** To show/hide the Power Pad:
- Select Options | Show Power Pad. The menu option becomes Hide Power Pad.
- Select again to hide the Power Pad.
	- ◆ To show/hide the History Scroll bar:

For non-IBM emulations only.

1. Select Terminal | Setup. The Terminal Setup dialog appears.

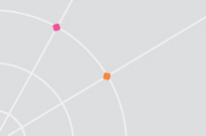

- 2. Click the Display tab. The Display property page is displayed.
- 3. Select History Scroll Bar in the General section.
- 4. Click OK. The PowerTerm WBT window is redisplayed with the history scroll bar.

# 6.2. Manipulating Desktop Display

To change the display color of the PowerTerm WBT window:

The color for the Normal attribute determines the color of the entire work area. The box above the Select Attribute parameter shows the result of your selections. The Select Attribute of the entire screen is generally Normal, for non-IBM emulations

- 1. Select Terminal | Setup. The Terminal Setup dialog appears.
- 2. Click the Colors tab. The Colors property page is displayed.
- 3. Select the **attribute** for which you want to define foreground and background colors. Notice that the attributes change according to the emulation type you selected previously.
- 4. In the Text area, select the color that you want to apply to the text (foreground) of the display.
- 5. In the Background area, select the color that you want to apply to the background of the text. The preview box above the Select Attribute parameter shows the result of your selections.
- 6. Click OK.

#### $\rightarrow$  To disable/enable underline:

If data is transmitted with the Underline attribute, you can disable the underline by clearing this parameter.

- 1. Select Terminal | Setup. The Terminal Setup dialog appears.
- 2. Click the Colors tab. The Colors property page is displayed.
- 3. Select/Clear Enable Underline as desired.

#### $\rightarrow$  To disable/enable blink:

You can choose whether to enable blinking of data, which was received from the host with the blinking attribute.

- 1. Select Terminal | Setup. The Terminal Setup dialog appears.
- 2. Click the Colors tab. The Colors property page is displayed.
- 3. Select/Clear Enable Blink as desired.
	- $\rightarrow$  To reverse display colors:
- 1. Select Terminal | Setup. The Terminal Setup dialog appears.
- 2. Click the Colors tab. The Colors property page is displayed.
- 3. Select/Clear Enable Blink as desired.
	- **→** To scale/unscale characters:
- 1. Select Terminal | Setup. The Terminal Setup dialog appears.
- 2. Click the **Display** tab. The Display property page is displayed.
- 3. Select/Clear Reverse Display Colors as desired.

### $\rightarrow$  To display a cursor ruler:

- 1. Select Terminal | Setup. The Terminal Setup dialog appears.
- 2. Click the Display tab. The Display property page is displayed.
- 3. Select Visible to display the cursor ruler.
- 4. Select Crosshair/Horizontal/Vertical appearance of the cursor ruler.
	- $\rightarrow$  To specify dimensions of screen:
- 1. Select Terminal | Setup. The Terminal Setup dialog appears.
- 2. Click the Display tab. The Display property page is displayed.
- 3. Select if you want 80 or 132 Columns or enter your own number of columns in Other.
- 4. Select how many Lines per screen you want, from the dropdown list.
- 5. You can also specify if you want to Limit the font size.
	- $\rightarrow$  To specify pace at which data is displayed:
- 1. Select Terminal | Setup. The Terminal Setup dialog appears.
- 2. Click the Display tab. The Display property page is displayed.
- 3. Select if you want Smooth or Jump scrolling.
- 4. Select Jump scroll speed from the dropdown list.
	- $\div$  To work with VT soft fonts:
- 1. Select Terminal | Setup. The Terminal Setup dialog appears.
- 2. Click the Display tab. The Display property page is displayed.
- 3. Select Enable soft fonts.
	- $\rightarrow$  To set tabs in the work area:

For non-IBM emulations only.

- 1. Select Terminal | Setup. The Terminal Setup dialog appears.
- 2. Click the Tabs tab. The Tabs property page is displayed.
- 3. Click in the ruler where you want to set a tab. A 'T' will appear.

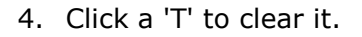

- 5. You can also specify a certain interval between the tabs by entering a number and then click Set Every.
	- **→** To specify ANSI/Attribute colors:
- 1. Select Terminal | Setup. The Terminal Setup dialog appears.
- 2. Click the Colors tab. The Colors property page is displayed.
- 3. Select your preference in the Default Colors drop down list.

### **→** To set column separator:

For IBM 5250 display emulations only.

- 1. Select Terminal | Setup. The Terminal Setup dialog appears.
- 2. Click the Colors tab. The Colors property page is displayed.
- 3. Select Column Separator.

### 6.3. Selecting Text

### 6.3.1. General selection techniques

**→** To select a word:

In the work area, just click a word to select it.

 $\mathbb{I}$  If the Automatic Copy option in the Edit menu is active (default), selecting text also copies the selection to the clipboard.

#### $\rightarrow$  To select full lines:

- 1. Point to the first line that you want to include in the selection.
- 2. Press <Shift> on the keyboard and drag the mouse to the last line you want to include in the selection.
	- $\div$  To select a string:
- 1. Point to the first character that you want to include in the selection.
- 2. Drag the mouse to the last character that you want to include in the selection and release the mouse button.
	- $\div$  To select the entire screen:

Select Edit | Select Screen.

#### $\rightarrow$  To paste copied data:

Equivalent to actually typing the contents of the clipboard on the host screen.

Right-click or select **Edit | Paste**. The host data stored on the clipboard is pasted to the work area.

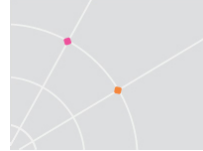

### 6.3.2. VT emulations' specific techniques

### $\rightarrow$  To select a block:

A block is any rectangular section or the work area.

- 1. Point to the corner of the block that you want to include in the selection.
- 2. Press <Ctrl> on the keyboard and drag the mouse to the opposite corner of the block you want to include in the selection.

### $\rightarrow$  To select a menu entry:

Double-clicking on a word sends that word to the host once you have pressed <Enter> on the keyboard. Use this feature to select a menu entry. For example, if the emulation screen displays the menu of an application residing on the host, click a menu entry to activate the program that the menu entry represents.

### 6.3.3. IBM emulations' specific techniques

### $\bullet$  To select a block:

A block is any rectangular section or the work area.

Point to one corner of the block and drag the mouse to the opposite corner of the block you want to include in the selection.

### ◆ To activate light pen support:

For IBM 3270 emulations only.

Any double-click on the screen is equivalent to touching the screen with a light pen.

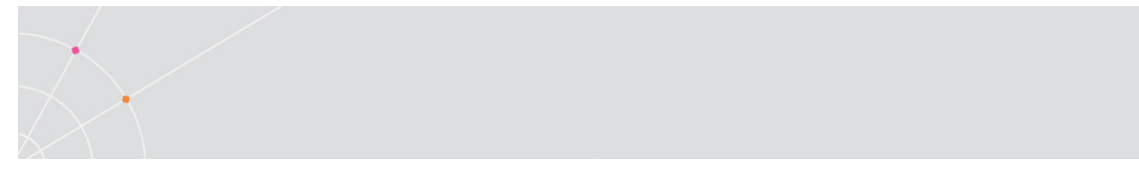

# 7. Keyboard Settings

PowerTerm WBT enables you to map WBT keys to host keys in order to emulate the host terminal keyboard. You can also modify your keyboard to behave in certain ways such as having the Backspace key send either backspace or delete, or letting the Numpad send a comma.

## 7.1. Mapping Keys

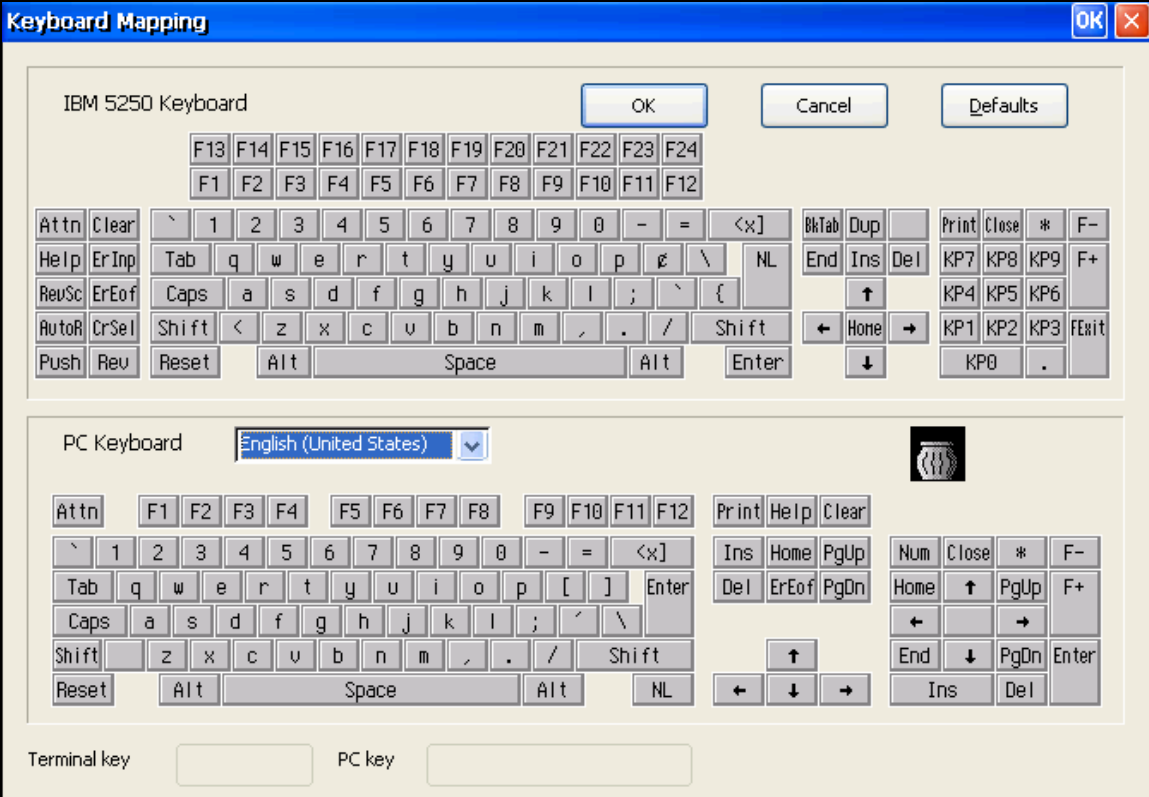

### $\div$  To map a WBT key:

- 1. Select Options | Keyboard Map. The Keyboard Mapping dialog appears.
- 2. Drag a key from the upper terminal keyboard to a WBT key on the lower keyboard.
- Click the <Shift> or <Ctrl> keys on the terminal keyboard (in the dialog) to display additional key functions. For example, if you click the <Shift> key, the alphabet keys on the terminal keyboard are displayed in upper case. You can then map (drag) these keys to your WBT keyboard keys.
	- **→** To assign a script command to a WBT key:
- 1. Select Options | Keyboard Map. The Keyboard Mapping dialog appears.

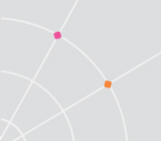

- 2. Right-click a key on the WBT keyboard that you want to assign a command and select Enter Script Commands. The PC Button dialog appears.
- 3. Enter the desired script command and click OK. The WBT key has now been assigned a script command.
	- To map combinations of keys that include Alt, Ctrl, and Shift:
- Click the <Alt>, <Ctrl> or <Shift> key (or any combination of them) on your PowerTerm WBT keyboard. Then map keys by following the procedure described previously.
- Click the required <Alt>, <Ctrl> or <Shift> key (or any combination of them) to view the mapped keys.
	- $\rightarrow$  To cancel a keyboard key definition:

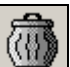

Drag the WBT key definition that you want to cancel to . This restores the default function of the WBT key.

### $\rightarrow$  To replace a WBT key with another WBT key:

PowerTerm WBT enables you to move the functionality of a mapped WBT key to another WBT key. For example, you can drag the F6 key on the WBT keyboard to the spacebar on the WBT keyboard to give it F6 functionality.

- Drag the desired WBT key onto the WBT key that it will replace. The functionality of the WBT key has been replaced.
- Drag the original key back to its initial position to reverse the action.

### **→** To copy a WBT key to another WBT key:

PowerTerm WBT enables you to copy the functionality of one WBT key to another WBT key.

- 1. Select the WBT key whose function you want to copy to the required WBT key and right-click Copy.
- 2. Select the WBT key to where you want to copy the function and right-click Paste. Both keys now have the same functionality.
	- **→** To restore the default keyboard mapping of all mapped keys:

Click Defaults in the Keyboard Mapping dialog.

### 7.2. Saving and Opening Keyboard Mapping **Settings**

PowerTerm WBT enables you to save keyboard-mapping settings separately in the registry or to a specified file and open them at a later date.

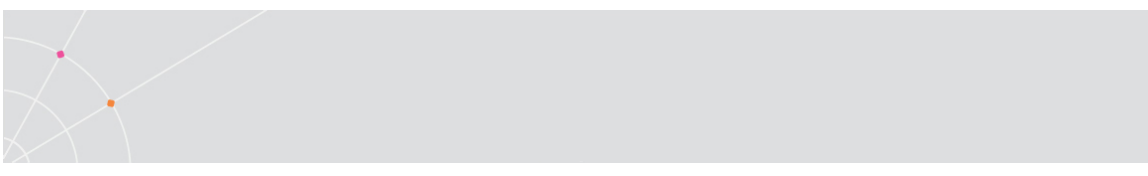

- $\rightarrow$  To load the keyboard mapping settings:
- 1. Select File | Open Keyboard File. The Open Keyboard Setup dialog is displayed:

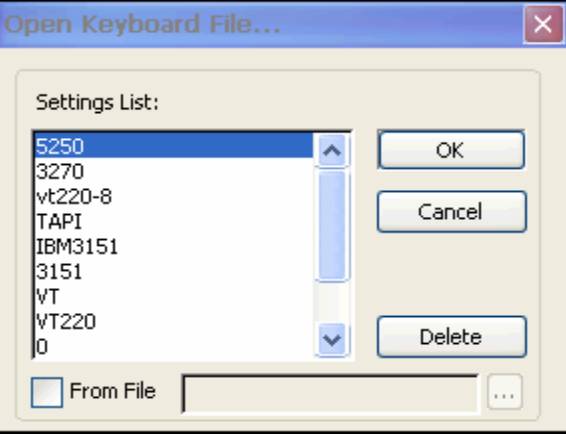

- 2. Select the required keyboard settings from the list or select From File and browse for the required keyboard setting.
- 3. Click OK. Parameters defined in the selected keyboard settings are now applied to the current session.
	- $\rightarrow$  To save keyboard mapping settings:
- 1. Select File | Save Keyboard File. The Save Keyboard Setup dialog is displayed:

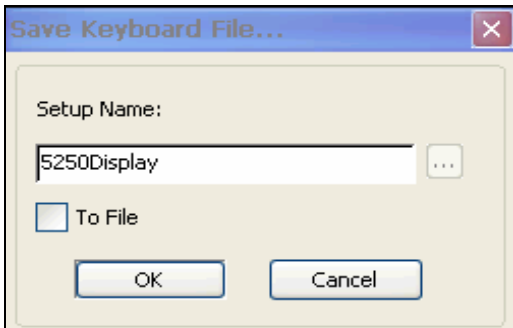

- 2. Enter a Keyboard Setup Name.
- 3. Select To File if you want to save the keyboard setup to a file rather than to the registry.
- 4. Click OK. The keyboard mapping registry settings are saved with the specified setup name.

### 7.3. Keyboard Behavior

You can customize your keyboard.

- 1. Select Terminal | Setup. The Terminal Setup dialog appears.
- 2. Click the Keyboard tab. The Keyboard property page is displayed.

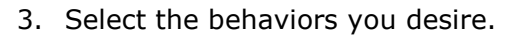

- $\div$  To issue sounds:
- 1. Select Terminal | Setup. The Terminal Setup dialog appears.
- 2. Click the Keyboard tab. The Keyboard property page is displayed.
- 3. Select Key Click to issue a click sound when you press a key on the keyboard.
- 4. Select Margin Bell to issue a bell tone when the cursor reaches the right margin.
- 5. Select Warning Bell to issue a bell tone when receiving the "bell" (ASCII 7) character.
	- $\rightarrow$  To send a comma instead of decimal:

Change the Numerical pad's decimal.

- 1. Select Terminal | Setup. The Terminal Setup dialog appears.
- 2. Click the Keyboard tab. The Keyboard property page is displayed.
- 3. Select Numpad Decimal sends Comma.
	- $\rightarrow$  To lock alphabet keys in uppercase:
- 1. Select Terminal | Setup. The Terminal Setup dialog appears.
- 2. Click the Keyboard tab. The Keyboard property page is displayed.
- 3. Select Caps (Unix).
	- To lock alphabet and numerick keys in shift setting:
- 1. Select Terminal | Setup. The Terminal Setup dialog appears.
- 2. Click the Keyboard tab. The Keyboard property page is displayed.
- 3. Select Shift.
	- **→** To reverse the Caps Lock:
- 1. Select Terminal | Setup. The Terminal Setup dialog appears.
- 2. Click the Keyboard tab. The Keyboard property page is displayed.
- 3. Select Reverse (Win). Pressing Shift on your keyboard reverses the caps operation.

### **→** To keep Caps Lock mode On:

You can turn Caps Lock Off in a different application and keep it On in PowerTerm.

- 1. Select Terminal | Setup. The Terminal Setup dialog appears.
- 2. Click the Keyboard tab. The Keyboard property page is displayed.
- 3. Select Always On.

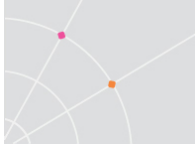

- To send a delete instead of backspace:
- 1. Select Terminal | Setup. The Terminal Setup dialog appears.
- 2. Click the Keyboard tab. The Keyboard property page is displayed.
- 3. Select Backspace Key Sends.
	- $\rightarrow$  To automatically repeat a character:
- 1. Select Terminal | Setup. The Terminal Setup dialog appears.
- 2. Click the Keyboard tab. The Keyboard property page is displayed.
- 3. Select Auto Repeat.
- 4. Continuously press the desired key on the keyboard.

### **→** To display the keyboard input:

Display the keyboard input on your screen even if the host system does not echo your input.

- 1. Select Terminal | Setup. The Terminal Setup dialog appears.
- 2. Click the Keyboard tab. The Keyboard property page is displayed.
- 3. Select Local Echo.
	- $\rightarrow$  To disable the Windows Alt sequence:
- 1. Select Terminal | Setup. The Terminal Setup dialog appears.
- 2. Click the Keyboard tab. The Keyboard property page is displayed.
- 3. Select Use Emulator Alt Keys.
	- To issue an LK450 Digital keyboard:
- 1. Select Terminal | Setup. The Terminal Setup dialog appears.
- 2. Click the Keyboard tab. The Keyboard property page is displayed.
- 3. Select Use VT Keyboard Mode.
	- **→** To issue an Answerback message:
- 1. Select Terminal | Setup. The Terminal Setup dialog appears.
- 2. Click the Keyboard tab. The Keyboard property page is displayed.
- 3. Specify the message in the text field.
- 4. Click Clear to delete the message.
- 5. Click Conceal to hide the message.
- 6. Select Auto Answerback to send the message automatically at connection to the host.

<span id="page-80-0"></span>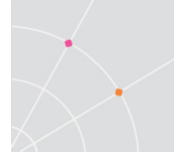

# 8. Soft Buttons and Power Pad

Along the bottom of the PowerTerm WBT window are twelve programmable Soft buttons, by default named from F1 to F12. These can be renamed and programmed to execute customized scripts or to send individual commands to the host. Send the programmed command to the host by clicking the desired Soft button. For example, clicking the F1 Soft button is equivalent to sending F1 to the host.

The Power Pad is a floating keypad that contains buttons, which can be programmed to execute customized PSL scripts. You can also change their names and adjust the number of buttons displayed in the Power Pad. You can display a maximum of 10 rows and 10 columns in the Power Pad. The default number of buttons is 9 rows and 4 columns.

Power Pad buttons are named by default F1, F2, F3 and so on, with a few default function names, such as Clear, Enter, and Insert. For example, clicking on the F1 button is equivalent to sending F1 to the host.

Soft buttons settings are saved together with the Power Pad settings in the registry.

PowerTerm WBT enables you to save your Power Pad settings in separate registry settings and open them at a later date.

### $\rightarrow$  To program Soft buttons:

1. Right-click the Soft button that you want to program. The Function Button dialog is displayed:

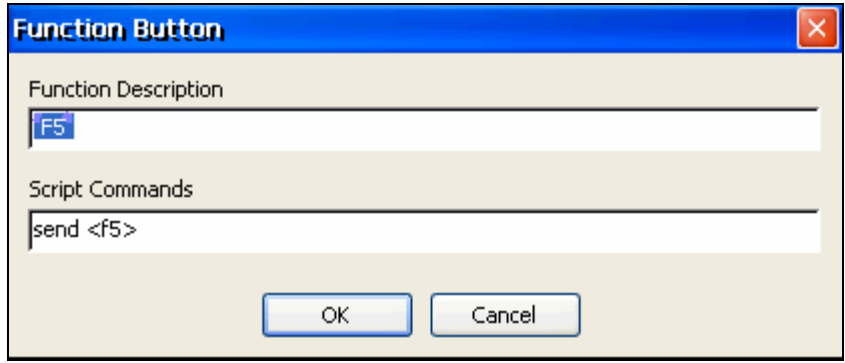

- 2. Enter the function description (the new name that will appear on the button).
- 3. Enter the **Script Command** to be run by this button.
- 4. Click OK. The Soft button is now displayed with its new name. Clicking on the Soft button will execute the newly defined script command. For more information, see [Scripts.](#page-89-0)
	- $\div$  To program the Power Pad:
- 1. Select Options | Show Power Pad or click  $\frac{1}{1}$ . The Power Pad is displayed.

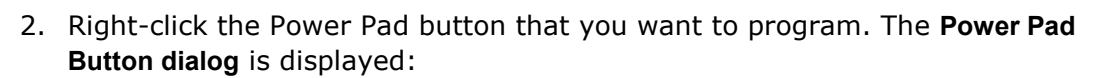

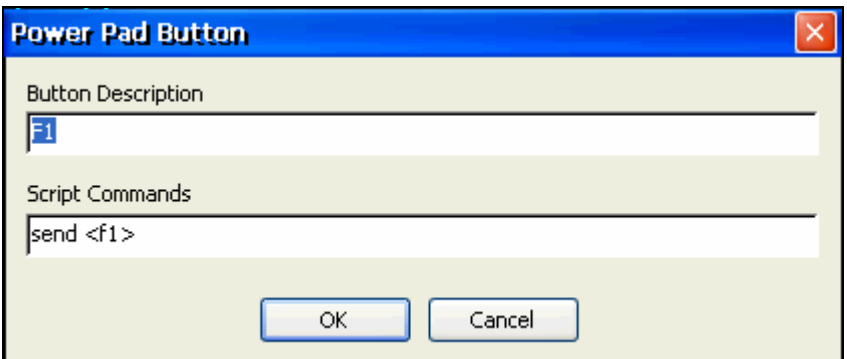

- 3. Enter Button Description (the new name that will appear on the Power Pad button).
- 4. Enter the Script Command to be run this Power Pad button. More script commands can be entered separated by semicolons.
- 5. Click OK. Clicking on the Power Pad button will execute the newly defined script command. For more information, see [Scripts.](#page-89-0)
	- **↑** To adjust the number of buttons in the Power Pad:
- 1. Select Options | Power Pad Setup. The Power Pad Setup dialog is displayed:

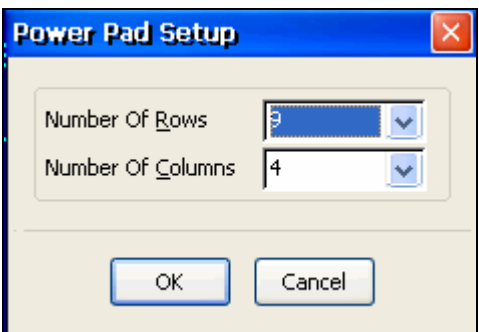

- 2. Click on the dropdown box to select the number of rows or columns that you want the Power Pad to contain.
- 3. Click OK. The Power Pad is displayed with the specified number of rows and columns.
	- **→** To save your Power Pad settings:
- 1. Select File | Save Power Pad Setup. The Save Power Pad Setup dialog is displayed:

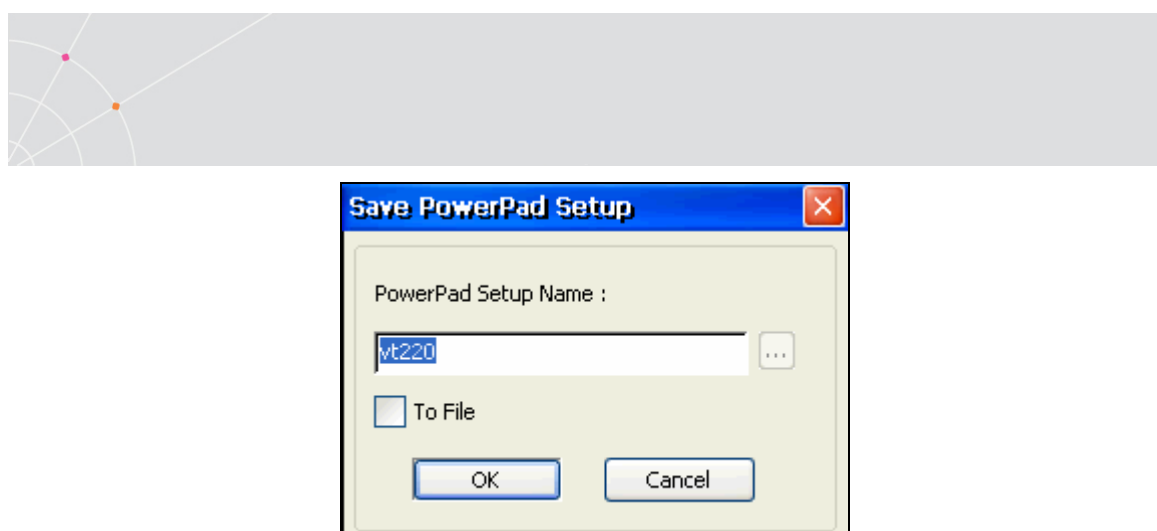

- 2. Enter a Power Pad Setup Name.
- 3. Select To File if you want to save the Power Pad setup to a file rather than to the registry.
- 4. Click OK. The settings will be saved with the specified name.
	- To open predefined Power Pad settings:
- 1. Select File | Open Power Pad Setup. The Open Power Pad Setup dialog is displayed:

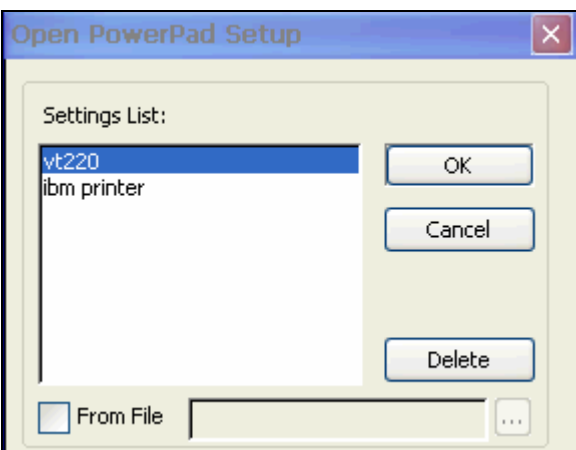

- 2. Select the required setup from the Settings List or select From File and browse for the Power Pad setup file.
- 3. Click OK. Parameters defined in the selected setup are now applied to the current session.

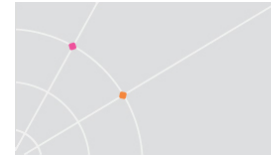

# 9. Printing

The Printer property page and Advanced Printing setup dialogs enables you to define printing parameters.

Printing can be done in Text mode or in Graphic mode, as well as in Host and UTF-8 data conversion. For IBM 5250 printing emulations, Host printing is enabled.

There are two different modes with different fields enabled:

- Text mode is designated in the Printer property page by setting the two data conversion combo boxes (Print Screen and Slave Printer) to None.
- Graphics mode is graphic printing. It is designated in the Printer property page by setting the two data conversion combo boxes (Print Screen and Slave Printer) to Graphics.

### 9.1. Configuring Printer Parameters

- **→** To define printer parameters:
- 1. Select Terminal | Setup. The Terminal Setup dialog appears.
- 2. Select the Printer tab. The Printer property page is displayed.
- 3. Select the parameters that you require.
	- $\rightarrow$  To define advanced printer parameters:

Ignore, when selected, applies default values.

- 1. Select Terminal | Setup. The Terminal Setup dialog appears.
- 2. Select the Printer tab. The Printer property page is displayed.
- 3. Click Advanced Printing. The Advanced Printing Setup dialog appears.
- 4. Select the parameters that you require.

### $\rightarrow$  To select a device or network to be the printing output channel:

NOTE When Graphics is selected for Print Screen Data Conversion/Slave Printer Data Conversion, the Print Manager is automatically used as the printing output channel, regardless of the Print Device that has been selected.

- 1. Select Terminal | Setup. The Terminal Setup dialog appears.
- 2. Select the Printer tab, and from the Print Device dropdown list select Device or Network.
- 3. Enter your print communication port in the Device Name field and click OK.
	- **→** To add a form feed after each printing job:
- 1. Select Terminal | Setup. The Terminal Setup dialog appears.
- 2. Select the Printer tab, and select Use Form Feed.

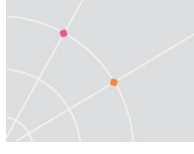

- **→** To add a line feed after each carriage return:
- 1. Select Terminal | Setup. The Terminal Setup dialog appears.
- 2. Select the Printer tab, and select CR->CRLF.
	- $\rightarrow$  To convert line graphic to text:
- 1. Select Terminal | Setup. The Terminal Setup dialog appears.
- 2. Select the Printer tab, and select Print Line Graphics as Text.
	- $\rightarrow$  To specify the job delimiter character:

For non-IBM emulations only.

- 1. Select Terminal | Setup. The Terminal Setup dialog appears.
- 2. Select the Printer tab, and select Slave Printer Job Delimiter.
	- $\rightarrow$  To delay print closing:
- 1. Select Terminal | Setup. The Terminal Setup dialog appears.
- 2. Select the Printer tab, and select Delay for Print Closing.
	- To configure IBM 5250 host print transform:

NOTE Relevant when you print in Text mode to a specific printer such as bar-:<sub>---------</sub>--code. 

- 1. Select Terminal | Setup. The Terminal Setup dialog appears.
- 2. Select the Printer tab.
- 3. Select a Text mode for Slave Data Printer Conversion.
- 4. Click Advance Printing. The Advanced Printer Setup dialog appears.
- 5. Select Enable AS/400 Host Print Transform and select the parameters you require.
	- $\rightarrow$  To specify page type for text printing:
- 1. Select Terminal | Setup. The Terminal Setup dialog appears.
- 2. Select the Printer tab.
- 3. Click Advance Printing. The Advanced Printer Setup dialog appears.
- 4. Select the desired page type from **Page Type for Text Printing** dropdown list.

### **→** To change page orientation:

Default orientation depends on your printer's settings. The options are: Ignore, Portrait and Landscape.

- 1. Select Terminal | Setup. The Terminal Setup dialog appears.
- 2. Select the Printer tab.
- 3. Click Advance Printing. The Advanced Printer Setup dialog appears.

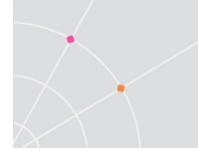

4. Select desired Orientation in the dropdown list.

### **→** To specify printing margins:

Printout margins are the space between the edge of the printout page and the border of the printing. Margins of the print output can be customized according to your specific needs. Modifying the top and left margins will determine the position at which printing will begin.

- 5. Select Terminal | Setup. The Terminal Setup dialog appears.
- 6. Select the Printer tab.
- 7. Set the Data Conversion Type to Graphics.
- 8. Click Advanced Printing. The Advanced Printer Setup dialog appears.
- 9. In the Margins field, type your requirement. For example, to shift the margin 1 cm type in 100.
- 10. Select Auto/Auto (Printer Sizes) for the CPI value to enable the right margin field.
- 11. Select Auto/Auto (Printer Sizes) for the LPI value to enable the bottom margin field.
	- **→** To use the host's CPI value:

For IBM 5250 Printer emulations only.

- 12. Select Terminal | Setup. The Terminal Setup dialog appears.
- 13. Select the Printer tab.
- 14.Set Slave Printer Data Conversion to None.
- 15.Click Advanced Printing. The Advanced Printer Setup dialog appears.
- 16.Select the correct printer.
- 17.Select Use Host Value in the CPI field.
- 18.Check that you have the relevant .ped file.
- 19.Verify that Enable AS/400 Host Print Transform is cleared.
	- $\rightarrow$  To automatically calculate the CPI:
- 1. Select Terminal | Setup. The Terminal Setup dialog appears.
- 2. Select the Printer tab.
- 3. Set Slave Printer Data Conversion to Graphics.
- 4. Click Advanced Printing. The Advanced Printer Setup dialog appears.
- 5. Set CPI to Auto.
- 6. Select the desired Page Type for Text Printing.

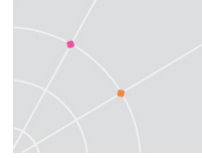

### To assigne an LU/Device name to the print session:

For IBM emulations only.

- 1. In the Configuration Manager, select your IBM printing emulation.
- 2. In the LU/Device Name field specify the name for the session. Maximum length is 8 characters for LU name and 10 characters for Device name. When using multiple sessions enter the name with a plus, for example "John+". Each session will be automatically assigned a new name. (In our example the first session will be John1, the second John2 and so on.)
- 3. Enter the other parameters and click OK.

## 9.2. Sending Escape Sequences

An escape sequence is a series of characters used to trigger some sort of command state in computers and their attached peripherals. A text editor (like vi) can display lines of text in a terminal window by simply writing those characters to the window. However, in order to perform such functions as moving the cursor, making text brighter, or erasing part (or all) of the screen you must send escape sequences: special strings of characters meant to control the terminal. A terminal observes each input character and, if it's part of an escape sequence, it interprets that character string as a command instead of displaying it as text.

You can record the necessary escape sequences in a number of ways:

- .prt files
- .ped files
- Via keyboard mapping

### 9.2.1. Printer Configuration Files (.prt)

The Printer Configuration Files (.prt) enables the user to manipulate the printer output (for example: bold, italic, underline). Typically you would use the escape sequences in the PowerTerm supplied prt file. There are circumstances that would warrant you referencing alternative escape sequences. Both are explained below:

### Typical Use

- 1. Verify the existence of the .prt file in the folder where ptw32.exe resides.
- 2. Create a PSL file with the following name: open-printer file yourfilename.prt

### Referencing alternative escape sequences

There are times when the printer will print an unnecessary escape sequence. To avoid this situation, the following solution will enable you to have the emulation program reference an alternative sequence, thus replacing it with a more effective sequence.

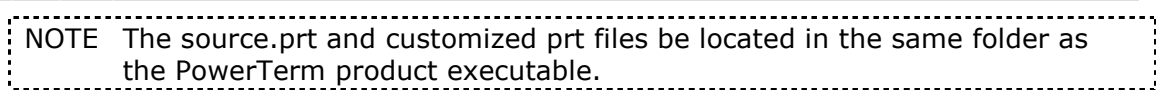

- 1. Edit the source.prt file in the following manner: blank = X1B escapesequence (which the emulation should ignore)
- 2. Save the file.
- 3. Create the file ignore.prt with the following line: blank =
- 4. Save the file ignore.prt to the PowerTerm folder.
- 5. Create a PSL file with the following line: open-printer file ignore.prt
- 6. Save the PSL file to the PowerTerm folder.
- 7. Edit the PowerTerm InterConnect shortcut by adding the newly created PSL file name after the exe (preceded by a space).
- 8. Double-click the shortcut icon.

### Modifying Printer Settings via the .PED file

The .ped files are very useful when you want to modify a particular print setting: page orientation, LPI (Lines Per Inch) or CPI (Characters Per Inch).

The .ped files are located in C:\Program Files\Ericom Software\PowerTerm\printers

You must insure that the Printer Properties Page parameters are set correctly before applying the .ped settings:

### To Print Screen:

- 1. Select Terminal | Setup. The Terminal Setup dialog is displayed.
- 2. Select the Printer tab. The Printer properties page is displayed.
- 3. Set Print Screen Data Conversion to "None".

### To use Slave Printing:

- 1. Select Terminal | Setup. The Terminal Setup dialog is displayed.
- 2. Select the Printer tab. The Printer properties page is displayed.
- 3. Set Slave Printer Data Conversion to "None".

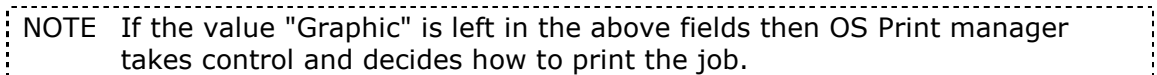

### To change the default:

- 1. Open up the desired PED file in a text editor such as Notepad.
- 2. Locate the section entitled "[Printer Escapes]".
- 3. Add a line starting with "init  $=$  ".

NOTE This will initialize the printer for this specific setting which may be overwritten by a subsequent modification in the user interface.

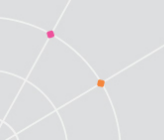

- 4. Type list of desired escape sequences (separating each one with a ";").
- 5. Save the PED file. The new escape sequences will be applied to future outputs.

<span id="page-89-0"></span>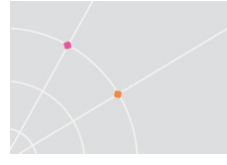

# 10. Scripts

PowerTerm WBT enables you to create scripts for automating tasks. For example, you can create a script to login to a PowerTerm WBT session, execute a file, display a message, etc. Scripts can be run upon startup or during a PowerTerm WBT session. They can be written in any standard text editor, like Notepad, and are saved with a .psl extension. This chapter describes how to create, edit, run, save and activate script in PowerTerm WBT.

The PowerTerm Script Language (PSL) is PowerTerm's own programming language. For a full description of the different PSL commands, see the "PowerTerm Script Language Reference". You can find exclusive PowerTerm PSL commands for PowerTerm WBT in the Appendix ["PSL Commands"](#page-93-0) at the end of this annual.

PowerTerm WBT provides the following script options:

- Create a script, creates a script to run upon startup or at any time during a PowerTerm WBT session.
- Edit a script, edits and modifies an existing script file.
- Record a script, creates a script by recording all the actions that you perform in the PowerTerm WBT window. Actions can include selecting a menu option, typing an entry on the screen, making selections in a dialog, and so on.
- Run a script, runs specific scripts or individual commands, upon startup, connection to a host, or during a PowerTerm WBT session, to automate specific tasks, you can only run saved scripts.
- Activate a recorded script, executes a non-saved script from the current memory.
- Save a recorded script, saves your script to be used at a later date.
- Assign scripts, to the Power Pad and Soft buttons.
	- $\div$  To create a script file:
- 1. Select Script | Edit Script. The Edit Script dialog appears.
- 2. Type a name for the new script in the script **Name** text box.
- 3. Click Edit. The PowerTerm WBT Script Editor appears.
- 4. Type the script and slick **Save** from the File menu to save your new script. The next time you run or edit a script, this new file will appear in the Scripts List.
- 5. Select File | Exit to exit the editor.
	- $\div$  To edit a script file:
- 1. Select Script | Edit Script. The Edit Script dialog appears.
- 2. Select the required script file in the files list.
- 3. Click OK. The PowerTerm WBT Script Editor appears.
- 4. Edit the script and click Save from the File menu to save your changes.
- 5. Select File | Exit to exit the editor.

### $\rightarrow$  To record a script:

- 1. Click or select Script | Start Script Recording. The menu option changes to Stop Script Recording.
- 2. Perform the manual operations that you want to record. For example, select a menu option, enter parameters in a dialog, or type a password.
- 3. Select Script | Pause Script Recording if you do not want to record certain operations. The script recording process pauses and the menu option changes to Continue Script Recording.
- 4. Select Script | Continue Script Recording to resume the recording.
- 5. Click or select Script | Stop Script Recording when you have performed all the operations to be stored in the script. You can also save the script that you just created, so that you can run it at any time to repeat the operations.
	- To run a specific script:
- 1. Select Script | Run Script. The Open Script Setup dialog appears.
- 2. Double-click the script that you want to run. The selected script is executed.

### $\rightarrow$  To run a script at startup:

Standard edition

- 1. Open the Connection Manager and select the appropriate connection.
- 2. Click Edit. The Connection Properties dialog appears.

 In some PowerTerm WBT editions, you might have to select the Configure tab to be able to access the Edit button.

- 3. Click  $\frac{1}{1}$  adjacent to the Script Name field. The Open Script dialog appears.
- 4. Select the desired script from the Script List and click OK. The selected name appears in the Script Name field. You can also type the script name without browsing if you already know it.
- 5. Click OK. The designated script will be activated upon startup of this session.

Desktop edition

- 1. Select File | Save As Icon. The Save As Icon dialog appears.
- 2. Click OK.
- 3. Select the icon on your desktop.

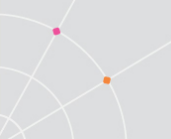

- 4. Right-click Properties. The Shortcut to ptw32.exe Properties window is displayed.
- 5. In the Target area, add a space after the .exe file name and then type the name of the required script (.psl) file. You can also add parameters to the script file. These determine communication parameters, for example the name of the host to which you want to connect, or the Port number.
- 6. In the Target area, add a space after the .psl script file and then type the required parameters. Parameters should be separated by a space. Example:
- 7. \PTW32\PTW32.EXE COMM.PSL 1 9g00 xonxoff
	- To run a script file during a PowerTerm WBT session using Soft buttons:

Click the Soft button that has the desired script assigned. The script is executed. For more information, see [Soft Buttons and Power Pad.](#page-80-0)

### To run a script file during a PowerTerm WBT session using the Power Pad:

Click the Power Pad button that has the desired script assigned. The script is executed. For more information, see [Soft Buttons and Power Pad.](#page-80-0)

### $\rightarrow$  To run a script file upon connecting to a host:

- 1. Select Script | Run Script. The Open Script Setup dialog appears.
- 2. Select the desired file.
- 3. Click OK. The designated script is executed upon connection.
	- $\rightarrow$  To run individual script commands:
- 1. Select Script | Script Command. The Script Command dialog appears.
- 2. Type the name of the script command you want to run. Include parameters if necessary.
- 3. Click OK. The specified script command is executed at once.
	- **→** To activate a recorded script:

Select Script | Activate Recorded Script (<Alt>+<F9>). The script currently recorded in memory is now activated.

- $\rightarrow$  To save a recorded script:
- 1. Select Script | Save Recorded Script. The Save Script Setup dialog appears.
- 2. Enter a Script Setup Name.
- 3. Click OK. The script will be saved with the specified name.

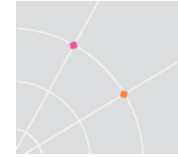

# 11. Session Manager

PowerTerm WBT standard edition features a Session Manager that provides quick access to a list of user-configured sessions. The list includes only non-active sessions and you can in an easy way determine which of the non-active sessions you want to activate. The Session Manager enables you to conveniently modify the connection parameters or setup of a desired connection.

Activated sessions are also represented by lettered icons on the toolbar. Clicking on the icon will bring that session to the foreground.

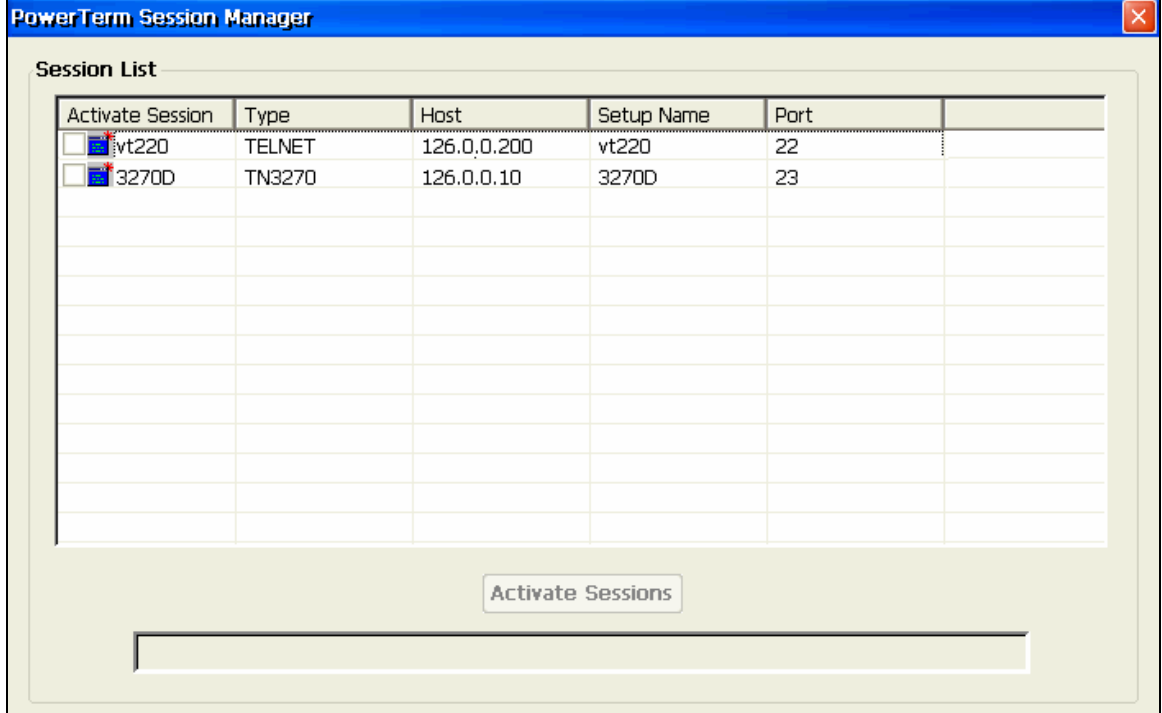

- $\rightarrow$  To activate all or some of the sessions:
- 1. Select File | New Terminal Window, or click . The PowerTerm Session Manager dialog appears.
- 2. Select the desired session(s) to activate and click Activate Session. The selected emulation session is displayed.
	- $\rightarrow$  To modify the connection parameters or setup of a desired connection in the Session Manager:

When modifying connection parameters, the Connection Name cannot be modified.

- 1. Select the desired connection and right-click the appropriate action.
- 2. Make the desired changes and click OK.

<span id="page-93-0"></span>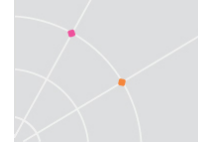

# Appendix A PSL Commands

The PowerTerm Script Language (PSL) is PowerTerm's own programming language. For a full description of the different PSL commands, see the "PowerTerm Script Language Reference". Here you can find exclusive PowerTerm PSL commands for PowerTerm WBT.

### Activate-Connection

Activates a predefined connection.

### **Syntax**

Activate-Connection "connectionName"

connectionName Specifies the connection to be activated.

### Returns

N/A

### Notes

This command, as all commands in the Windows CE environment, is case-sensitive.

### Example

Activate-Connection "telnet2"

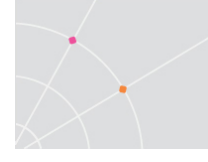

# About Ericom

Ericom® Software is a leading provider of Enterprise-Wide Application Access and Delivery Solutions. Since 1993, Ericom has been helping users to access enterprise mission-critical applications. More than a decade later, Ericom continues to focus on its core business, while enabling access to applications running on a broad range of Microsoft® Windows® Terminal Servers, Virtual Desktops, legacy hosts and other systems, and providing concrete business value by helping organizations realize the benefits of their IT investments. With offices in the United States, United Kingdom, EMEA, India and China, Ericom also has an extensive network of distributors and partners throughout North America, Europe, Asia and the Far East. Our expanding customer is more than 30 thousand strong, with over 6 million installations.

For more information on our products and services, contact us at the location nearest to you or visit our Web site: [http://www.ericom.com](http://www.ericom.com/)

Ericom Software Inc. Ericom Software (UK) Ltd. Ericom Software Ltd. 231 Herbert Avenue, Bldg. #4 11a Victoria Square 8 Hamarpeh Street Closter, NJ 07624 USA Droitwich, Worcestershire Har Hotzvim Technology Park Tel +1 (201) 767 2210 WR9 8DE United Kingdom Jerusalem 91450 Israel Fax +1 (201) 767 2205 Tel +44 (0) 870 2000 176 Tel +972 (2) 591 1700 Toll-free 1 (888) 769 7876 Fax +44 (0) 870 2000 179 Fax +972 (2) 571 4737 Email [info@ericom.com](mailto:info@ericom.com) Email [info@ericom.co.uk](mailto:info@ericom.co.uk) Email [info@ericom.com](mailto:info@ericom.com) 

#### North America **International** UK and Western Europe International